# **MANUAL PREGÃO E CONCORRÊNCIA PARA REGISTRO DE PREÇOS DECRETO Nº 48.779/24 VISÃO: FORNECEDOR**

PLANEJAMENTO E GESTÃO

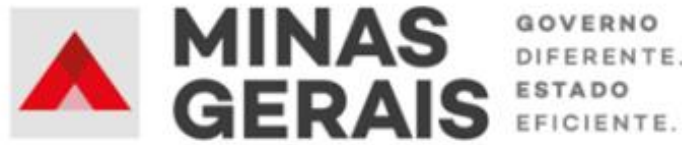

DIFERENTE.

#### **GOVERNO DO ESTADO DE MINAS GERAIS**

#### **Romeu Zema Neto**

Governador do Estado de Minas Gerais

#### **Luísa Cardoso Barreto**

Secretária de Estado de Planejamento e Gestão

**Luís Otávio Milagres de Assis**

Secretário Adjunto

#### **Virgínia Bracarense Lopes**

Subsecretária de Compras Públicas

#### **Ana Luiza Camargo Hirle**

Superintendente Central de Políticas de Compras

#### **Elaboração**

Daniel Pessoa de Araújo

Alanna Guias Santos Reis

Izabella Andrade Torres

#### **Revisão**

Ana Luiza Camargo Hirle Tayla Batista de Araújo

Peter Mayerson dos Santos

Março/2024

Versão 1

# **Sumário**

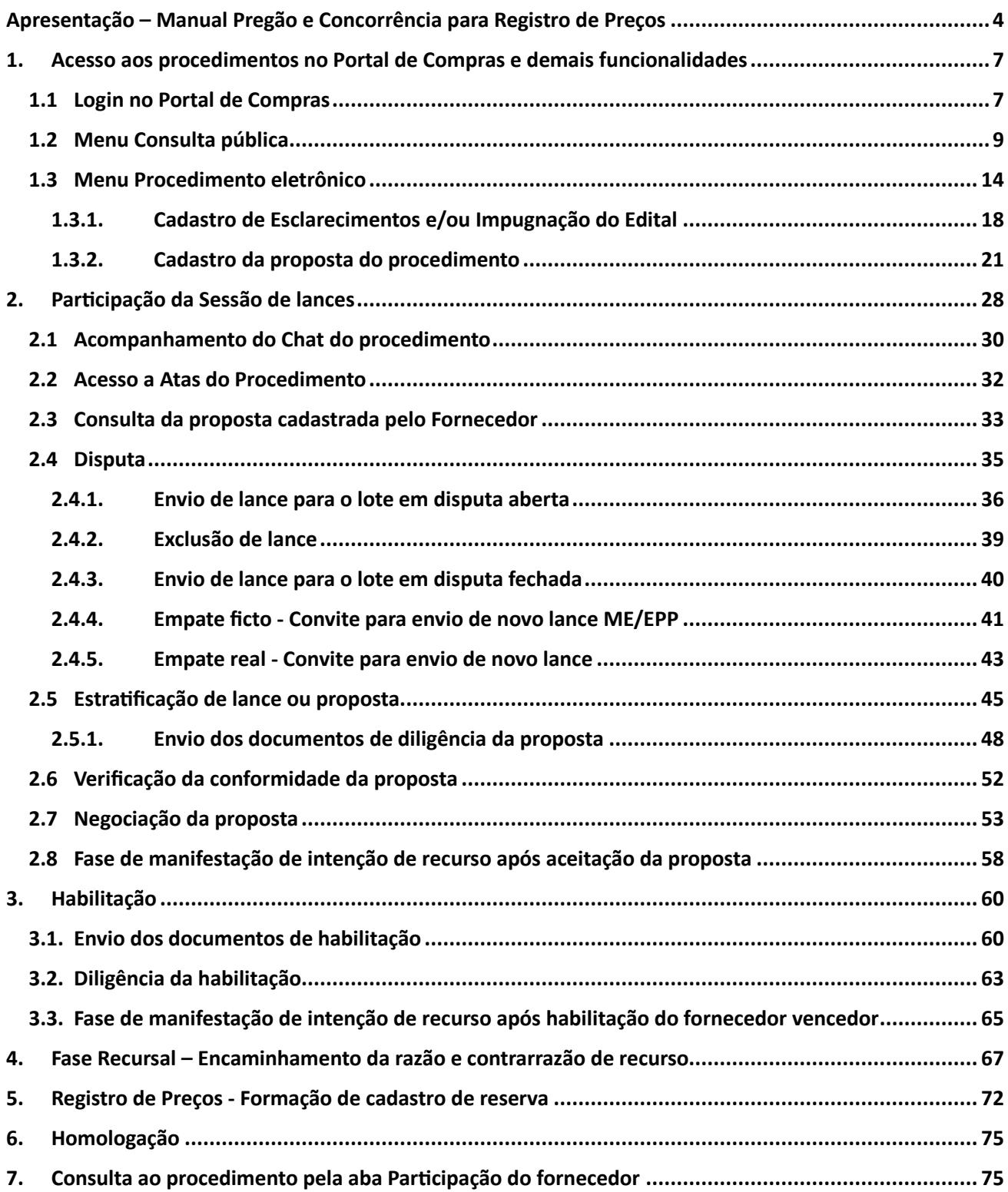

## **Apresentação – Manual Pregão e Concorrência para Registro de Preços VISÃO FORNECEDOR**

<span id="page-3-0"></span>Este Manual tem como objetivo apresentar os principais passos a serem realizados pelo FORNECEDOR referentes aos procedimentos licitatórios de **Pregão e Concorrência para Registro de Preços pelos critérios de julgamento de menor preço e maior desconto, na forma eletrônica,** no Portal de Compras MG, de acordo com a Lei n.º 14.133/21.

#### **Normativas:**

**Lei Federal n.º 14.133, de 1 de abril de 2021:** Lei de Licitações e Contratos Administrativos.

(Disponível em [https://www.planalto.gov.br/ccivil\\_03/\\_ato2019-2022/2021/lei/l14133.htm\)](https://www.planalto.gov.br/ccivil_03/_ato2019-2022/2021/lei/l14133.htm)

**Decreto nº 48.723, de 24 de novembro de 2023:** Dispõe sobre a licitação pelos critérios de julgamento de menor preço e maior desconto, na forma eletrônica, para a contratação de bens, serviços e obras, no âmbito da Administração Pública direta, autárquica e fundacional do Poder Executivo. (Disponível em [https://www.almg.gov.br/legislacao-mineira/texto/DEC/48723/2023/\)](https://www.almg.gov.br/legislacao-mineira/texto/DEC/48723/2023/)

**Decreto nº 48.779, de 23 de fevereiro de 2024:** Regulamenta os arts. 82 a 86 da Lei Federal nº 14.133, de 1º de abril de 2021, para dispor sobre o sistema de registro de preços para a contratação de bens e serviços, inclusive obras e serviços de engenharia, no âmbito da Administração Pública direta, autárquica e fundacional do Poder Executivo e dá outras providências. (Disponível em <https://www.almg.gov.br/legislacao-mineira/DEC/48779/2024/>)

#### Macrofluxo Pregão e Concorrência para Registro de Preços – Fase Externa

Com o documento de referência para o procedimento – o **Edital** – divulgado, o fluxo da licitação pelas modalidades de Pregão/Concorrência para Registro de Preços, pelos critérios de julgamento de menor preço ou de maior desconto, segue para as etapas de fase externa, conforme figura a seguir:

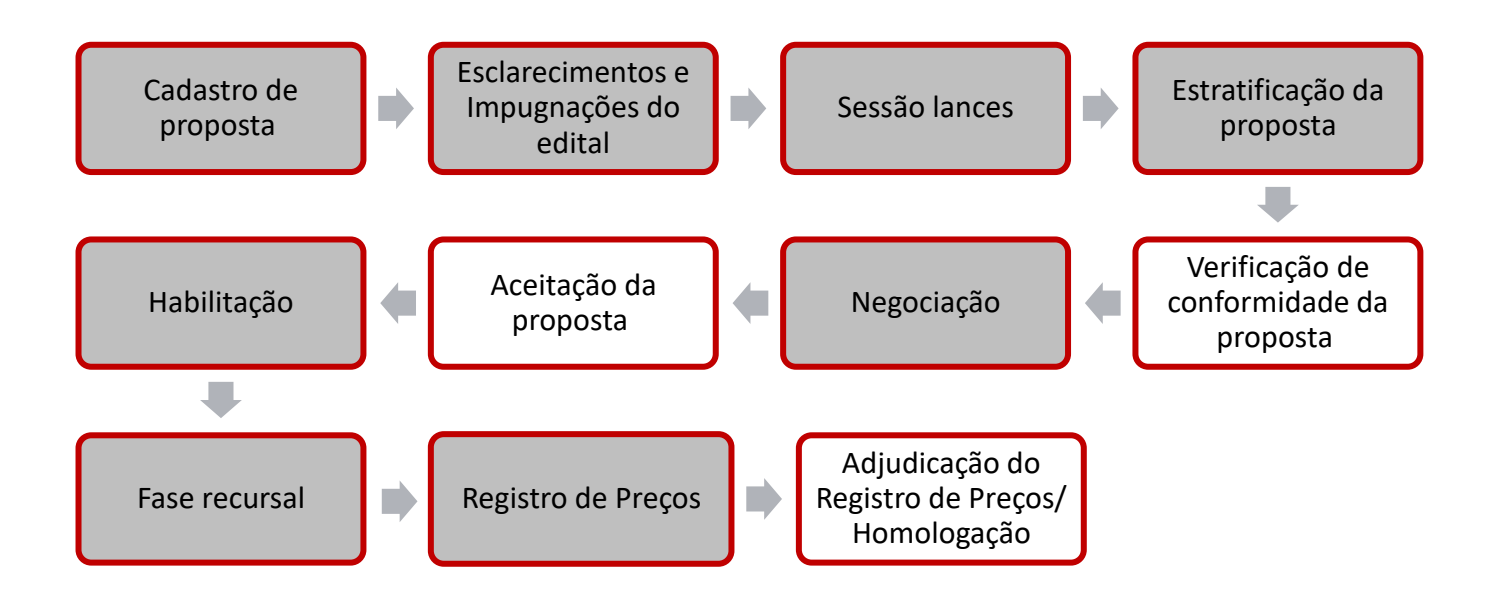

As etapas com fundo cinza são etapas com ações a serem realizadas pelo fornecedor participante do Pregão/Concorrência para Registro de Preços no Portal de Compras MG.

Nem todos os procedimentos abrangerão todas as ações previstas neste Manual. Algumas delas consistem em etapas facultativas, sendo realizadas conforme a exigência específica de cada procedimento.

Cabe informar que o passo a passo demonstrado nesse Manual foi construído com telas de simulações realizadas no ambiente de testes do sistema, com dados fictícios de fornecedores, representantes e processos licitatórios, visando contemplar o processo de ponta a ponta.

**Atenção**: a sequência de telas do processo não é de um único processo ou lote.

Para dúvidas e esclarecimentos quanto ao Portal de Compras MG, enviar e-mail para [atendimentosiad@planejamento.mg.gov.br](mailto:atendimentosiad@planejamento.mg.gov.br)

## **Histórico de revisão**

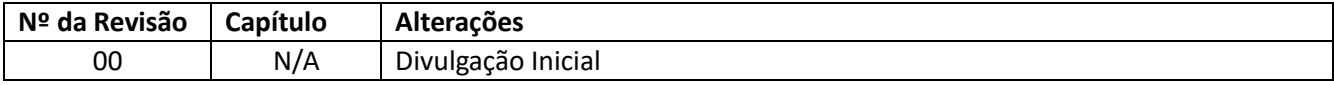

# <span id="page-6-0"></span>**1. Acesso aos procedimentos no Portal de Compras e demais funcionalidades**

As informações acerca do Pregão ou Concorrência para Registro de Preços constarão do **Edital**, disponibilizado pelo órgão ou entidade responsável no Portal de Compras MG [\(www.compras.mg.gov.br\)](http://www.compras.mg.gov.br/) e no Portal Nacional de Compras Públicas - PNCP (https://www.gov.br/pncp/pt-br).

O acesso às funcionalidades no Portal de Compras deve ser realizado através do sítio eletrônico [www.compras.mg.gov.br.](http://www.compras.mg.gov.br/)

**Atenção:** O licitante precisa realizar a sua inscrição no Cadastro-Geral de Fornecedores – CAGEF, de forma antecipada, para participação nos procedimentos da Nova Lei de Licitações e Contratos – NLLC, assim como demais funcionalidades no Portal de Compras. Em caso de dúvidas, acesse o link abaixo e vá em "**Orientações gerais para cadastro de fornecedores"**: [https://compras.mg.gov.br/acesso-a](https://compras.mg.gov.br/acesso-a-informacoes/consultas/orientacoes-para-fornecedores/)[informacoes/consultas/orientacoes-para-fornecedores/](https://compras.mg.gov.br/acesso-a-informacoes/consultas/orientacoes-para-fornecedores/)

### <span id="page-6-1"></span>**1.1 Login no Portal de Compras**

I. Para efetuar o login de acesso, o fornecedor deve acessar o endereço [www.compras.mg.gov.br](http://www.compras.mg.gov.br/) , e clicar em **"Acesso Portal de Compras"** > **"Login Fornecedor"**:

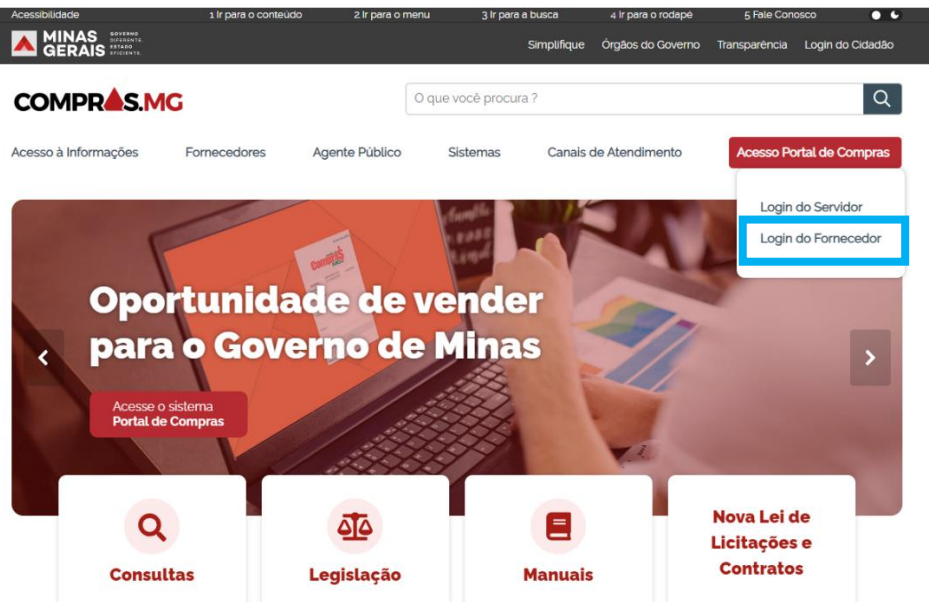

II. Preencher os dados do *CPF do Representante*; *CNPJ/CPF do fornecedor* e *Senha*, e acionar o comando "Entrar".

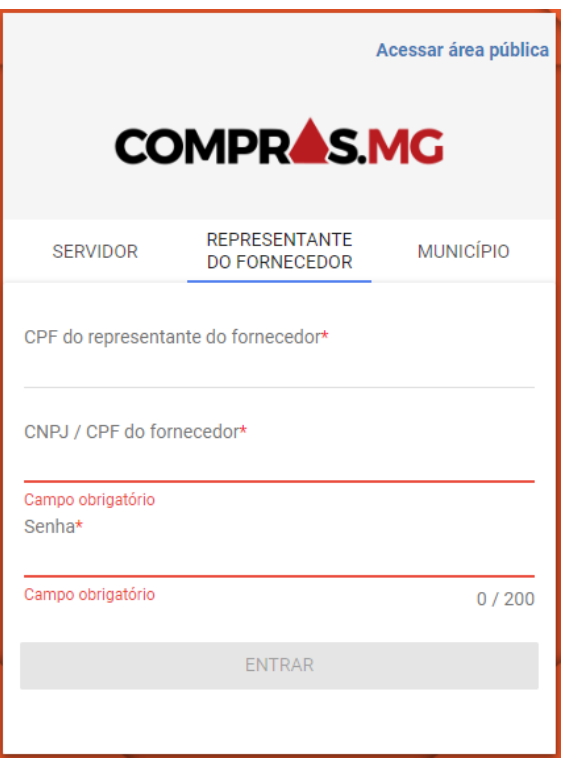

III. Após o login efetuado, acesse o Menu Principal através do ícone à esquerda "  $\frac{1}{\sqrt{2}}$ " e clique em "**Gestão de Procedimentos da Lei n° 14.133/21**".

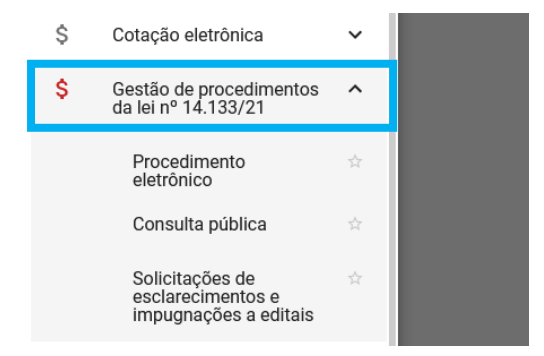

Dentro desse módulo, o sistema apresenta três opções de acesso: "*Procedimento eletrônico*"; "*Consulta pública*" e "*Solicitações de esclarecimento e impugnações a editais*":

- No menu **Procedimento eletrônico**: São realizadas as ações referentes à participação do fornecedor no Procedimento, como o envio de propostas e de lances;
- No menu **Consulta pública**: São realizadas as consultas aos procedimentos publicados no Portal de Compras relativos a contratações ou ao sistema de registro de preços;
- No menu **Solicitações de esclarecimento e impugnações a editais**: São realizados os envios e a visualização dos retornos relativos aos pedidos de esclarecimentos/dúvidas e solicitações de impugnação de edital dos procedimentos publicados no Portal de Compras referentes às contratações. A opção de envio está disponível até a data de abertura da sessão do procedimento.

## <span id="page-8-0"></span>**1.2 Menu Consulta pública**

I. Após realizar o login no sistema, no menu no canto superior esquerdo  $\begin{bmatrix} \blacksquare \\ \blacksquare \end{bmatrix}$ , o fornecedor deve clicar em "**Gestão de procedimentos da lei nº 14.133/21"** > **Consulta pública**.

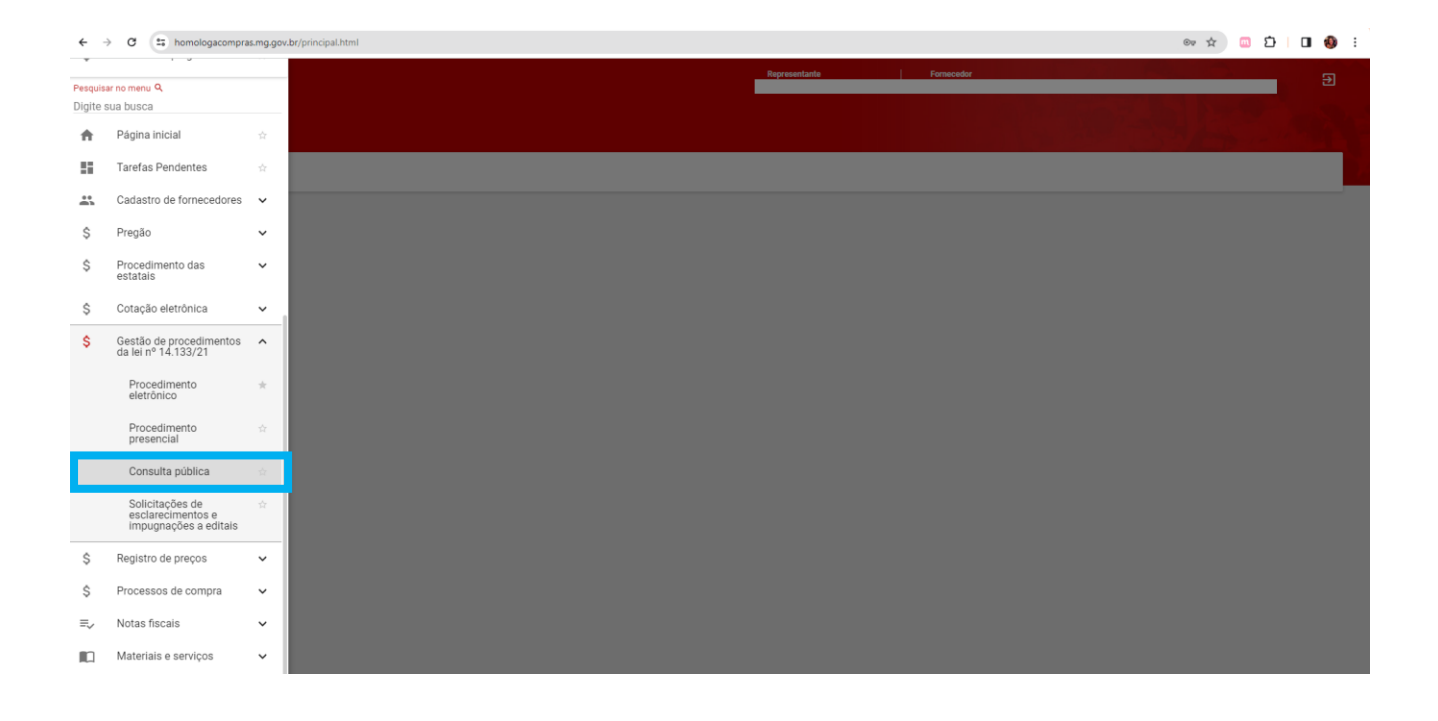

II. O sistema apresenta a tela abaixo, com os filtros de pesquisa para realização da consulta. Preencher um ou mais dados da tela de pesquisa e depois clicar em "**Buscar":**

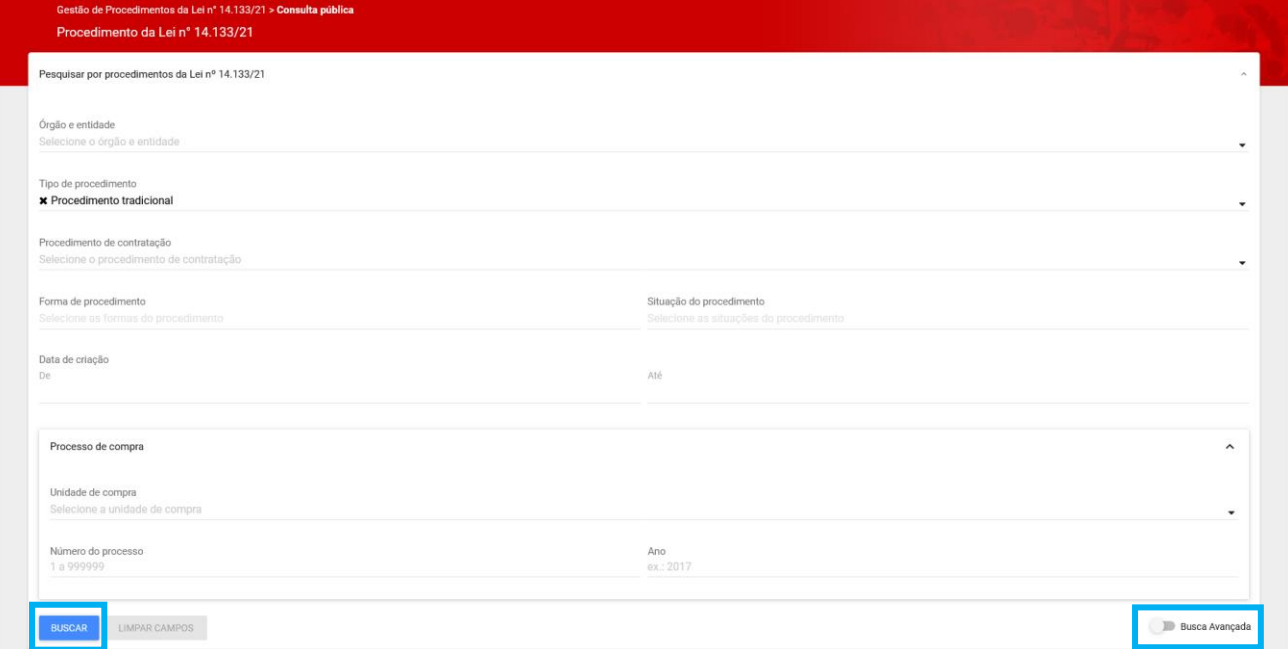

 **Atenção:** Para buscar um procedimento para Registro de Preços é necessário primeiro selecionar no campo 'Tipo de Procedimento' a opção 'Procedimento para registro de preço' para depois preencher os campos de busca.

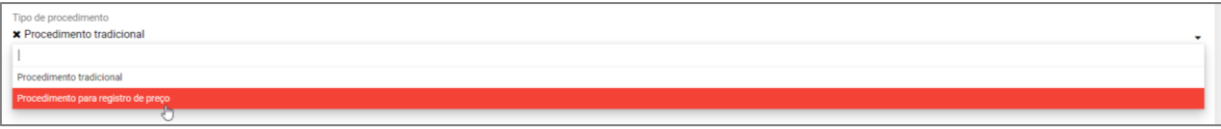

Caso nenhum resultado seja apresentado, verifique os filtros informados, refine a pesquisa ou ajuste os dados necessários e acione o comando "Buscar" novamente. Caso necessário, utilize a **"Busca avançada"**.

III. Para visualizar as informações do procedimento, clicar em cima do número do procedimento para acessá-lo:

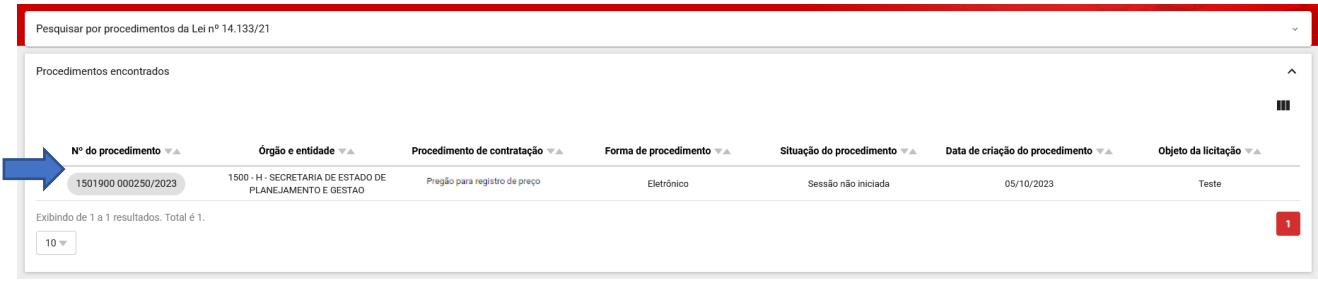

IV. Na primeira aba (**Dados gerais**), é possível visualizar as informações gerais do procedimento, os dados e itens dos lotes, e realizar o download de arquivos, como o edital e eventuais retificações.

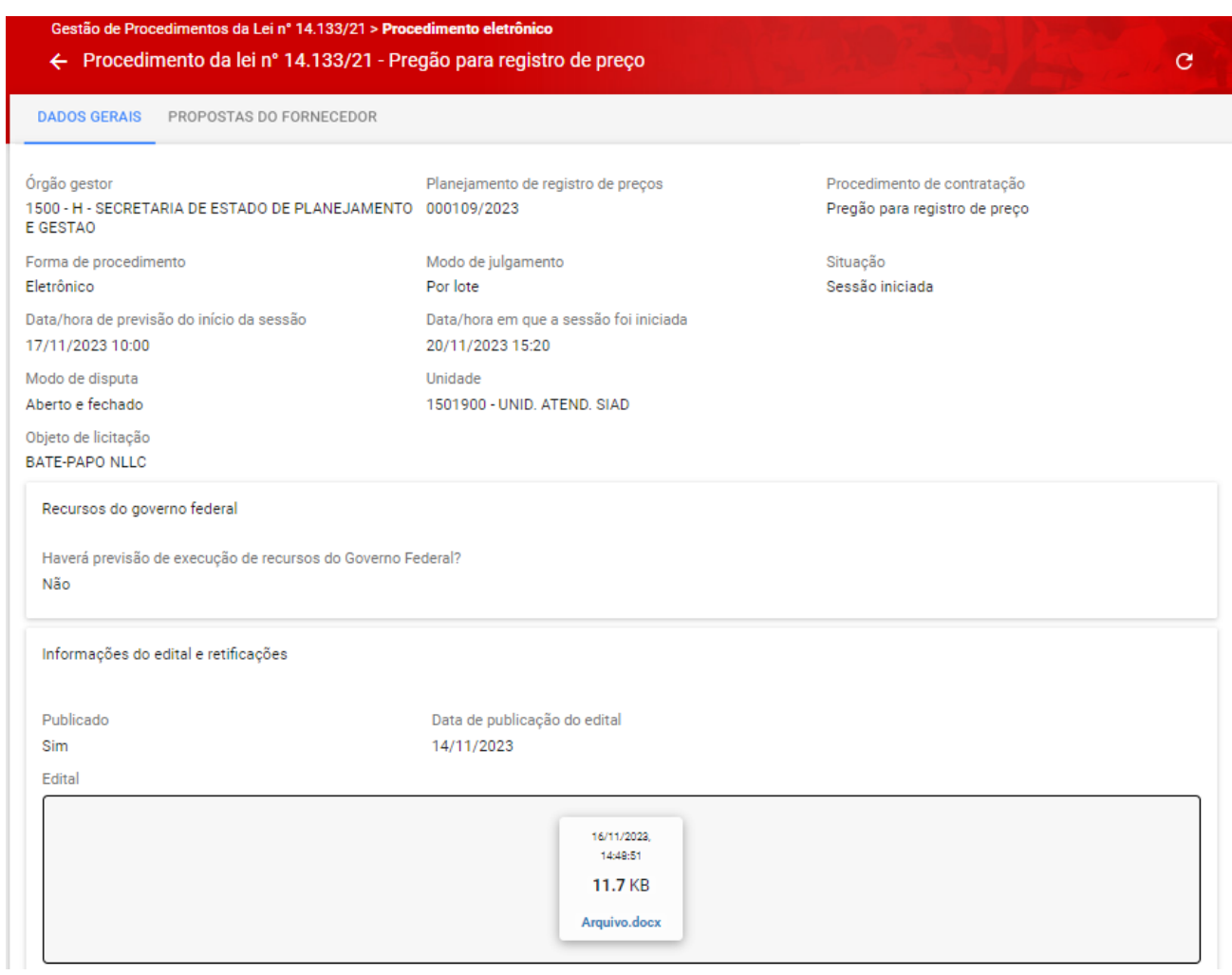

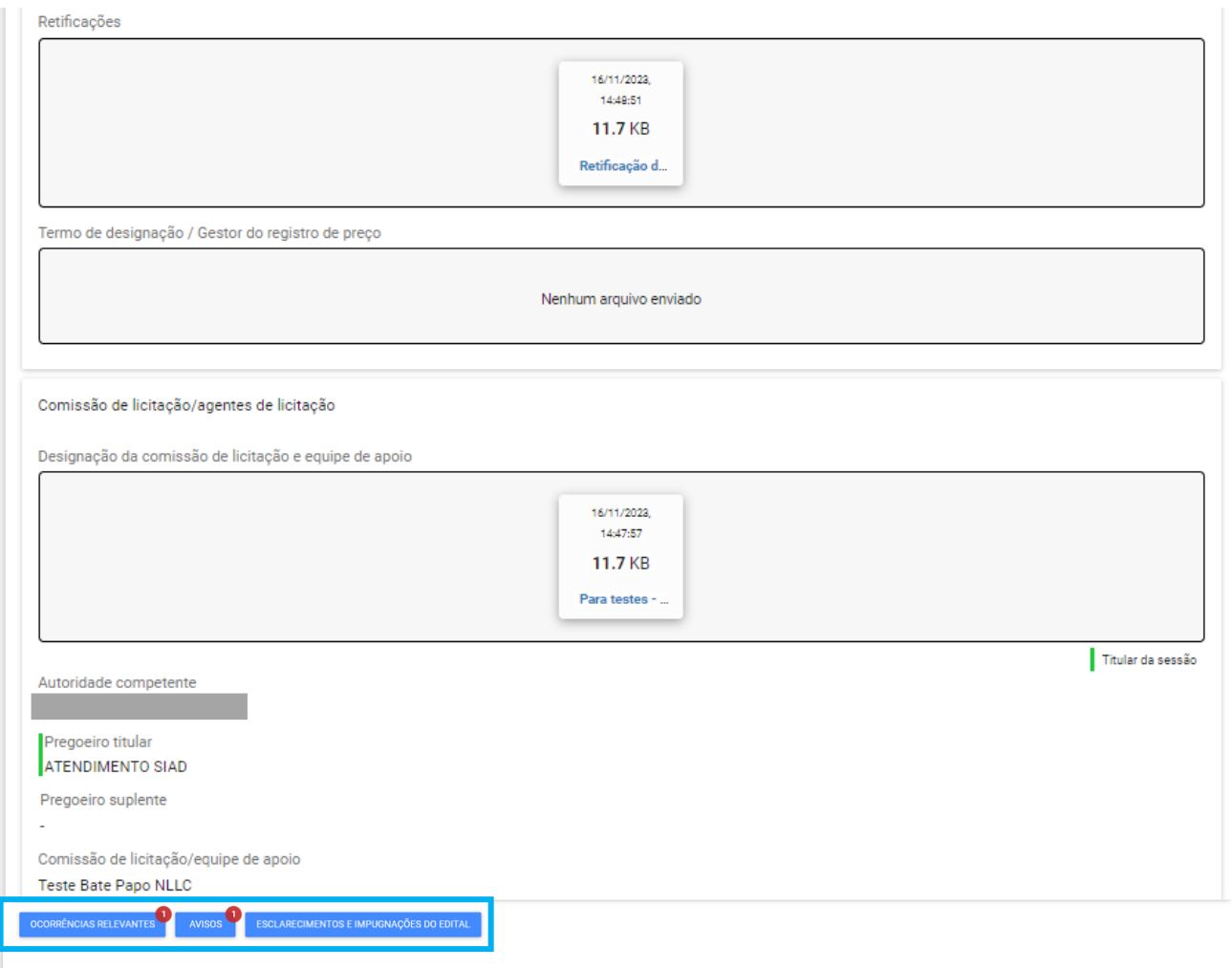

V. É possível visualizar também, conforme destacado na imagem acima, as "**Ocorrências relevantes**" e "**Avisos**" cadastrados pelo Pregoeiro ou Agente de contratação, e os "**Esclarecimentos e Impugnação do Edital**" com os questionamentos do licitante e resposta da comissão de contratação.

## <span id="page-13-0"></span>**1.3 Menu Procedimento eletrônico**

I. Após realizar o login no sistema, no menu no canto superior esquerdo (**IIIII**), o fornecedor deve clicar em "**Gestão de procedimentos da lei nº 14.133/21"** > **Procedimento eletrônico:**

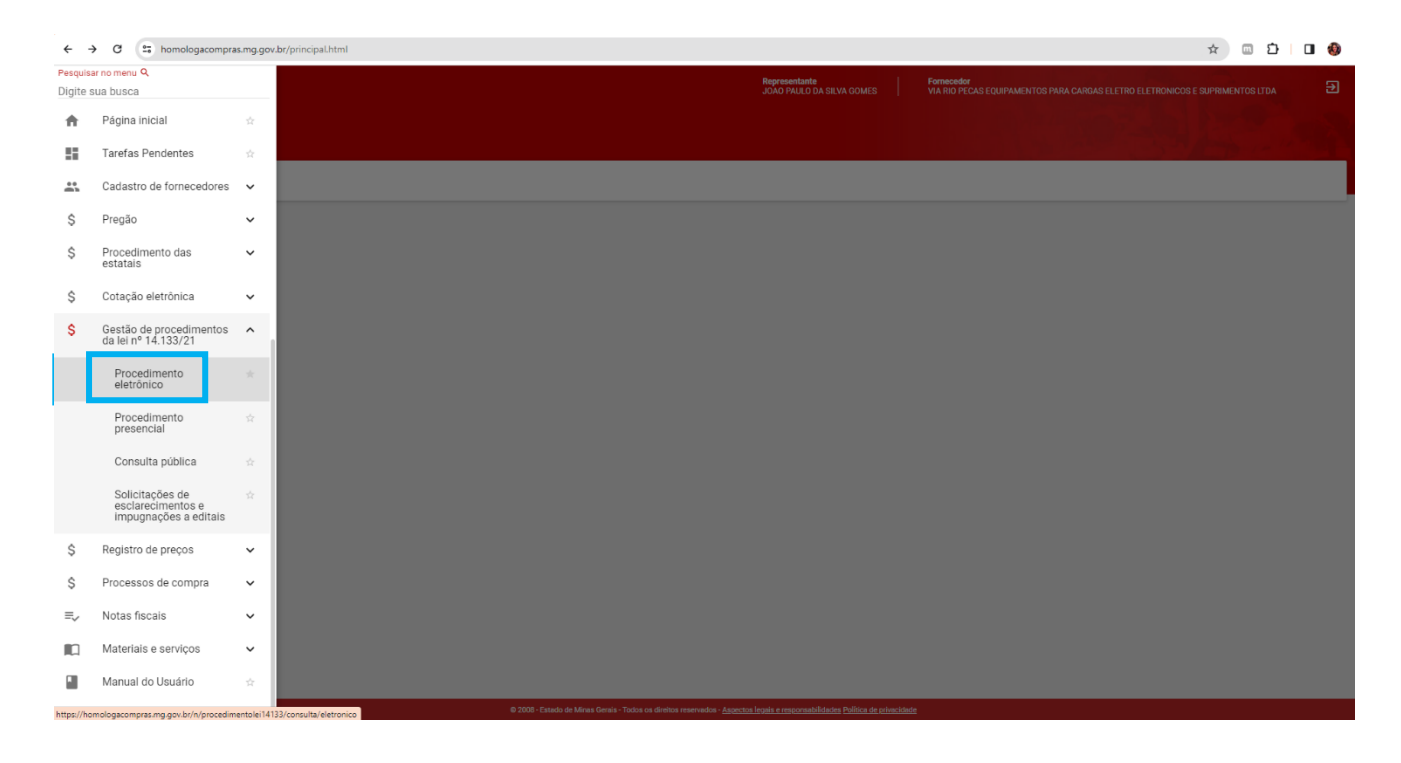

- II. Preencher um ou mais dados da tela de pesquisa e depois clicar em **"Buscar"**. Na tela de resultados, clicar em cima do número do procedimento para acessá-lo.
	- Para buscar um procedimento para Registro de Preços é necessário primeiro selecionar no campo 'Tipo de Procedimento' a opção 'Procedimento para registro de preço' para depois preencher os campos de busca:

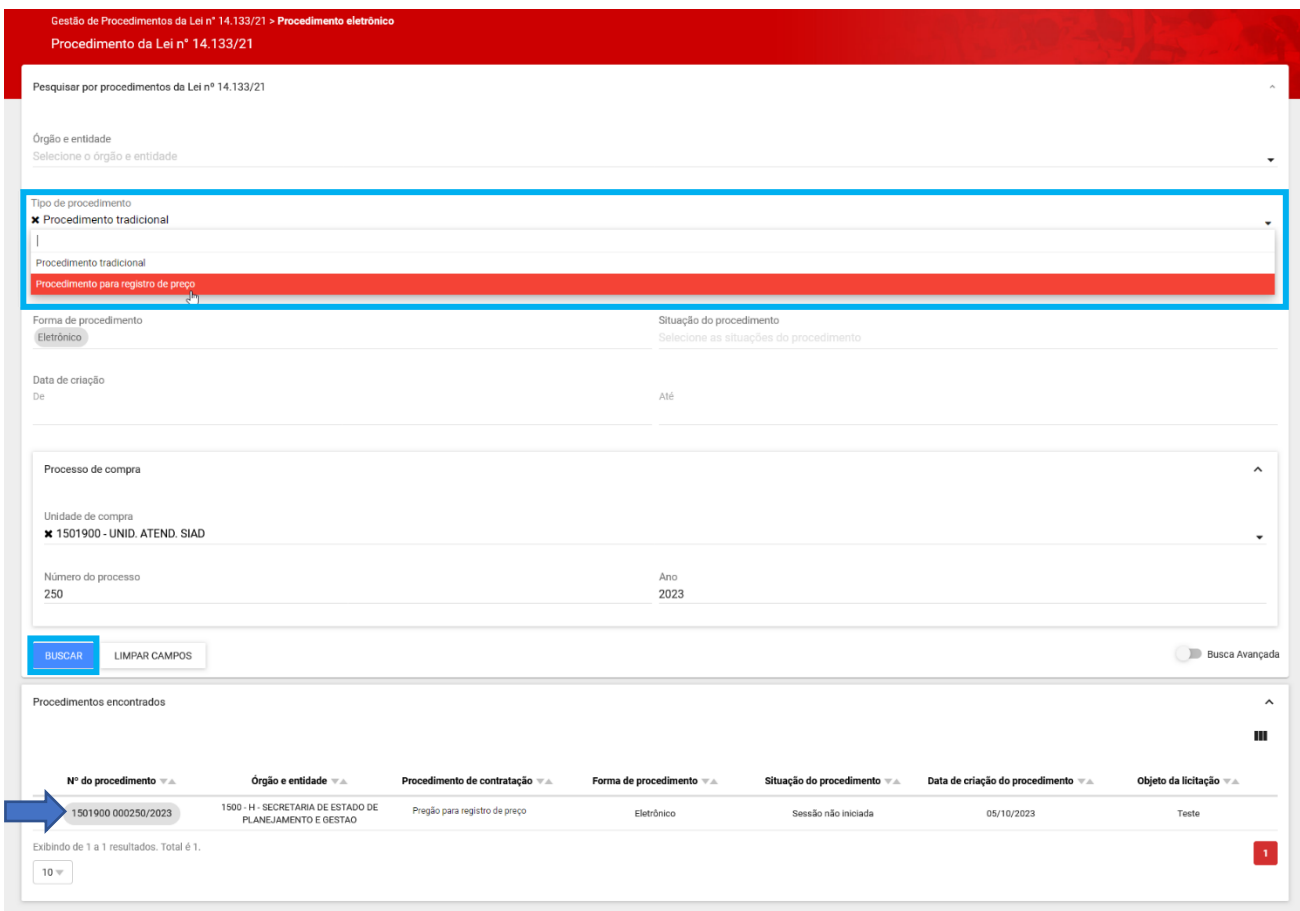

III. Na primeira aba (**Dados gerais**), é possível visualizar as informações gerais do procedimento, os dados e itens dos lotes, e realizar o download de arquivos, como o edital e eventuais retificações.

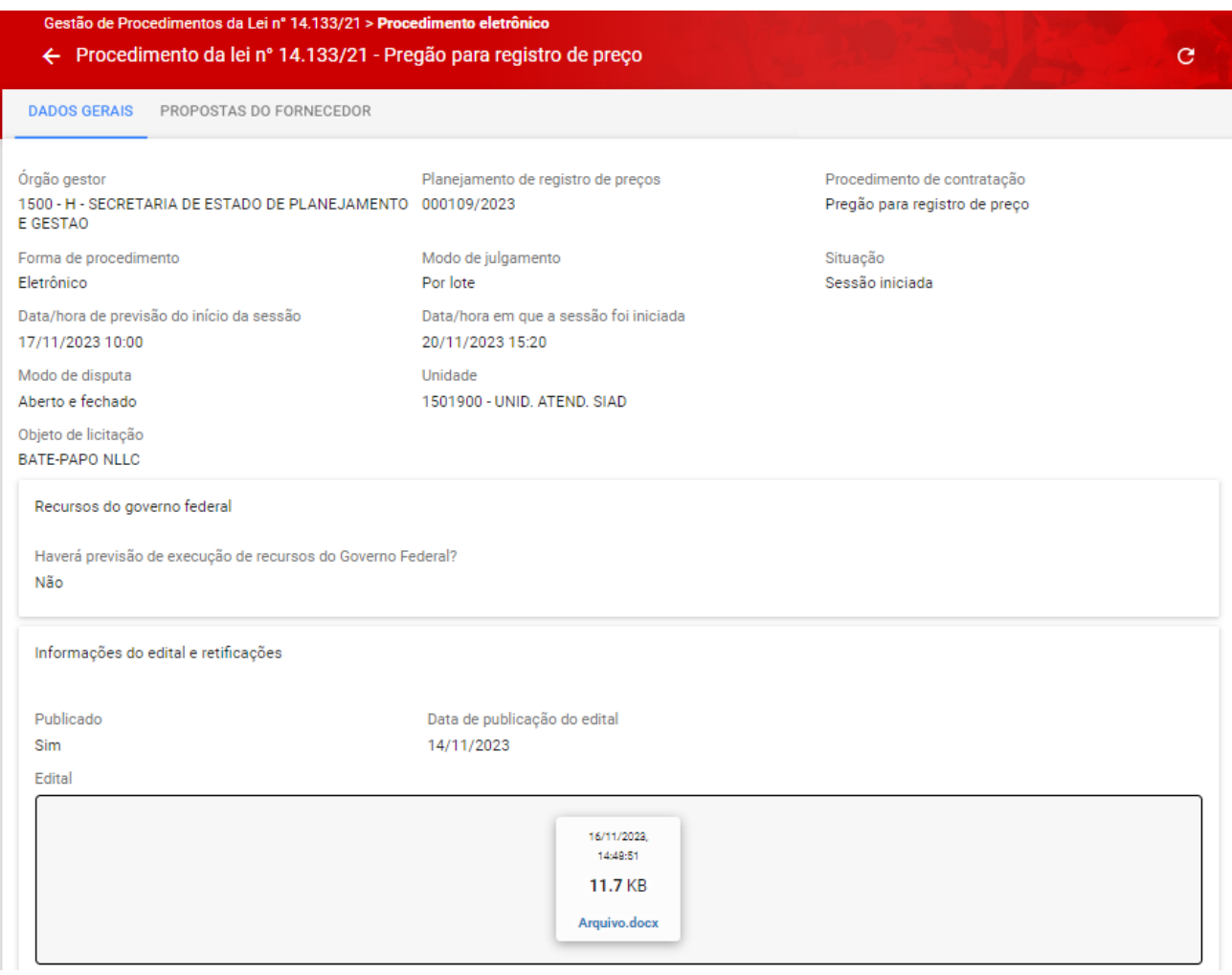

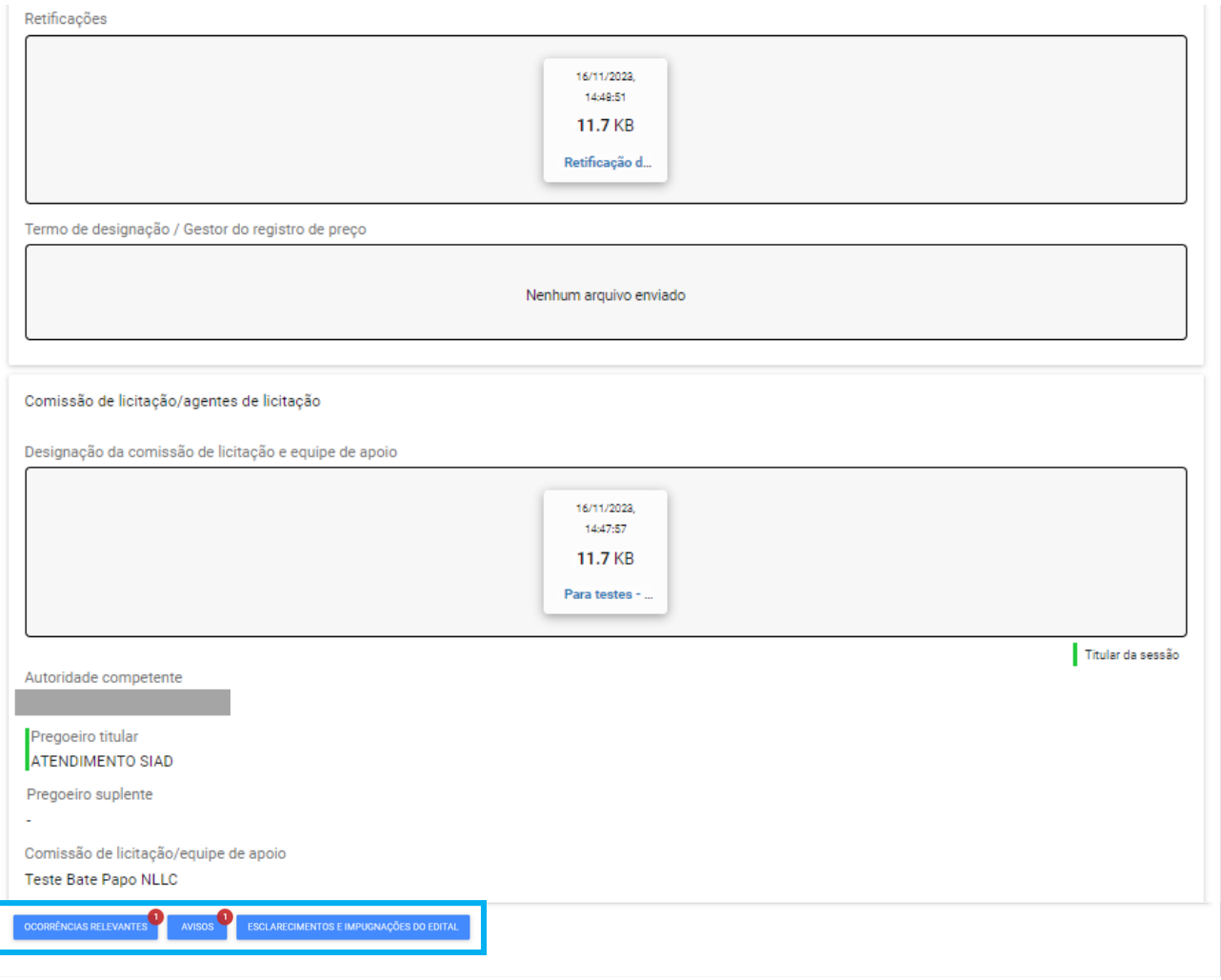

É possível visualizar também, conforme destacado na imagem acima, as "**Ocorrências relevantes**" e "**Avisos**" cadastrados pelo Pregoeiro ou Agente de contratação, e os "**Esclarecimentos e Impugnação do Edital**" com os questionamentos do licitante e resposta da comissão de contratação.

Quando houver alguma outra informação disponível, o sistema também apresenta na tela a indicação abaixo:

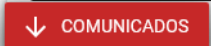

## <span id="page-17-0"></span>**1.3.1. Cadastro de Esclarecimentos e/ou Impugnação do Edital**

I. Para incluir um pedido de esclarecimento ou impugnação do edital antes do início da sessão, o fornecedor deve acionar o comando **"Esclarecimentos e Impugnação do Edital"** na aba 'Dados Gerais':

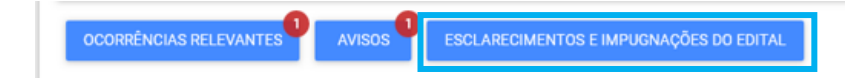

II. Para enviar um pedido de esclarecimento ou impugnação do edital, clicar em **"Adicionar"**:

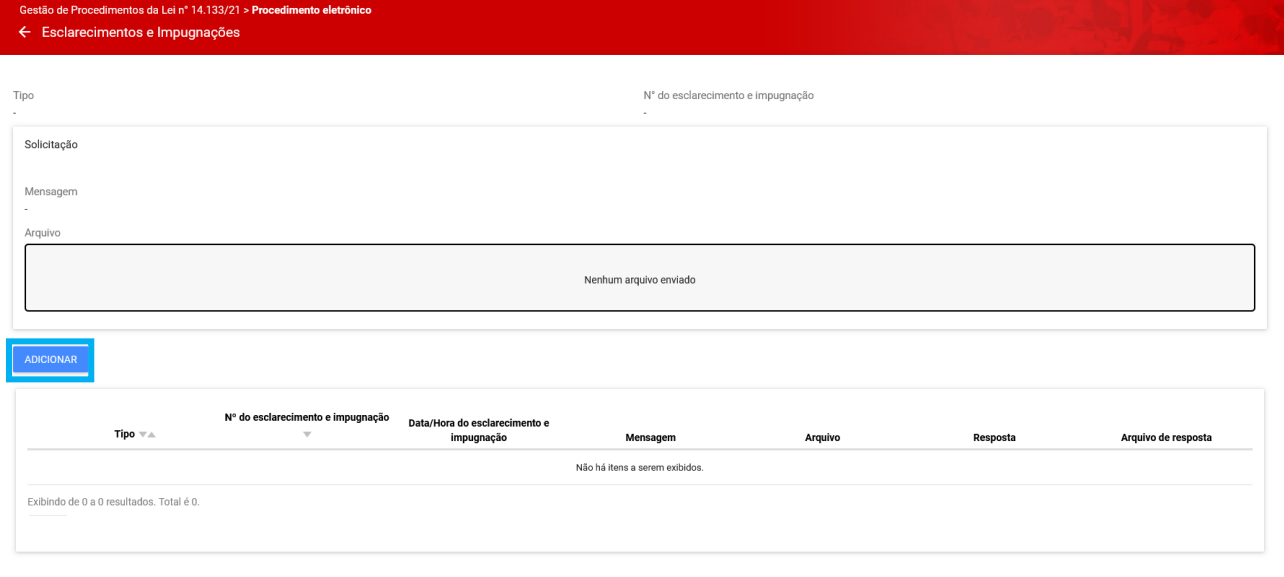

III. Após clicar em "Adicionar" serão abertos campos para descrição do pedido de esclarecimento ou da impugnação a ser cadastrada:

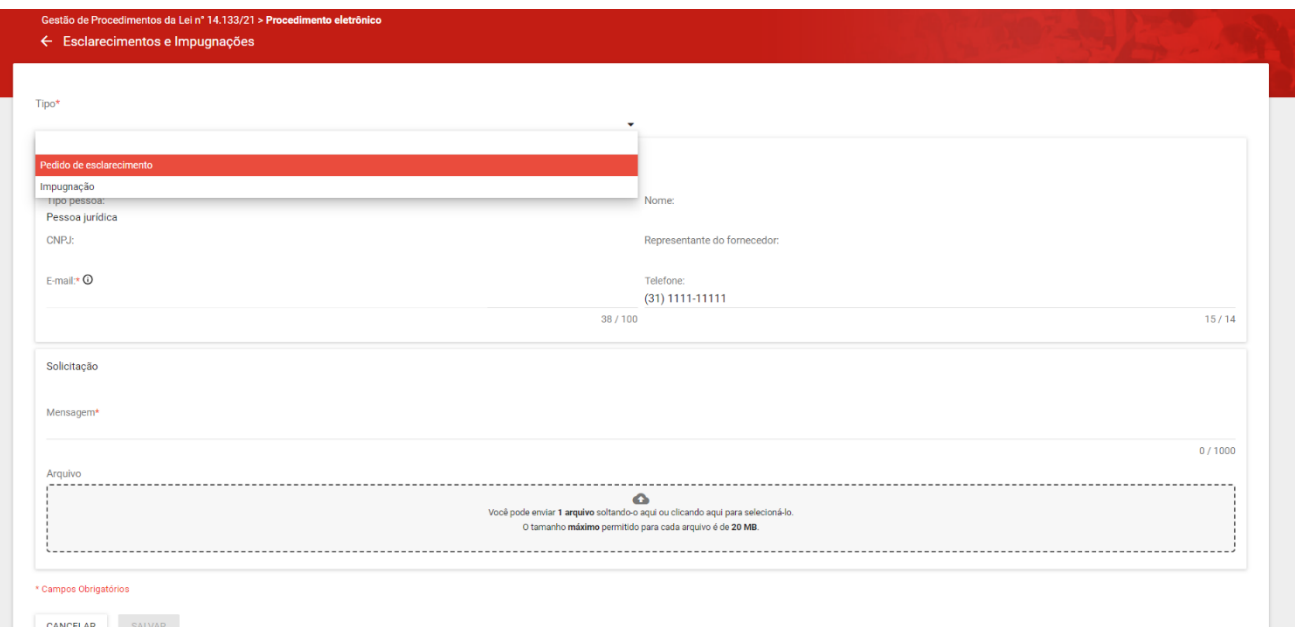

IV. Preencher pelo menos os campos obrigatórios que apresentam \* e acionar o comando **"Salvar".**

Campos:

- 1. **Tipo** \* Selecione *Pedido de esclarecimento* ou *Impugnação*;
- 2. **Mensagem** \* Informe o texto da mensagem;
- 3. Incluir um **Arquivo,** caso necessário;

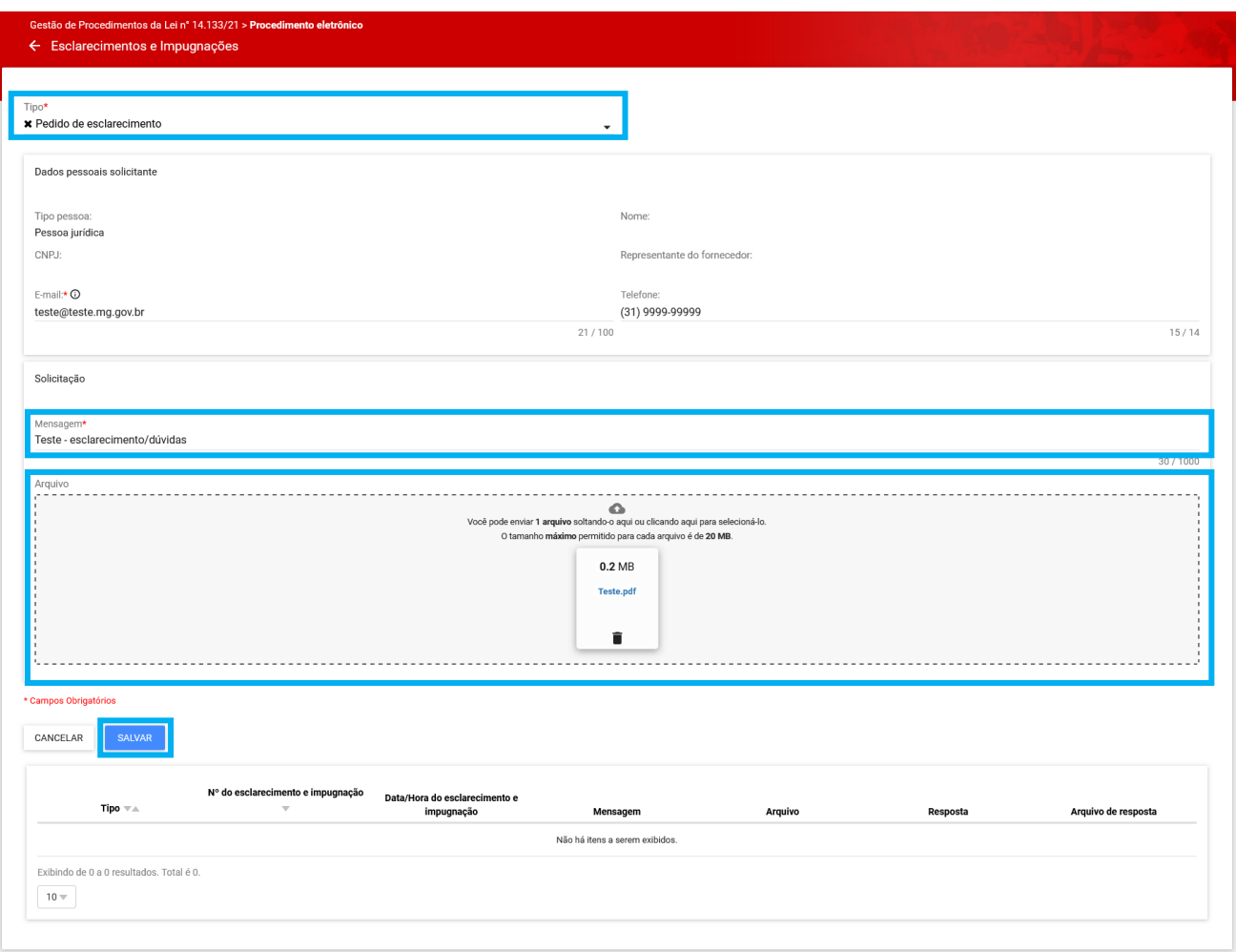

Após salvar, o pedido de esclarecimento e/ou impugnação do edital ficará disponível para avaliação do pregoeiro ou da comissão de contratação.

V. Para retornar ao menu anterior, clique na seta indicada na tela abaixo:

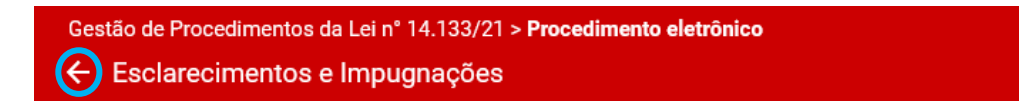

## <span id="page-20-0"></span>**1.3.2. Cadastro da proposta do procedimento**

I. Para cadastrar a proposta comercial para os lotes do procedimento de pregão ou concorrência para registro de preços, o fornecedor deve acessar a aba "*Propostas do Fornecedor":*

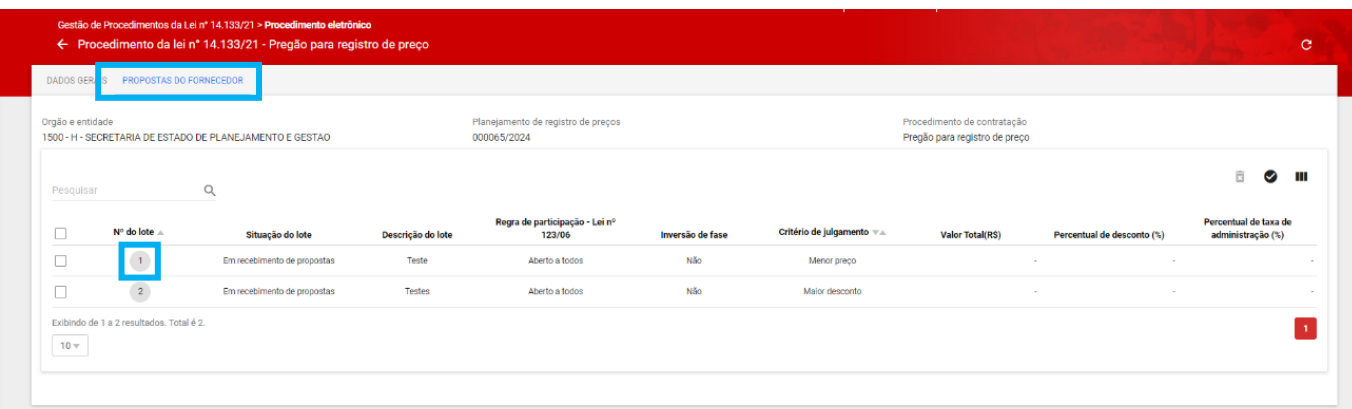

Na tela, serão apresentados todos os lotes do certame. Aqueles disponíveis para o cadastro de propostas, de acordo com suas características, serão identificados pelos números marcados com um círculo cinza.

- II. Para enviar proposta, o fornecedor deve clicar sobre o número do lote disponível:
	- o **Obs.:** Só é possível inserir proposta para os lotes que estão na situação **"Em recebimento de proposta"** e com o número dentro do círculo preenchido com a cor cinza.

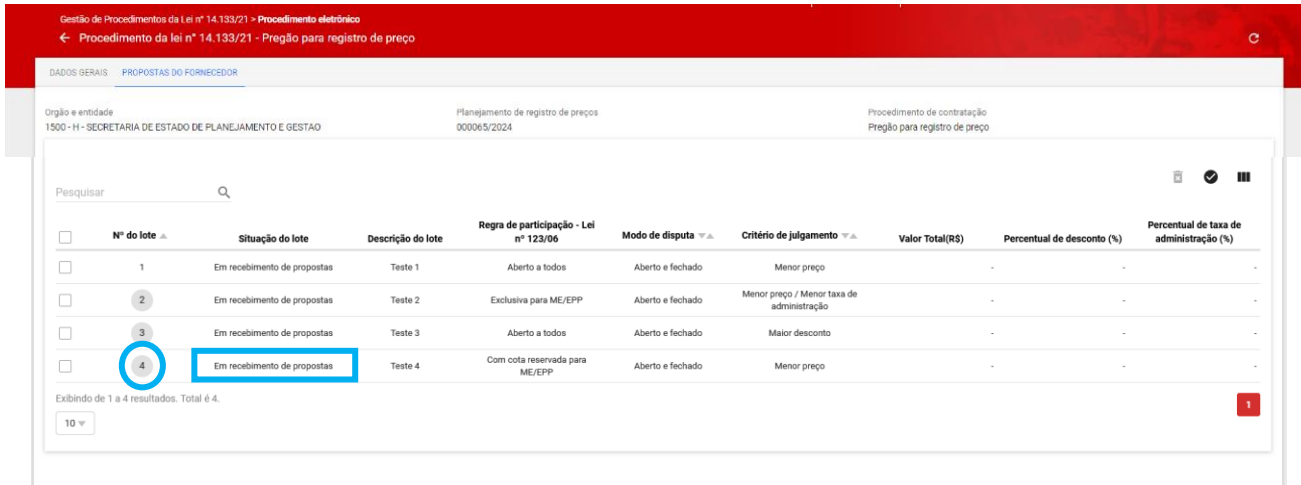

III. O fornecedor deverá marcar a opção correspondente para as declarações que constam no sistema e, ao final, clicar em **"Continuar"**.

#### **Observações:**

- Se estiver cadastrado no Cadastro Geral de Fornecedores CAGEF como Microempresa ou Empresa de pequeno porte (ME/EPP), aparecerão declarações específicas para essas naturezas jurídicas, conforme última tela abaixo.
- Caso opte por enviar proposta para mais de um lote dentro do mesmo processo, as declarações serão preenchidas somente no momento de envio da primeira proposta.

٠

## Declarações

Declaração de conhecimento e aceitação das regras e das condições gerais da contratação

Manifesto ciência em relação ao inteiro teor do ato convocatório e dos seus anexos, concordo com suas condições, declaro que minha proposta econômica compreenderá a integralidade dos custos para atendimento dos direitos trabalhistas assegurados na Constituição Federal de 1988, nas leis trabalhistas, nas normas infralegais, nas convenções coletivas de trabalho e nos termos de ajustamento de conduta vigentes na data da sua entrega em definitivo e atendo aos requisitos de habilitação neles estabelecidos.

De acordo \*

# Declaração de Profissionais organizados sob a forma de cooperativa

Participo da licitação sob a forma de cooperativa que atende ao disposto no art. 16 da Lei nº14.133 de 1º de abril de 2021

De acordo $\star$ 

# Declarações

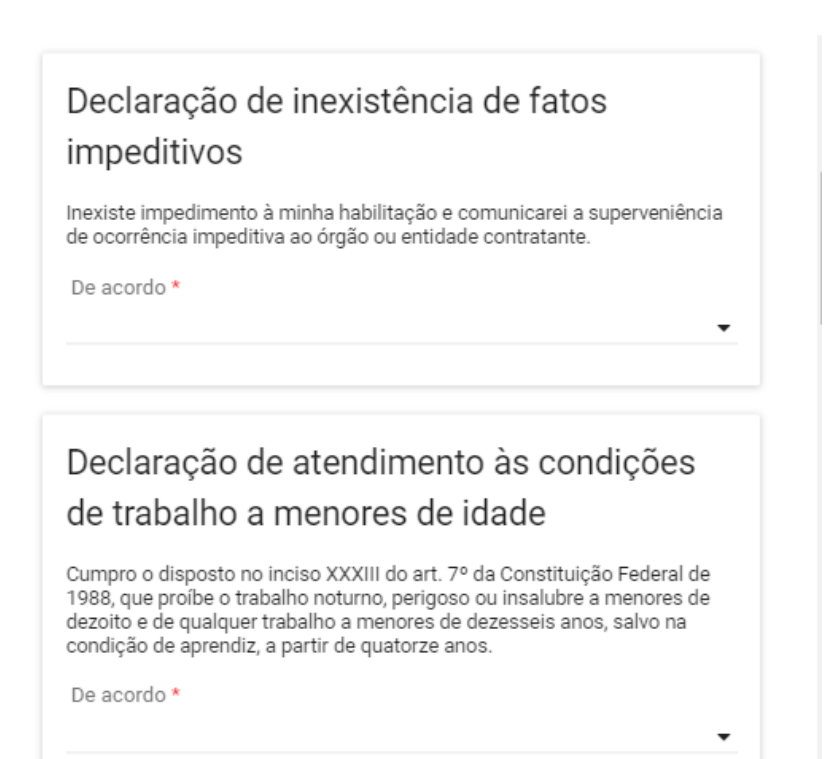

# Declarações

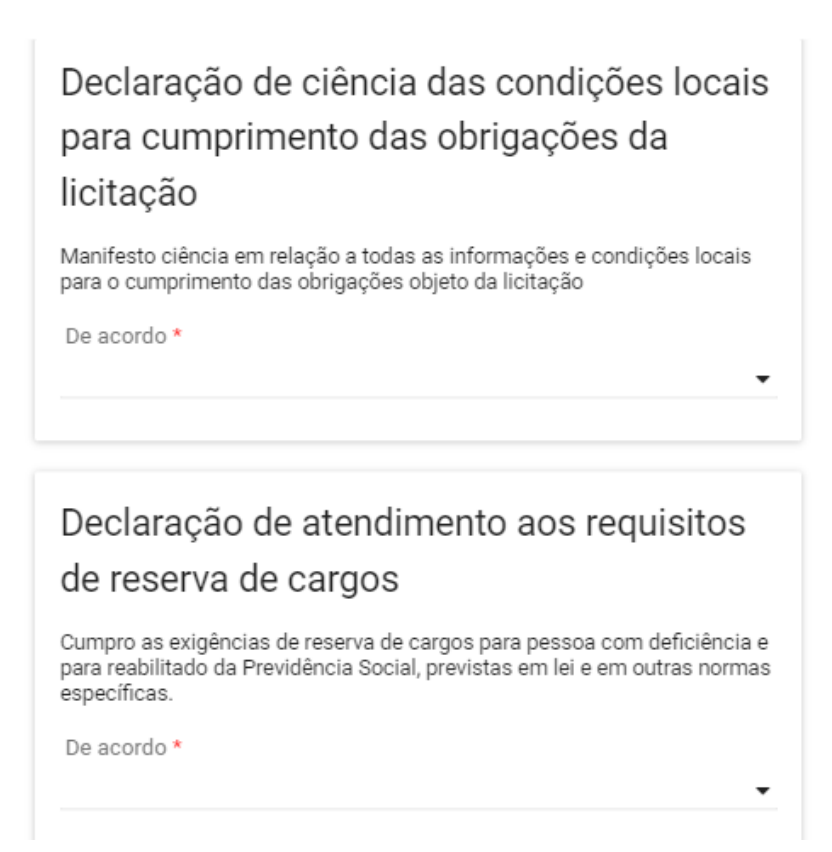

# Declarações

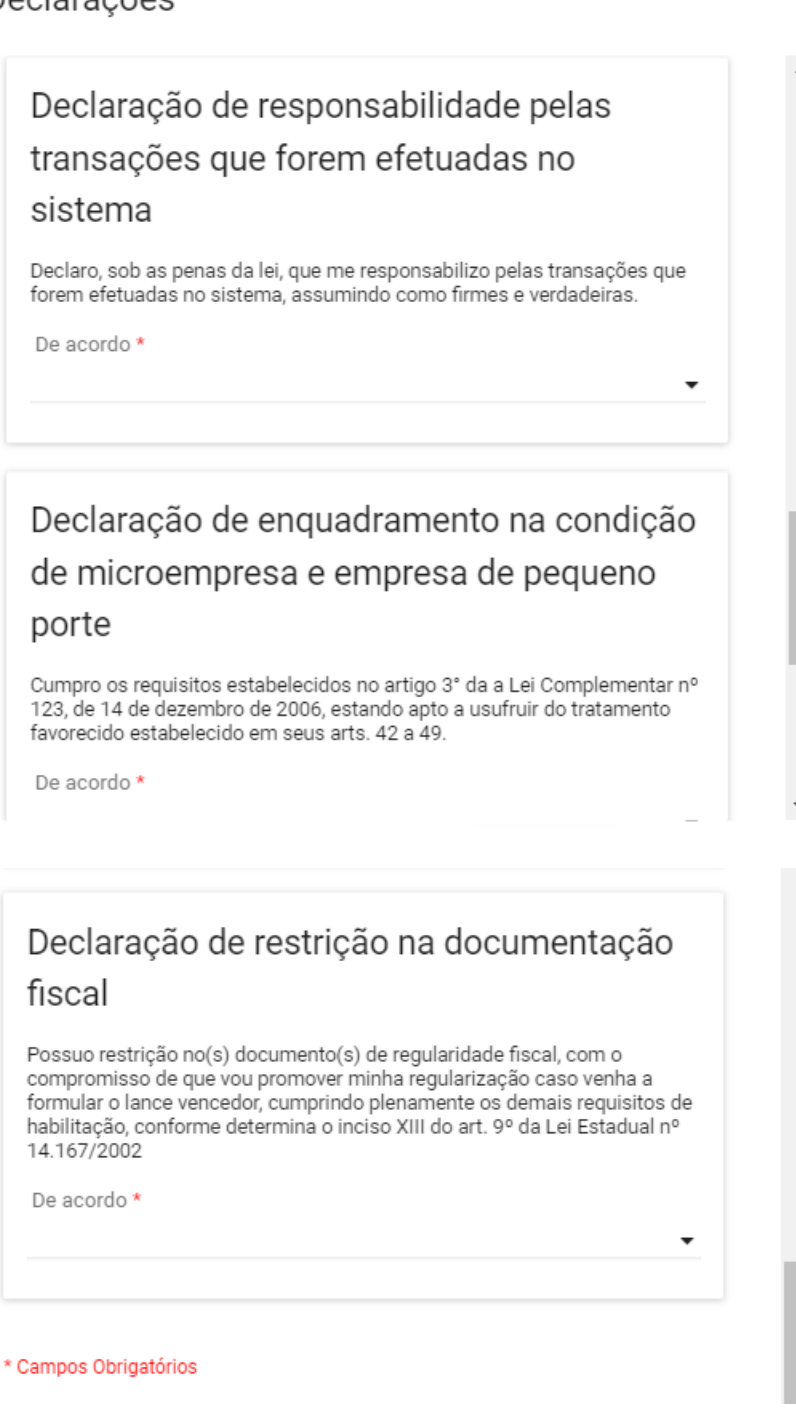

VI. Após responder todos os campos obrigatórios marcados com "\*", acione o comando "**Continuar**".

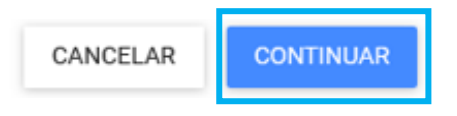

VII. Para realizar o cadastro da proposta, é necessário preencher no mínimo os campos obrigatórios da proposta, com asterisco (\*) e depois clicar em **"Salvar"**. O comando "**Salvar**" implica no envio da proposta comercial para o lote.

#### **Campos:**

- 1. **Valor unitário (R\$)** Informar o valor unitário do item com 4 casas decimais;
- 2. **Confirmação do valor total do item (R\$)** Informar o valor total do item com 2 casas decimais, sem arredondamento;
- 3. **Quantidade Proposta** Informar a quantidade do item proposta, podendo ser menor ou igual à quantidade solicitada, conforme regras definidas no edital;
- 4. **Marca** Informar a marca que está sendo ofertada (no caso de itens caracterizados como bens);
- 5. É possível anexar **até 5 arquivos** de no máximo 20mb detalhando a proposta de preços.

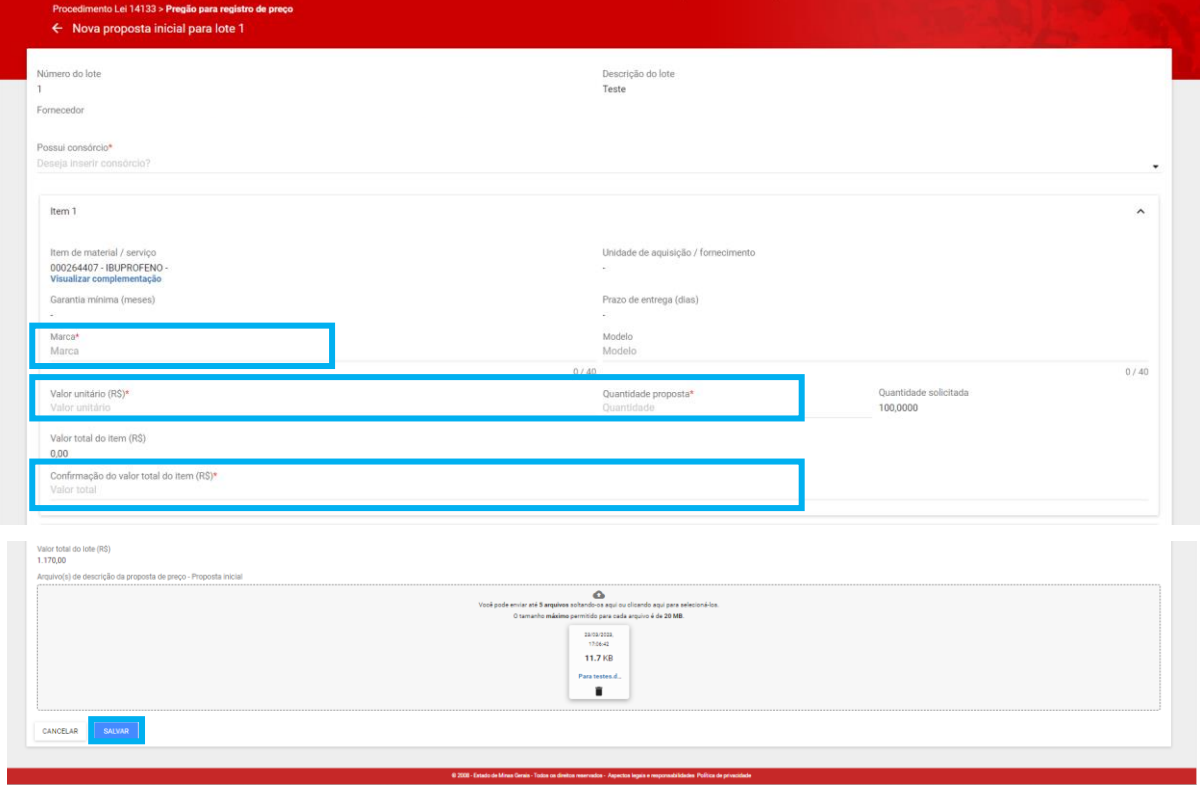

- o **Obs.:** De acordo com o critério de julgamento, esses campos podem mudar para:
	- Valor total do lote (R\$)
	- Taxa de Administração (%) ou Desconto (%)

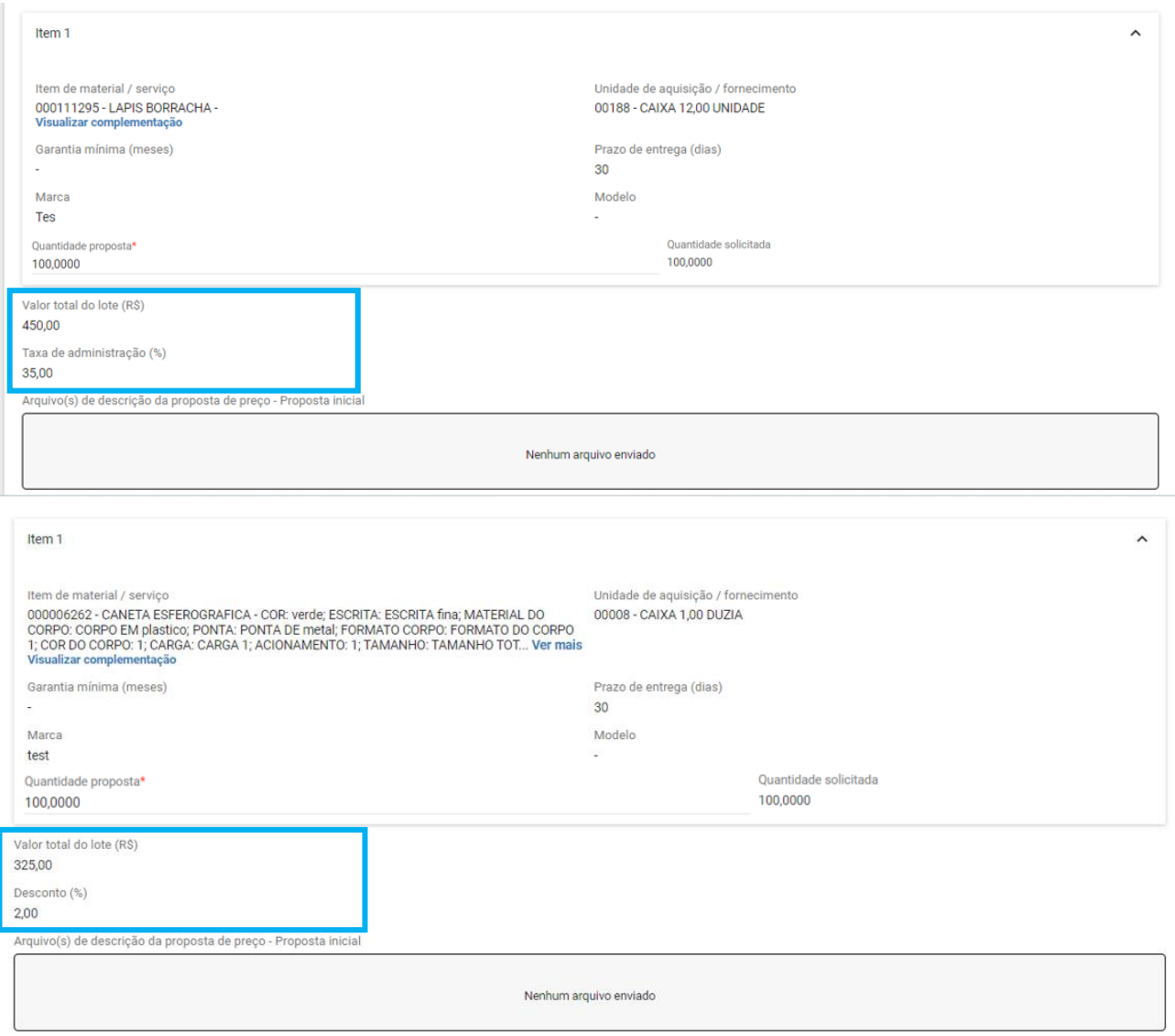

IV. Até a data e hora de início da sessão, é possível **alterar ou excluir** os dados informados na proposta conforme comandos na tela:

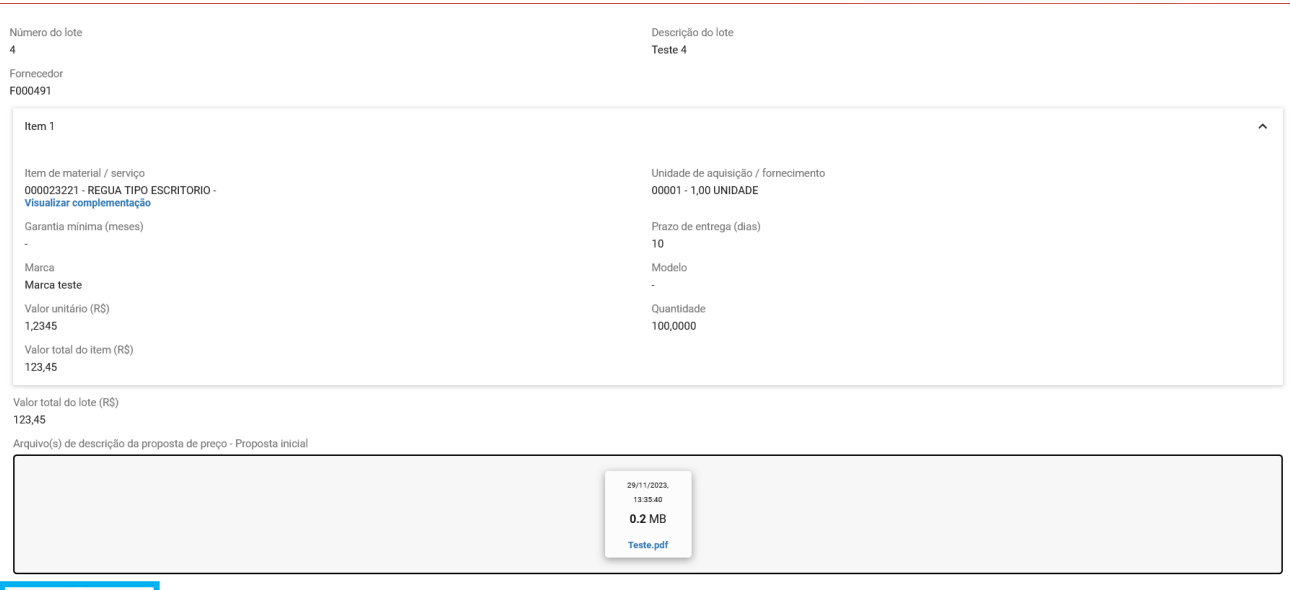

o **Obs.:** No envio de arquivos, atente quanto a possíveis impedimentos. O sistema marca o arquivo não aceito com um "X" e informa o motivo da rejeição do arquivo. Para visualizar o motivo, coloque o cursor do mouse sobre o arquivo e o motivo será exibido. Exclua o arquivo

EXCLUIR

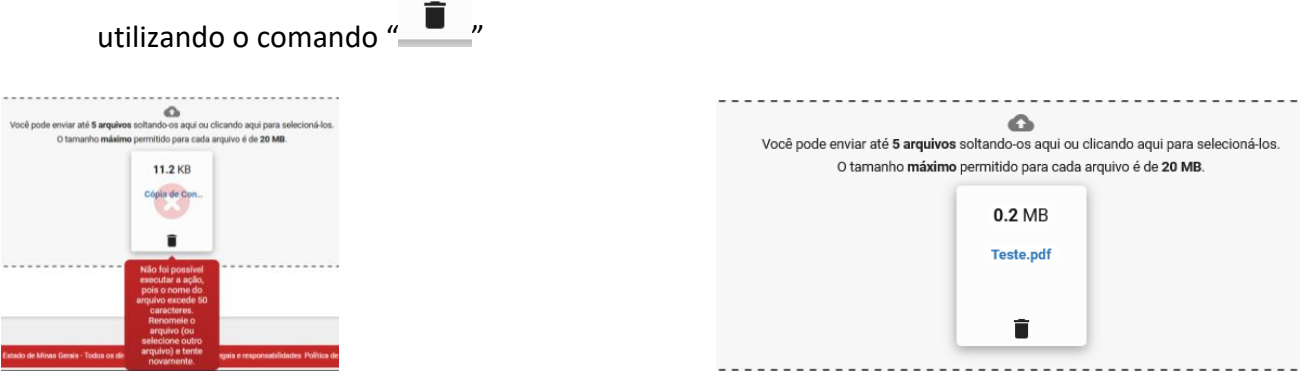

o **Obs.:** Em lotes que exigem garantia da proposta, é obrigatório o envio do arquivo de garantia.

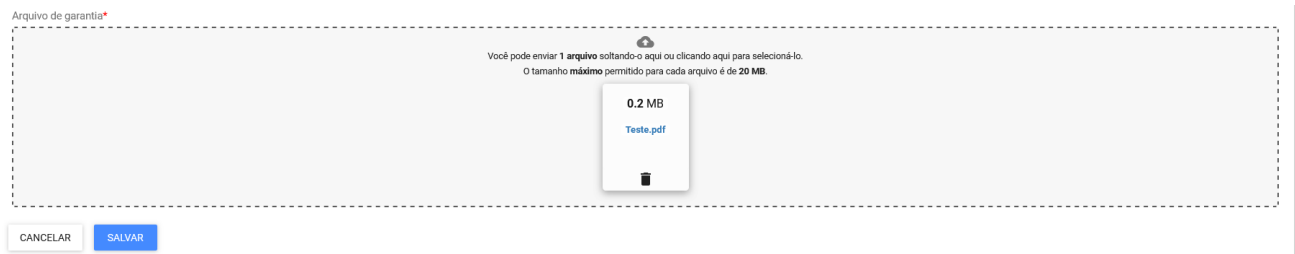

V. Repetir o procedimento para os demais lotes para cadastro de proposta. Ao final, na aba *"Propostas do fornecedor"* o sistema apresenta, nos lotes correspondentes, um resumo com os valores ou percentuais cadastrados pelo licitante:

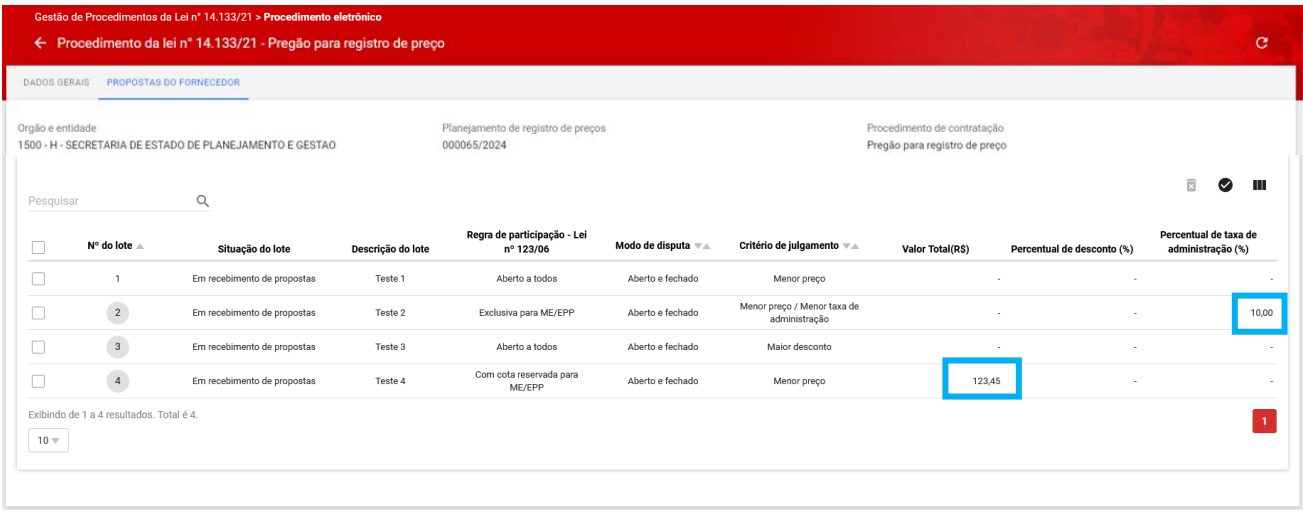

# <span id="page-27-0"></span>**2. Participação da Sessão de lances**

Na data e hora de início do certame, o Pregoeiro/Agente de contratação irá acessar o sistema para dar início à sessão pública da licitação. O fornecedor deve ficar atento aos prazos informados no Edital e Portal de Compras MG.

- I. Para participar, é necessário acessar o Portal de Compras no menu **Gestão de Procedimentos da Lei n° 14.133/21** > **Procedimento eletrônico**, conforme instruído no primeiro capítulo deste manual. Consulte o procedimento e acione o comando "**Buscar"**.
- II. O sistema exibe as informações e indica a atual situação do procedimento. Neste caso, a situação será de **"Sessão iniciada".** Clique em cima do número para acessá-lo:

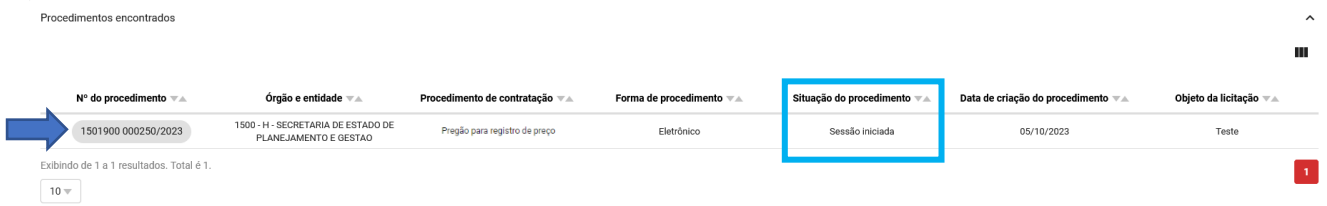

- III. Com o início da sessão são habilitadas as seguintes abas:
	- **Propostas do Fornecedor**: apresenta a relação dos dados das propostas enviadas por lote;
	- **Disputa**: apresenta as funcionalidades referentes à fase de disputa dos lotes, de acordo com o modo de disputa;
	- **Lotes**: informações gerais dos lotes, dados enviados pelos licitantes e funcionalidades referentes ao julgamento da proposta do fornecedor com melhor colocação;

**Participações do fornecedor**: resumo das ações nos lotes.

Além disso, na aba "Dados Gerais" são disponibilizados os seguintes comandos:

- **Histórico do Chat**: consulta ao histórico do chat, na totalidade do certame ou por lote;
- **Atas do Procedimento**: consulta as atas gerais ou por lote (Disponível após o início da disputa)

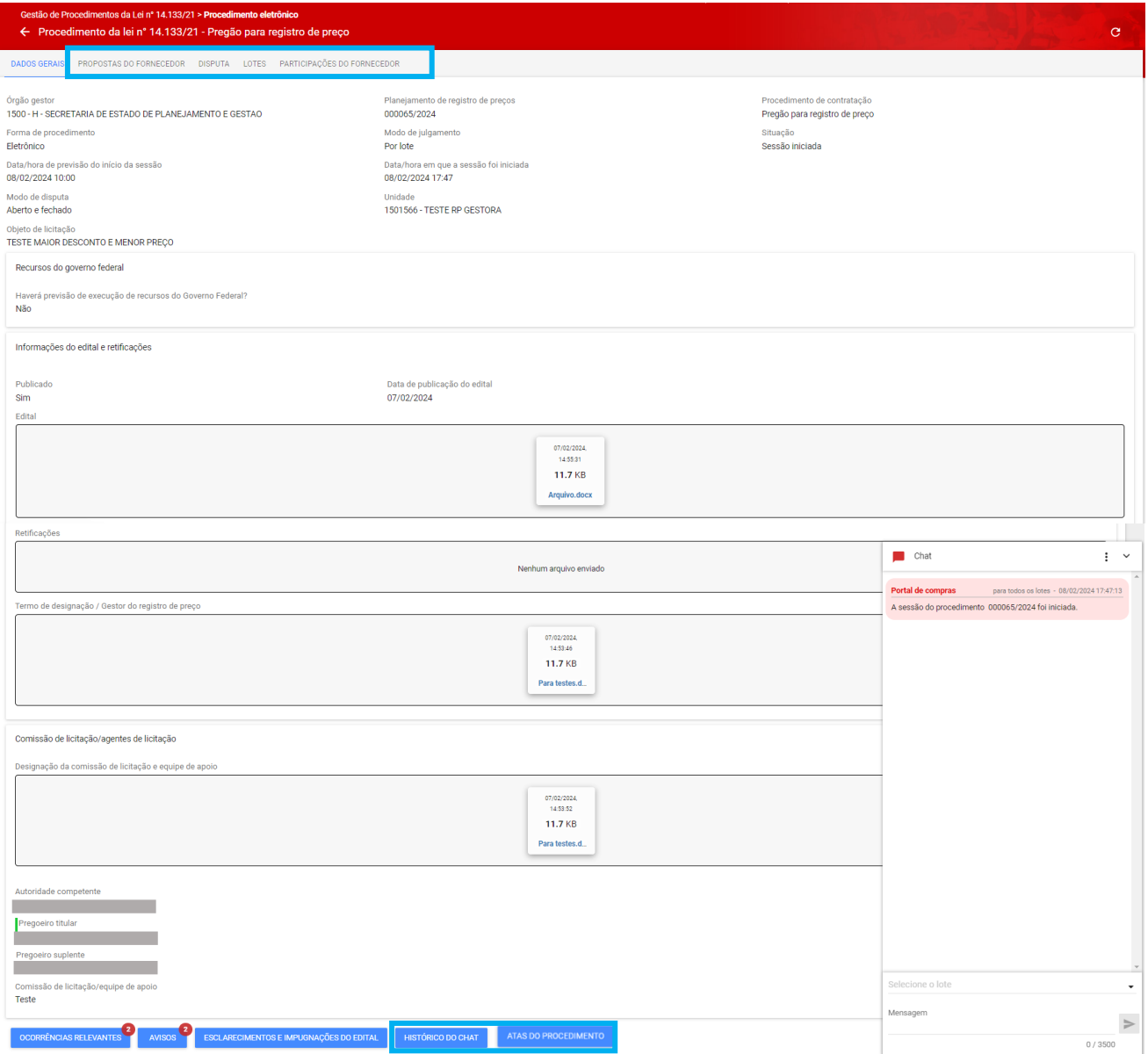

## <span id="page-29-0"></span>**2.1 Acompanhamento do Chat do procedimento**

O chat fornecerá atualizações sobre cada fase do certame, por lote. A cada etapa, o sistema exibirá as informações, descrevendo as ações realizadas pelo Pregoeiro/Agente de Contratação e destacando os momentos em que a participação do fornecedor é necessária.

As mensagens incluem detalhes sobre o início e término das etapas, bem como seus respectivos prazos. Portanto, consulte a todo momento as informações e histórico apresentados no Chat do procedimento para se nortear quanto às ações que devem ser realizadas e, em caso de dúvidas ou necessidade de orientações, encaminhe mensagens.

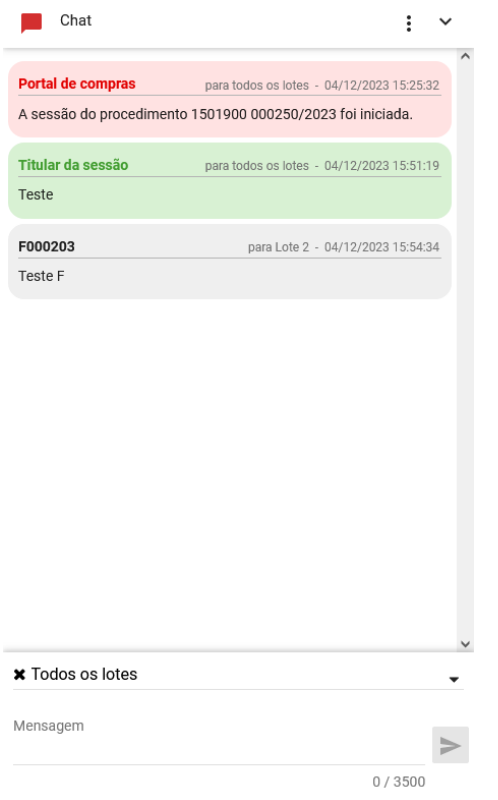

- As mensagens enviadas automaticamente pelo Portal de Compras estarão com fundo em **Vermelho**, as do Pregoeiro/Agente de contratação em **Verde**, as de Fornecedores em **Cinza**. Em **Amarelo** estarão as mensagens referentes a aviso de alguma solicitação do Fornecedor.
- As funcionalidades disponíveis no Chat são:
	- o **Ocultar/exibir o Chat:** utilize as setas "  $\degree$  " ou "  $\degree$  ";
	- o **Enviar mensagens:** selecione o lote ou todo o certame, preencha a mensagem e acione o

comando enviar " $\geq$ ". A mensagem deverá ser de no máximo 3.500 caracteres.

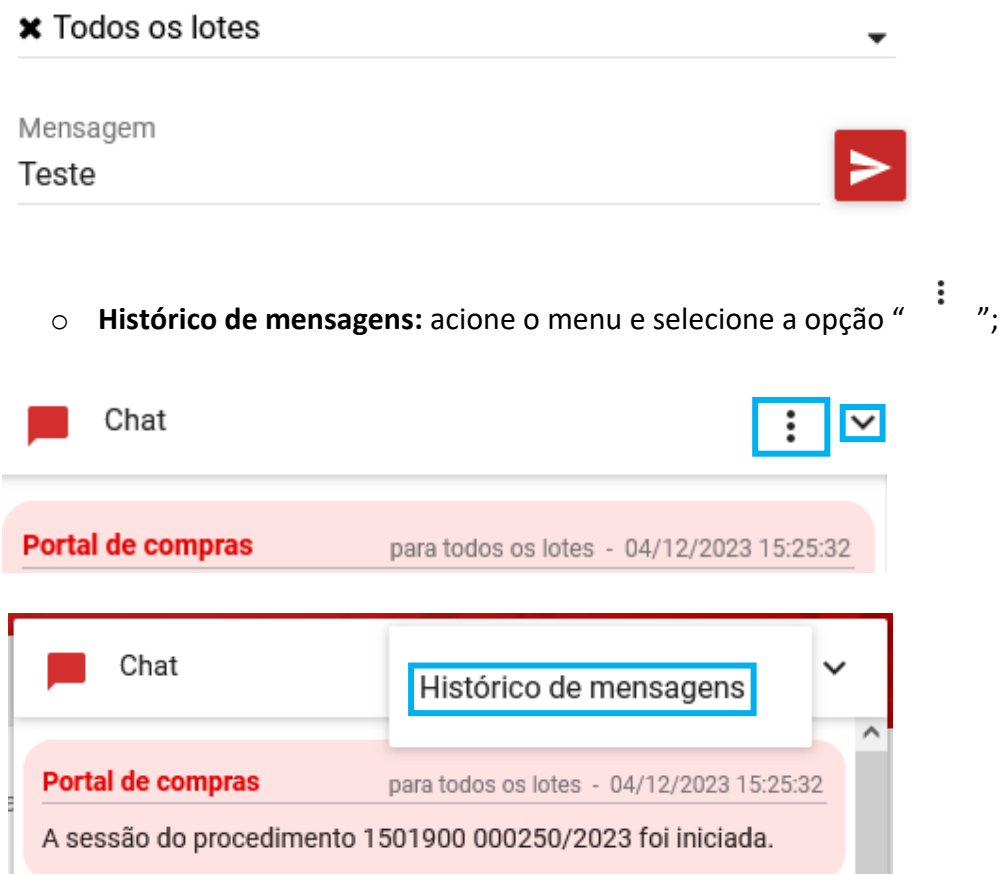

Nesse caso, o sistema exibe o histórico de todas as mensagens enviadas no Chat, tanto aquelas enviadas para "Todos os lotes" quanto aquelas enviadas para um lote específico. Caso queira, é possível filtrar apenas as mensagens de um lote específico.

 Além disso, é possível selecionar a quantidade de mensagens a serem exibidas, entre 10 e 100.

#### Tela de visualização de mensagens de chat

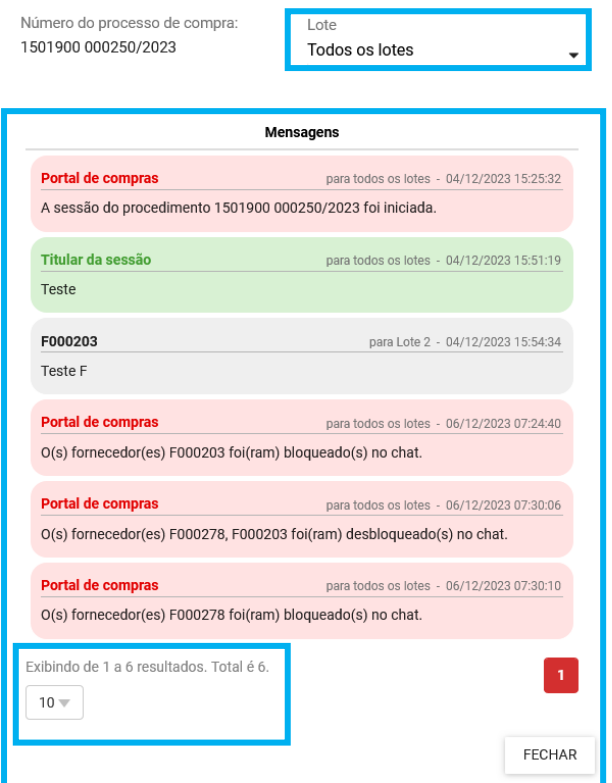

 A opção *Histórico do Chat,* na aba "**Dados gerais**", disponibiliza a mesma consulta apresentada acima:

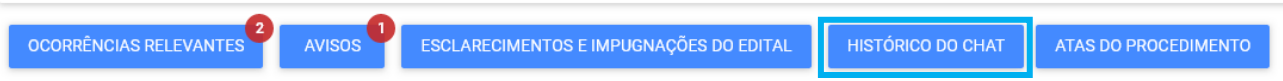

Caso o chat esteja minimizado, será exibido o número de mensagens não lidas:

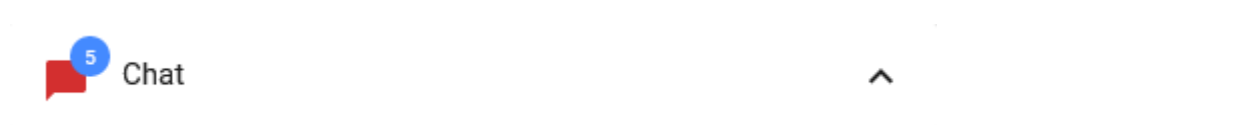

#### <span id="page-31-0"></span>**2.2 Acesso a Atas do Procedimento**

Ainda na aba **"Dados Gerais",** o sistema permite consultar as atas gerais do procedimento e as atas específicas por lote, à medida que são geradas.

A ata pode ser visualizada clicando sobre o **"Número da ata".** Também são apresentadas as informações **"Data da geração"** do documento e **"Número do lote"**, se for o caso.

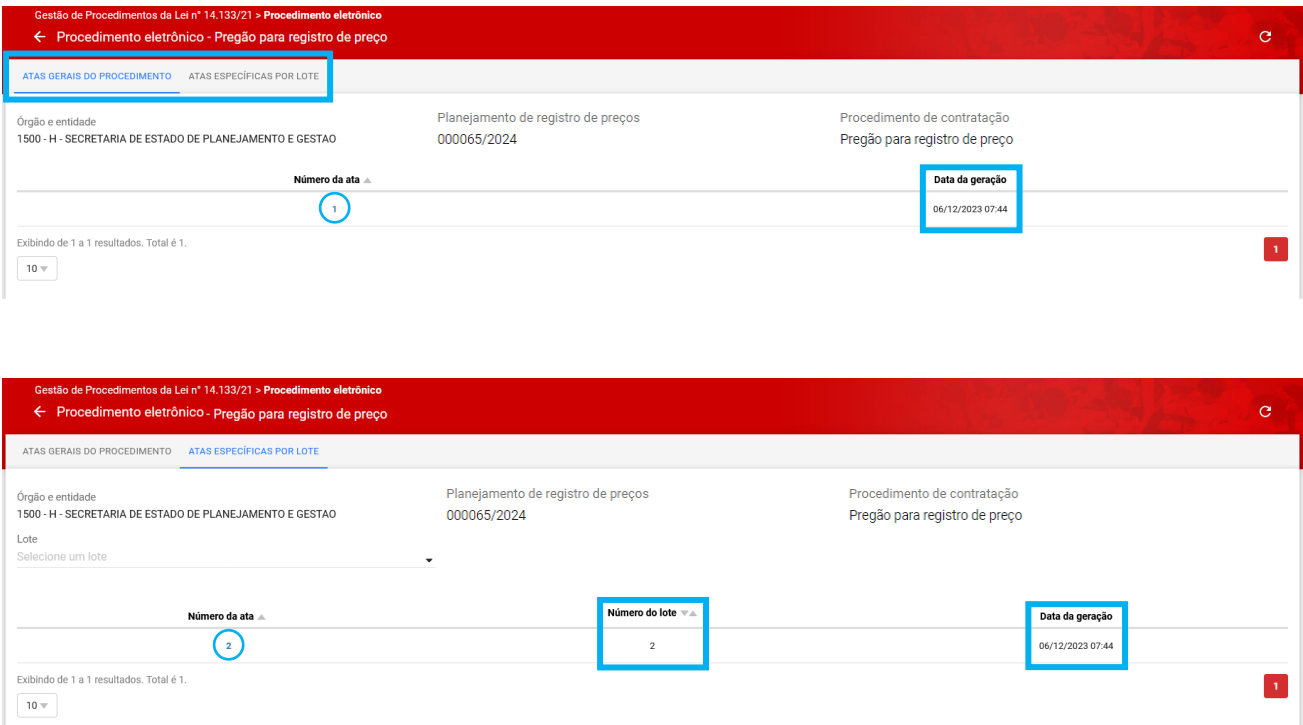

# <span id="page-32-0"></span>**2.3 Consulta da proposta cadastrada pelo Fornecedor**

Desde que esteja logado no sistema, na aba *"***Propostas do fornecedor***"* é possível consultar suas propostas encaminhadas por lote.

I. No campo **"Pesquisar"**, informe um dos detalhes do lote, como número ou situação e o sistema filtrará o resultado de acordo com o dado informado.

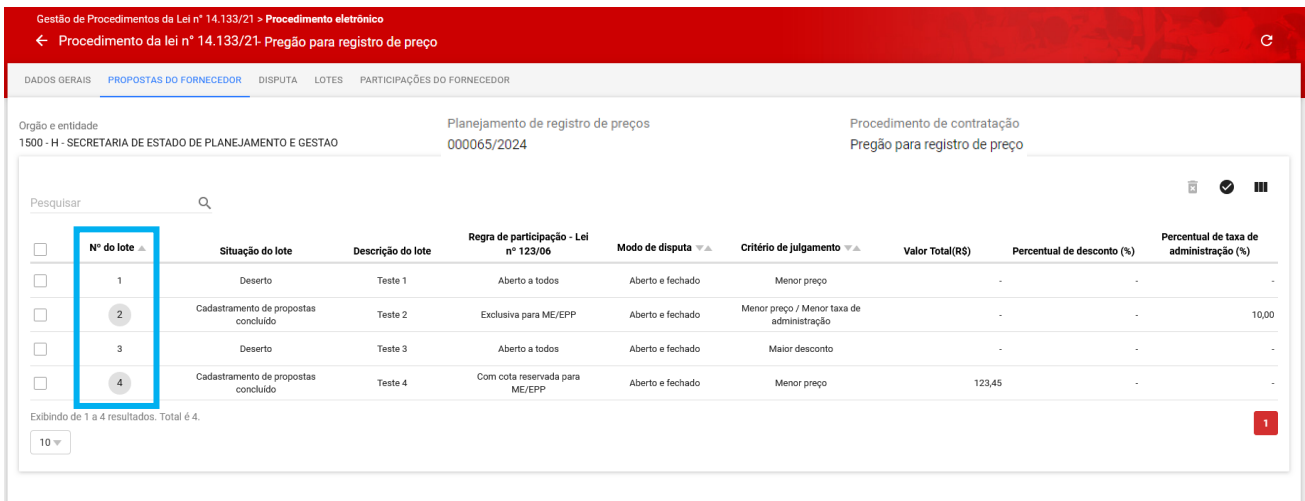

II. Ao acionar o ícone " $\bullet$ " é possível visualizar apenas os lotes selecionados. Além disso, utilizando o ícone " " é possível ocultar ou reexibir colunas.

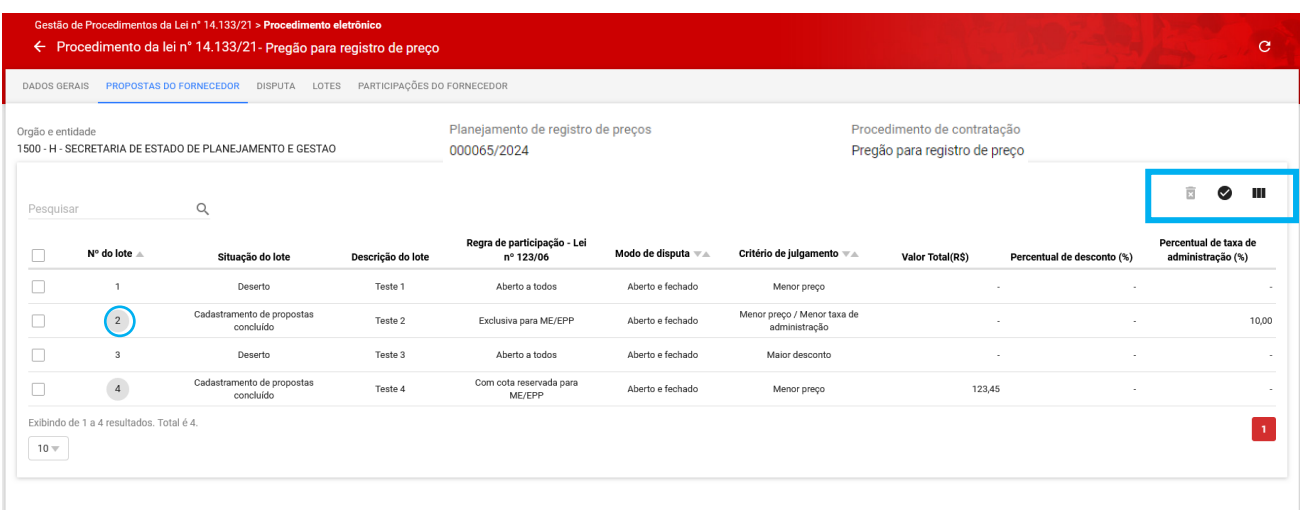

III. Caso deseje visualizar mais detalhes de sua proposta, clique no **número do lote** em cinza, sinalizado na tela acima, para acessar os dados da proposta encaminhada. Serão apresentados todos os dados do lote:

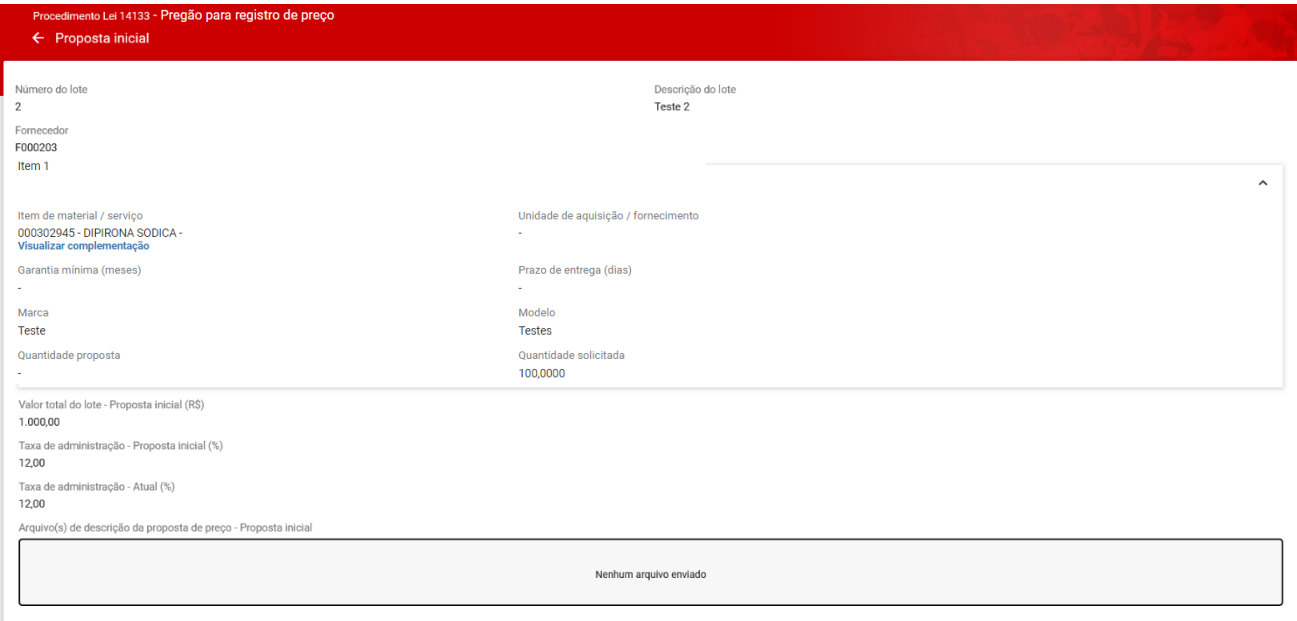

#### <span id="page-34-0"></span>**2.4 Disputa**

A aba "Disputa" possui funcionalidades de acordo com o modo da disputa, para envio de lances, documentos e demais informações para andamento do procedimento.

Os modos de disputa são:

- **Aberto**: Na disputa de modo "Aberto", a sessão de lances tem duração de 10 minutos, podendo ser prorrogada por mais 2 minutos, se nos 2 últimos minutos houver lance. Caso não haja lance nos 2 últimos minutos a sessão é finalizada. Nesse modo de disputa, o fornecedor consegue visualizar o melhor lance do lote e, finalizada a sessão, serão iniciadas as etapas necessárias para julgamento das propostas/lances.
- **Aberto e fechado**: Na disputa de modo "Aberto e fechado", a etapa de envio de lances abertos terá a duração de 15 minutos. Encerrado esse prazo, o sistema iniciará o tempo randômico (de até 10 minutos), no qual a etapa aberta poderá ser finalizada aleatoriamente e automaticamente pelo Portal de Compras, entre 0 e 10 min. Encerrado o tempo randômico, o pregoeiro/agente de contratação iniciará a etapa fechada para que os fornecedores com valores ou percentuais, respectivamente, até 10% superiores ou inferiores a melhor oferta, enviem seus lances, no prazo de até 5 minutos. Na etapa fechada da disputa, os fornecedores não visualizam os lances enviados pelos outros participantes até o fim desse prazo de 5 min. Encerrados os prazos estabelecidos, se darão as etapas necessárias para julgamento das propostas/lances.

Nesta aba é possível organizar as informações conforme sua preferência, ocultando e reexibindo

colunas, utilizando o ícone " ".

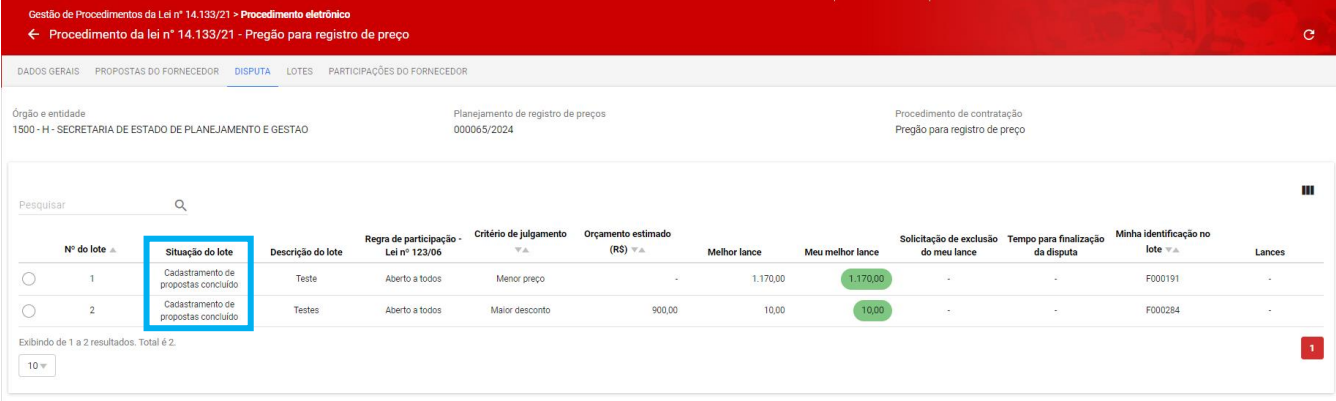

As principais ações que podem ser realizadas na aba Disputa são:

 **Acompanhar o Chat do procedimento:** o Portal de Compras irá informar o momento em que o Pregoeiro/Agente de contratação inicia a fase de acolhimento de lances.

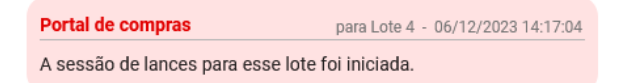

No início da "Disputa aberta", serão disponibilizados os comandos:

- **Enviar lance**: após selecionar o lote, acione este comando para encaminhar o lance de acordo com as características e limites estabelecidos para o lote.
- **Solicitar exclusão do meu último lance**: caso haja necessidade de solicitar a exclusão do último lance enviado, o sistema encaminha a solicitação para o Pregoeiro/Agente de contratação e este pode acatar ou não a solicitação do fornecedor.

As ações do fornecedor durante a etapa de lances serão detalhadas a seguir.

## <span id="page-35-0"></span>**2.4.1. Envio de lance para o lote em disputa aberta**

**Atenção:** Para participar da etapa de lances, o lote deve estar na situação **"Disputa aberta iniciada"**.

I. Para enviar lances, 1) acessar a aba *"Disputa"*; 2) selecionar o lote desejado; 3) clicar em **"Enviar lance":**

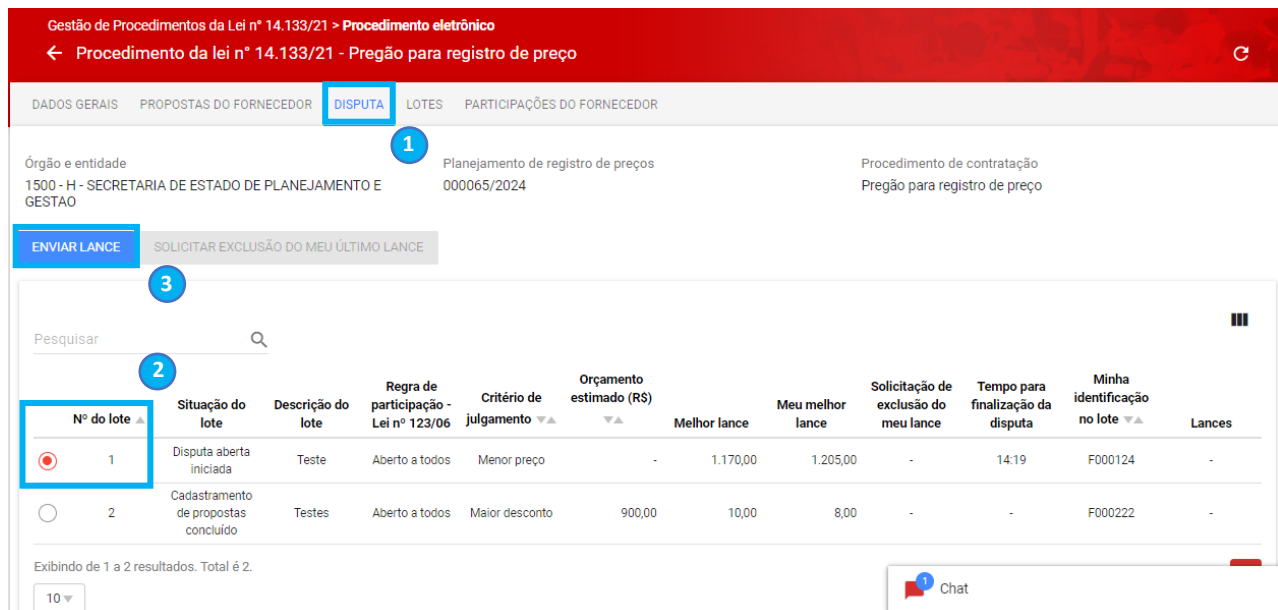
- II. No painel de lances, inserir o lance dentro do intervalo mínimo de diferença de valores entre lances estipulado, e acionar o comando **"Enviar".**
	- o **Obs.:** O valor indicado no lance será em (R\$) ou (%) de acordo com o critério de julgamento estipulado para o lote.

**Atenção:** Uma vez enviado, o lance não pode ser alterado, apenas excluído pelo pregoeiro/agente de contratação.

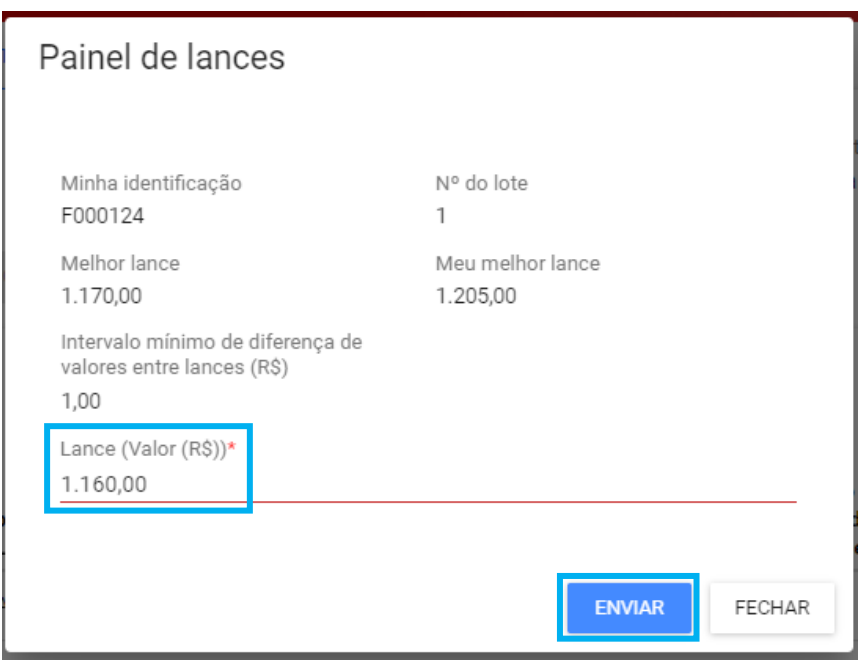

Caso o lance esteja abaixo do intervalo mínimo de diferença de valores entre lances indicado para o

lote, será apresentada uma mensagem de erro, conforme exemplo abaixo:

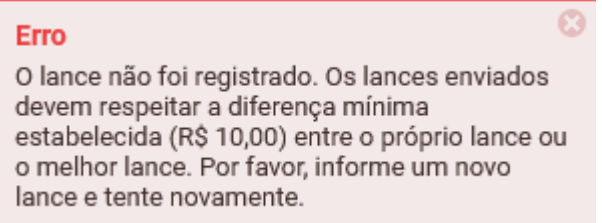

- III. Na coluna **"Orçamento estimado (R\$)"** é apresentada a estimativa de valor ou o percentual de desconto cadastrado pelo pregoeiro/agente de contratação para o lote. Caso o orçamento seja sigiloso, o sistema não apresentará essa informação nesta etapa.
- IV. Na coluna "**Melhor lance**" é apresentado o melhor lance enviado na disputa até o momento.
- V. Na coluna "**Meu melhor lance**", as cores do lance indicam:
	- Em **Verde:** se o lance enviado é o melhor até o momento;
- Em **Amarelo:** se o lance enviado está empatado;
- Em **Vermelho:** se o lance enviado é superior ao melhor lance.

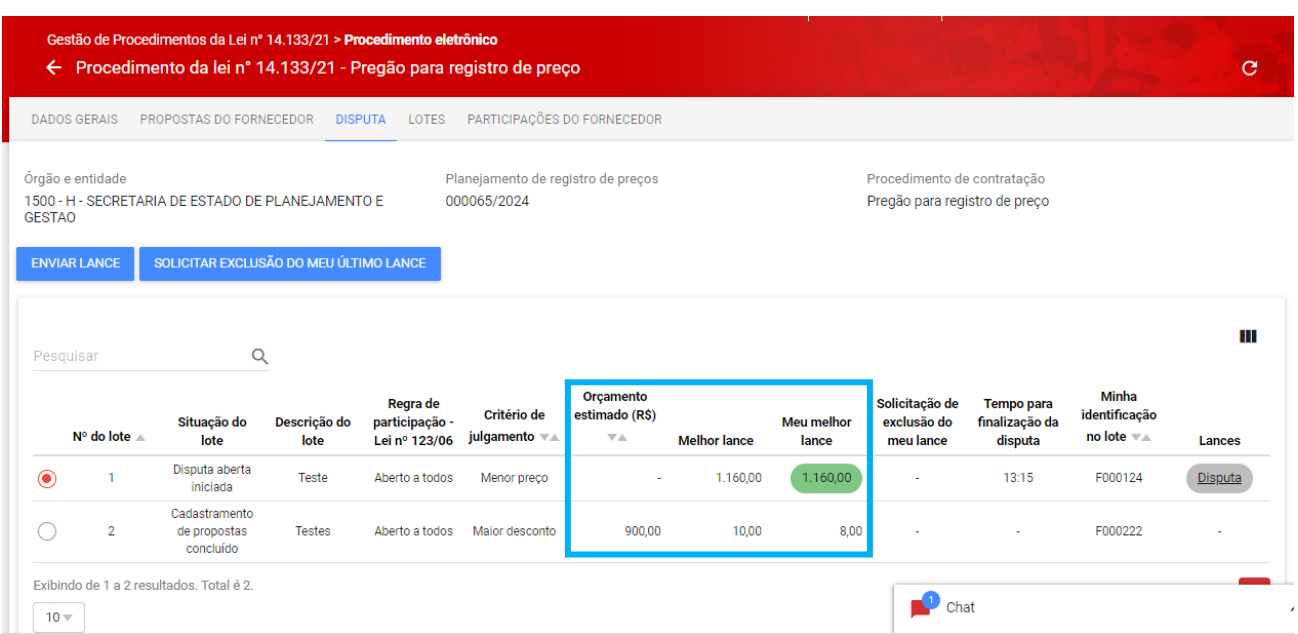

VI. É possível acompanhar a disputa clicando no link **"Disputa"** em cinza, destacado na figura:

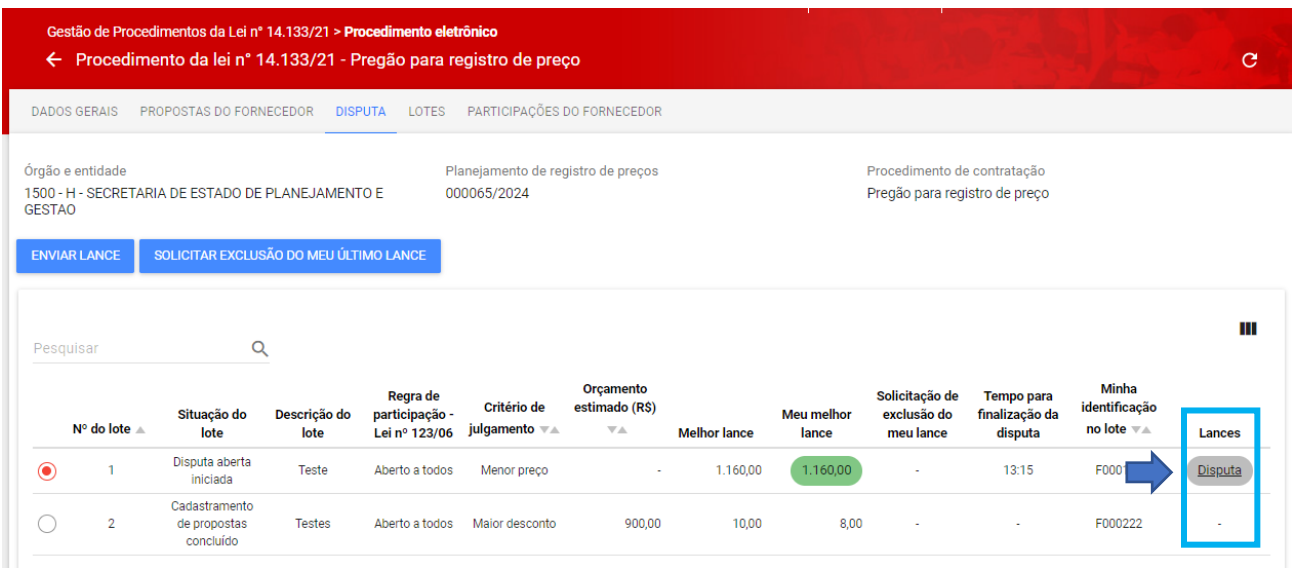

Abre a seguinte tela para acompanhamento:

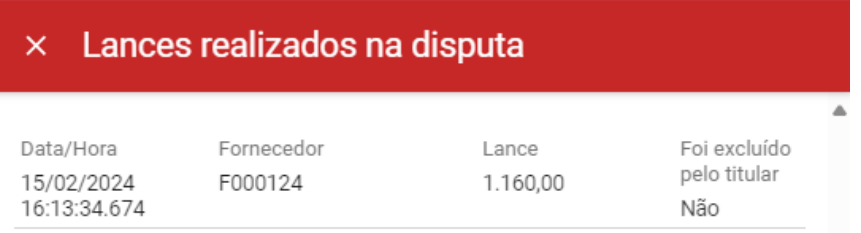

VII. No modo de disputa "aberto e fechado", após a finalização do tempo da disputa é iniciado automaticamente o tempo randômico, aleatoriamente definido pelo Portal de Compras, entre 0 e 10 min, e, com o fim deste, a sessão de lances da disputa aberta é encerrada. As informações são apresentadas pelo Portal de Compras via chat:

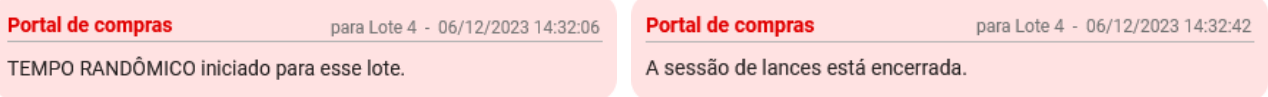

### **2.4.2. Exclusão de lance**

I. Caso identifique alguma inconsistência ou erro no envio do seu último lance, é possível solicitar ao pregoeiro/ agente de contratação a sua exclusão. Para isso, é necessário selecionar o lote e clicar em "Solicitar exclusão do meu último lance".

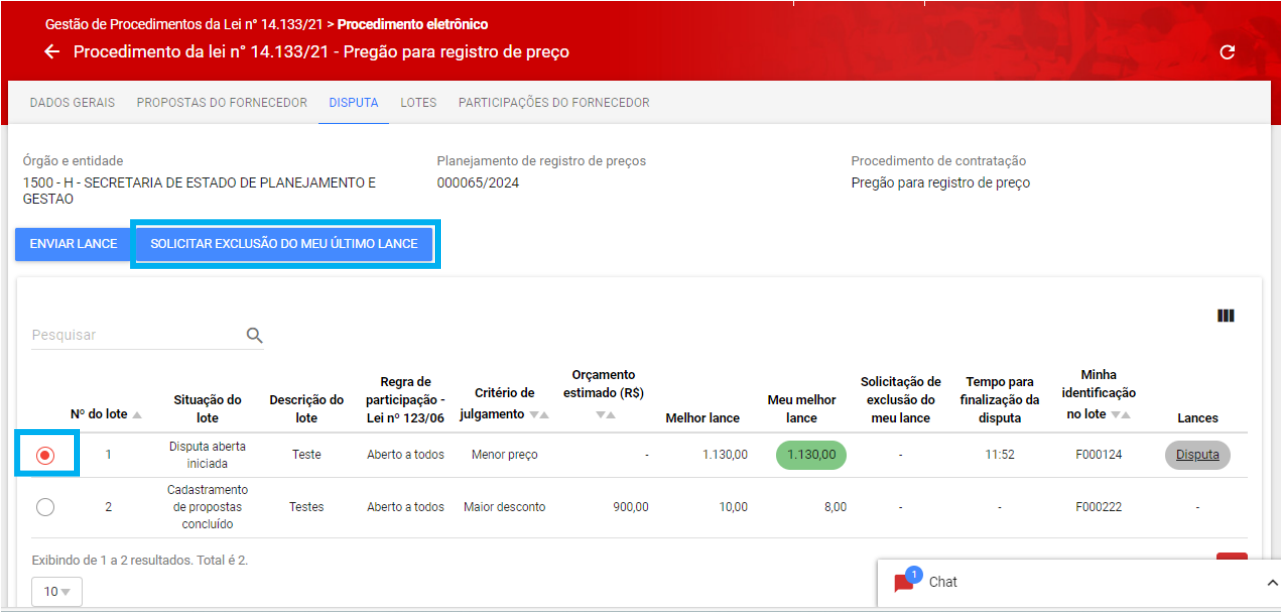

II. Em seguida, clicar em "**Sim**" para confirmar a solicitação de exclusão do lance:

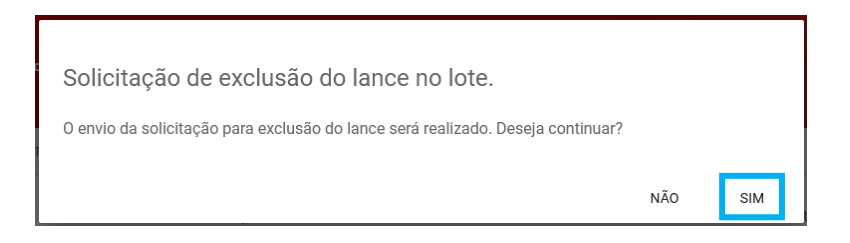

A solicitação será encaminhada ao Pregoeiro/Agente de contratação para apreciação e decisão.

III. Na coluna "**Solicitação de exclusão do meu último lance**" será informado se houve a solicitação de exclusão desse lance ou não.

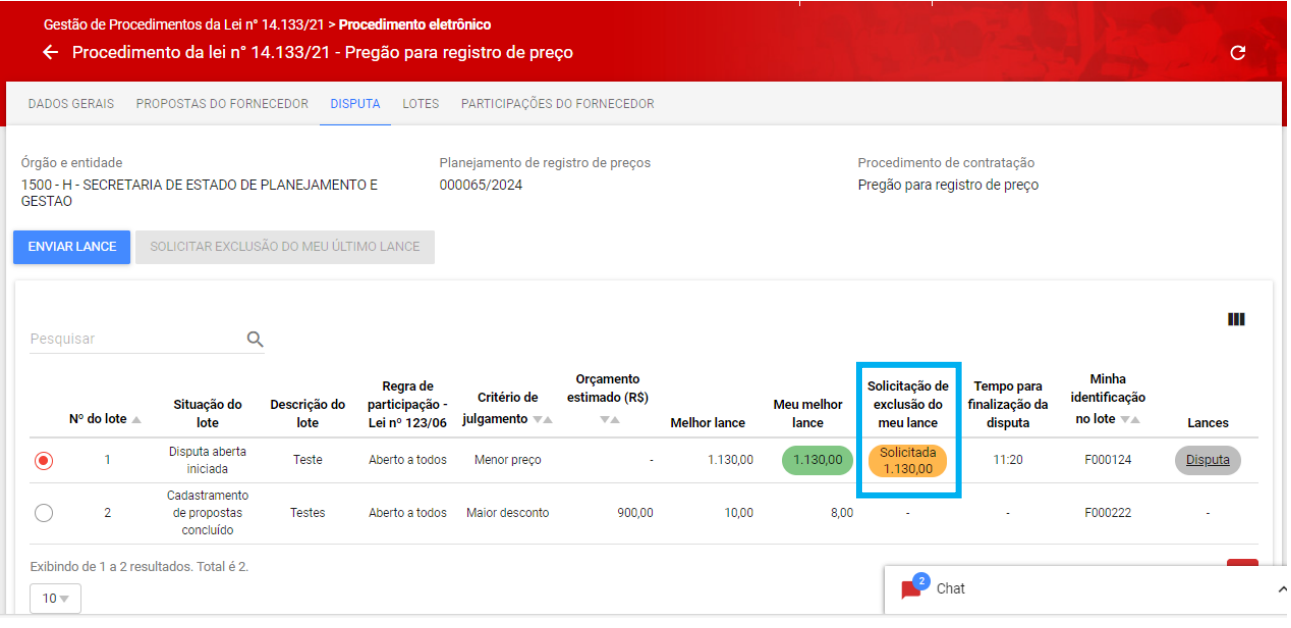

IV. O chat registrará a solicitação de exclusão encaminhada e a decisão do Pregoeiro/Agente de contratação:

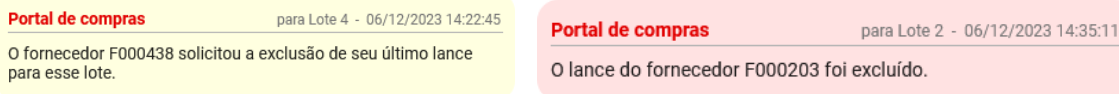

o **Obs.:** Durante o processo de exclusão, o sistema não impedirá o envio de novos lances por outros fornecedores, melhores do que o lance com a solicitação de exclusão.

### **2.4.3. Envio de lance para o lote em disputa fechada**

Para o modo de disputa "aberto e fechado", após a conclusão da etapa aberta, o Pregoeiro/Agente de contratação inicia a fase para envio de lance para etapa fechada.

#### **Observações:**

- Será acatado apenas um lance por licitante, que deverá encaminhá-lo no prazo de até 5 minutos. Após encaminhado o lance, este não poderá ser excluído.
- **Fique atento** às mensagens apresentadas no Chat, uma vez que os fornecedores convocados

para essa etapa, bem como a conclusão do prazo, serão indicados por meio dele.

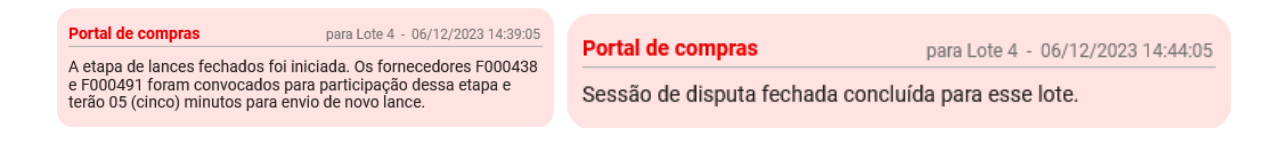

### **2.4.4. Empate ficto - Convite para envio de novo lance ME/EPP**

I. Caso ocorra o empate ficto no lote, o sistema informará a situação via chat:

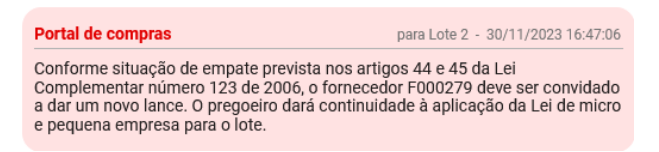

II. O Pregoeiro/agente de contratação irá convidar o fornecedor indicado para envio de novo lance. A informação é **apresentada no chat, fique atento!**

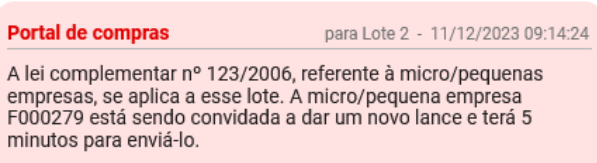

- o **Obs.:** O licitante convidado encaminhará em até 5 minutos o novo lance que deve, necessariamente, ser melhor que o melhor lance atual para o lote.
- III. O fornecedor deverá 1) acessar a aba *"***Disputa***"* e 2) selecionar o lote e acionar o comando **"Enviar lance"**.
	- o **Obs.:** A situação do lote estará: "Aguardando lance de microempresa e empresa de pequeno porte"

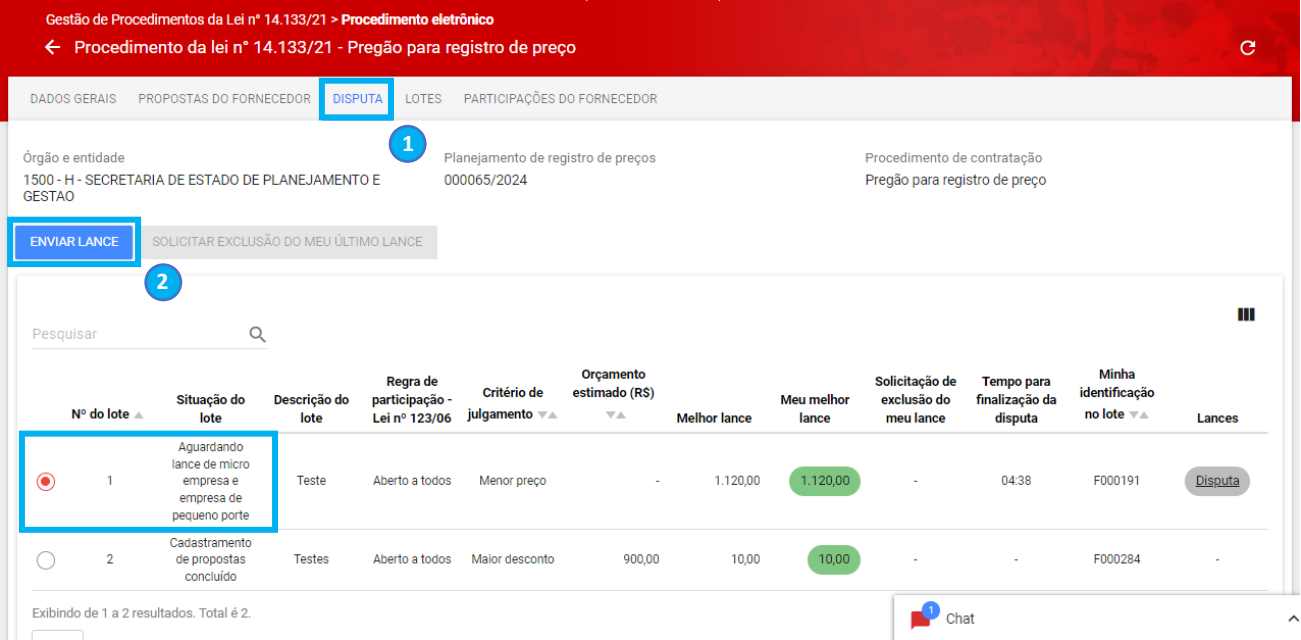

IV. Na tela "Painel de lances", inserir o lance dentro do intervalo mínimo de diferença de valores entre lances e acionar o comando **"Enviar":**

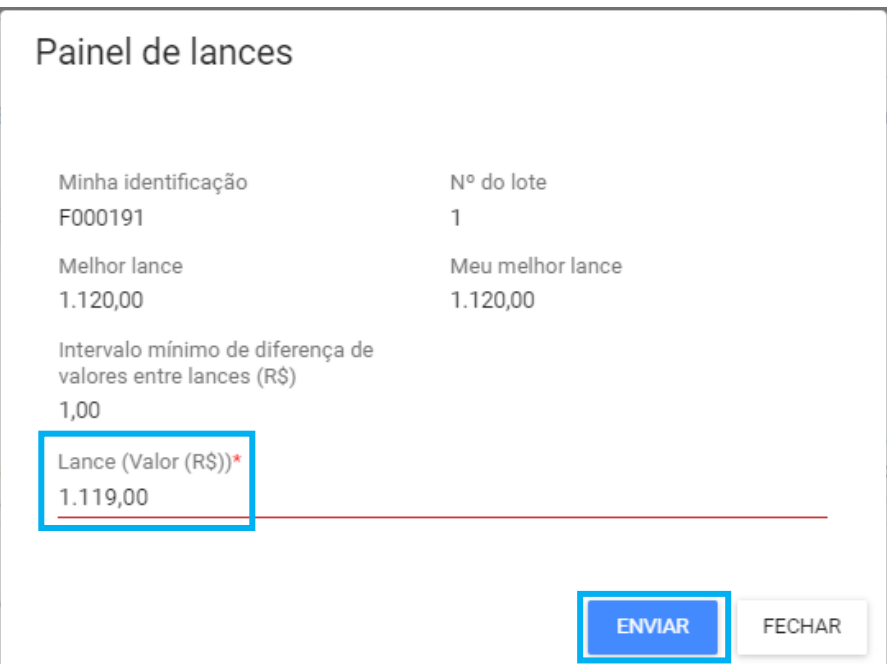

VI. Após informar o valor do lance e clicar em **"Enviar"**, o sistema concluirá o prazo e informará a situação no chat:

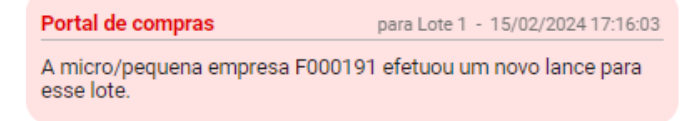

o **Obs.:** Caso o lance não seja efetuado dentro do prazo de 5 minutos, ele não poderá ser encaminhado posteriormente.

### **2.4.5. Empate real - Convite para envio de novo lance**

I. Após a finalização dos lances, ocorrendo empate real no lote, o sistema apresenta a situação no chat:

Portal de compras para Lote 2 - 20/11/2023 18:44:32 Foi identificado empate real entre os fornecedores F000204 e F000227. Os fornecedores empatados terão o prazo de 5 minutos para enviar um novo lance para desempate. Acessem a aba<br>"Disputa" para o envio.

- o **Obs.:** O licitante convidado encaminhará em até 5 minutos o novo lance que deve, necessariamente, ser melhor que o melhor lance atual para o lote.
- II. O fornecedor deverá acessar a aba *"***Disputa***",* selecionar o lote e acionar o comando **"Enviar lance"**.
	- o **Obs.:** A situação do lote estará: "Disputa Fechada Concluída"

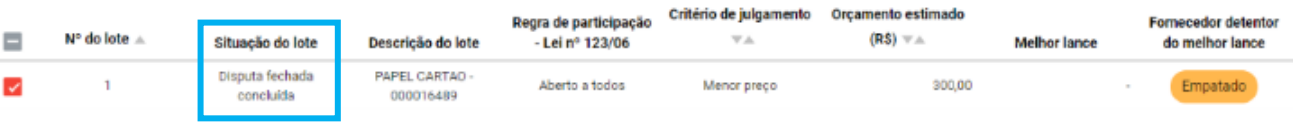

III. Na tela "Painel de lances", inserir o lance dentro do intervalo mínimo de diferença de valores entre lances estipulado, e acionar o comando **"Enviar":**

# Painel de lances

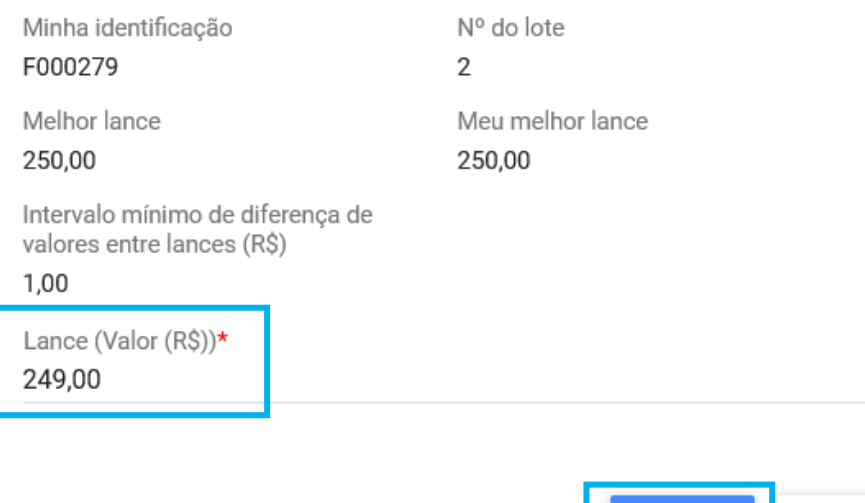

IV. Após informar o valor do lance e clicar em **"Enviar"**, o sistema concluirá o prazo e informará a situação no chat:

**ENVIAR** 

**FECHAR** 

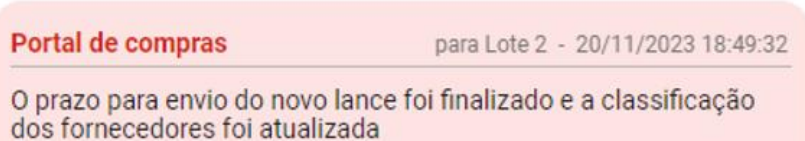

### **Observações:**

- Caso o lance não seja efetuado dentro do prazo de 5 minutos, ele não poderá ser encaminhado posteriormente.
- Se o empate real ainda permanecer, o Pregoeiro/Agente de contratação irá realizar o desempate. A análise dos demais critérios de desempate (conforme art. 60 da Lei nº 14.133/21) será feita fora do sistema, e o Pregoeiro/Agente de contratação apenas selecionará no sistema o fornecedor vencedor. Caso não haja desempate, o Pregoeiro/Agente de contratação selecionará a opção que declara que o empate permanece. O sistema irá, então, realizar automaticamente sorteio e informará o fornecedor vencedor.

Portal de compras

para Lote 2 - 21/11/2023 10:26:50

O prazo para envio do novo lance foi finalizado e os fornecedores continuaram empatados. Os demais critérios do Artigo nº 60 da Lei 14.133/21 foram aplicados e o fornecedor F000227 foi classificado para a nova etapa. Justificativa: Bate Papo.

### **2.5 Estratificação de lance ou proposta**

Com a conclusão da fase da Disputa, a próxima etapa é a avaliação dos dados da proposta/lance provisoriamente classificado em primeiro lugar e documentos pertinentes. Esses procedimentos são realizados na aba "**Lotes**".

 O Portal de Compras irá encaminhar as informações para as próximas etapas via chat. Algumas atuações têm prazo limite definido pelo Pregoeiro/Agente de contratação.

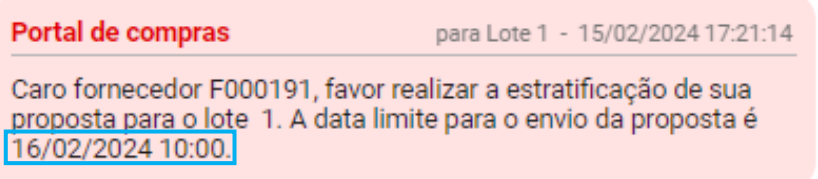

I. Acessar a aba "**Lotes**" e clicar em cima do número do lote correspondente:

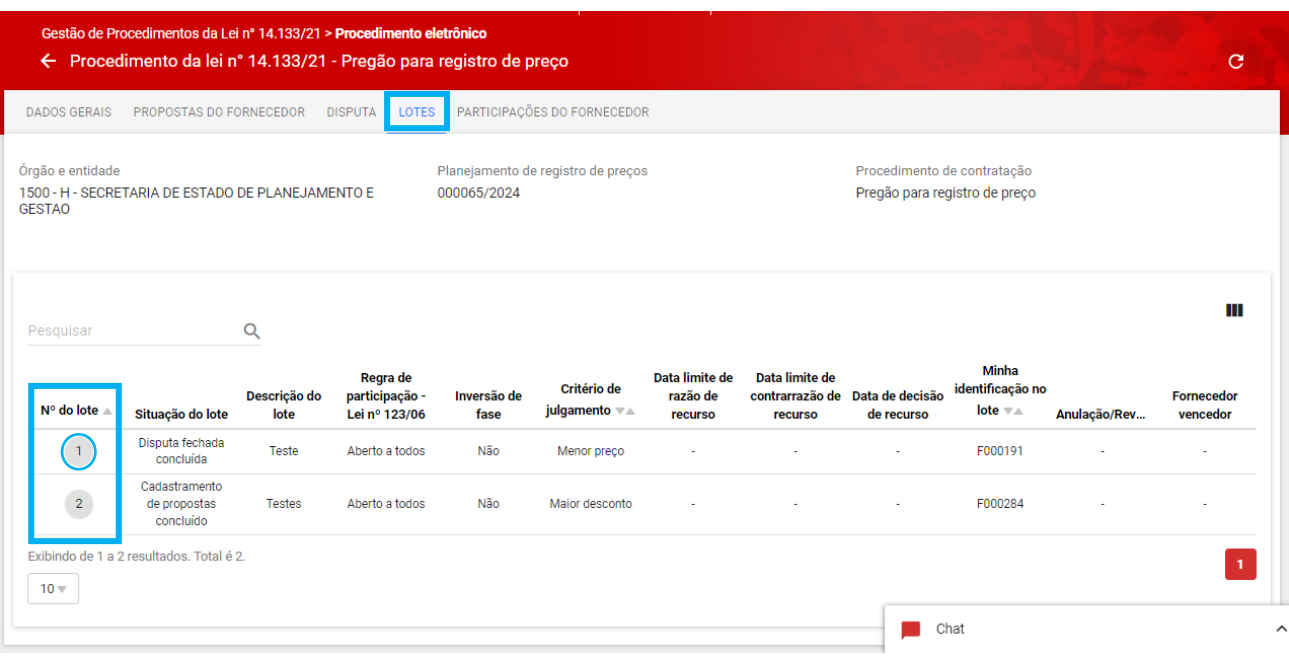

II. Na tela de "**Ações sobre o lote**", o sistema atualiza automaticamente os comandos para a ações solicitadas pelo Pregoeiro/Agente de contratação. No caso de envio de dados com prazo limite, o sistema apresenta o prazo atual em tela. **Fique atento!**

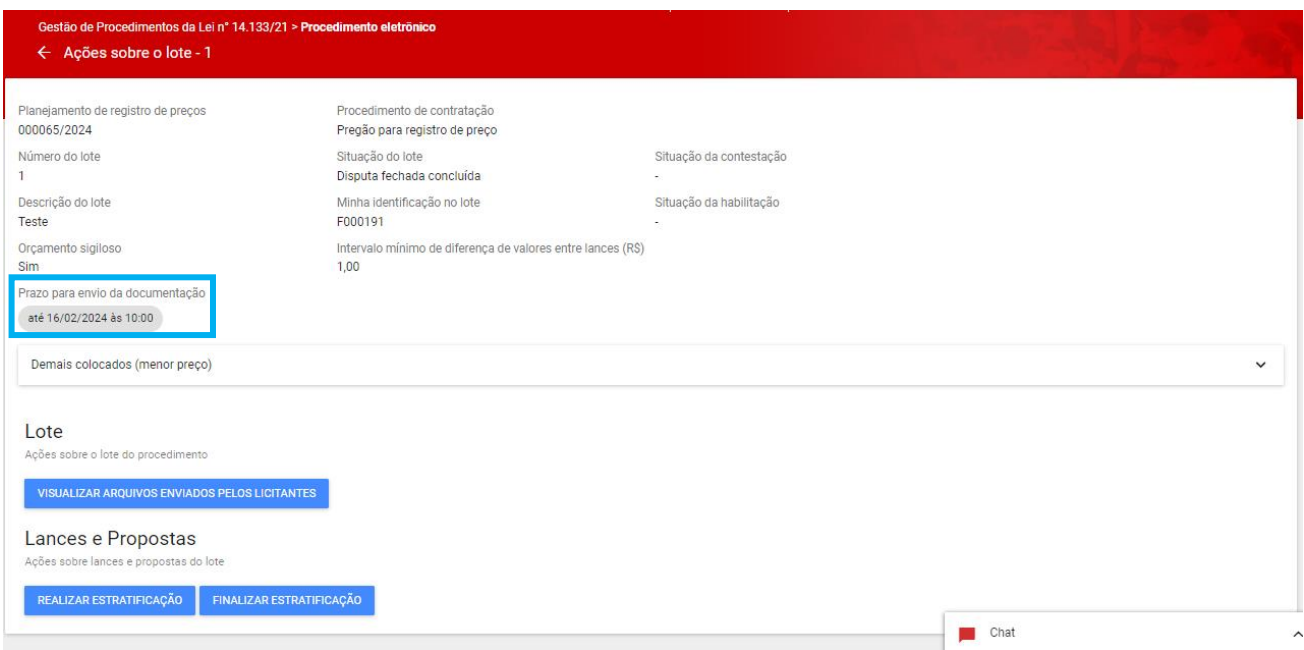

Os comandos disponíveis ficam divididos em duas categorias:

- **Lote:** Nessa categoria ficarão disponíveis todas as ações sobre o lote do procedimento, conforme o andamento da licitação;
- **Lances e Propostas:** Nessa categoria ficarão disponíveis todas as ações sobre lances e propostas do lote, conforme o andamento da licitação.
- III. Nesta página, a primeira ação solicitada será a estratificação de lance ou proposta. Para enviar o arquivo referente, o fornecedor deve acionar o comando **"Realizar estratificação":**

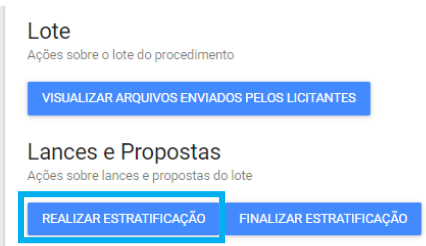

IV. Preencher os dados obrigatórios \* e clicar em **"Salvar"** (a opção "Salvar" implica no encaminhamento da proposta ajustada para o lote):

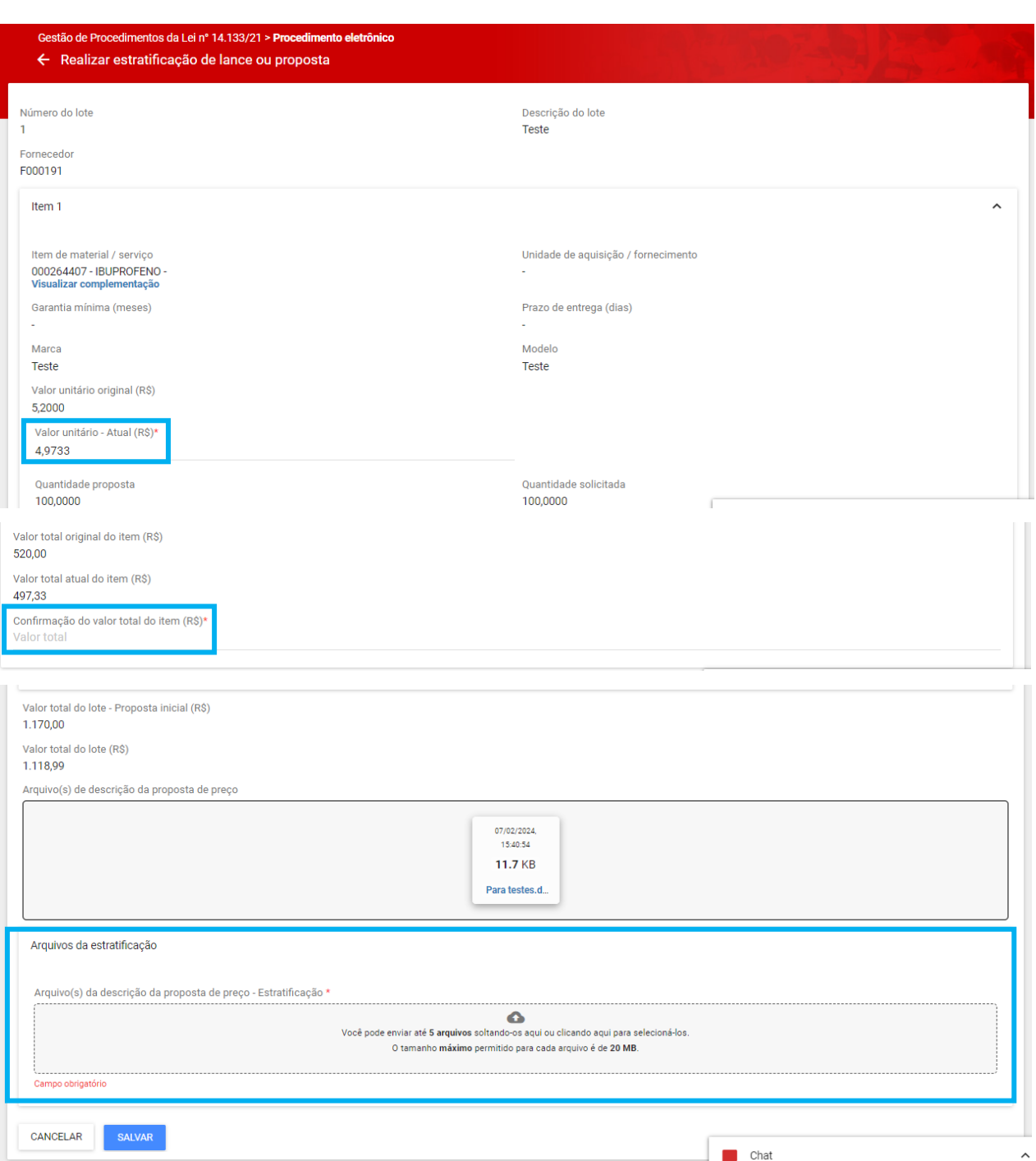

o **Obs.:** é possível anexar **até 5 arquivos** de estratificação da proposta.

- V. Após clicar em **"Salvar"**, o sistema apresentará mensagem de sucesso e o fornecedor poderá editar os dados até a data/hora limite clicando em **"Realizar estratificação"** novamente.
- VI. O fornecedor também pode optar por finalizar o prazo clicando em **"Finalizar estratificação"**:
	- o **Obs.:** Após realizar esse comando, os dados serão encaminhados e não poderão ser alterados.

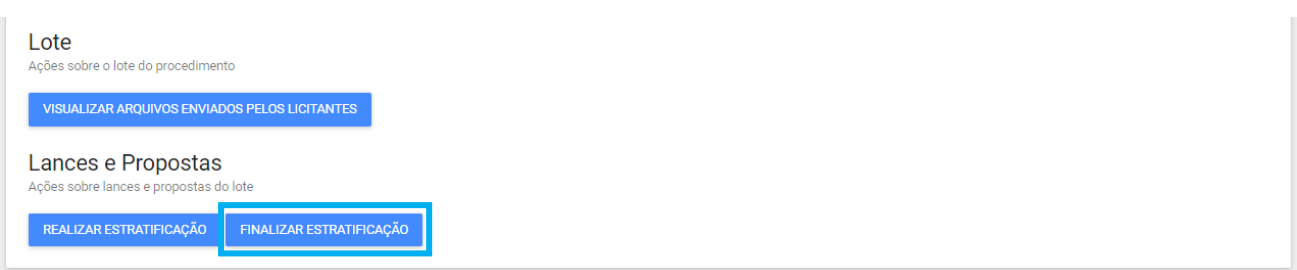

VII. O sistema apresenta a mensagem de confirmação abaixo. Caso acione **"Sim"**, o prazo de envio será finalizado, permitindo o andamento das ações pelo Pregoeiro/Agente de contratação. Caso acione **"Não"** será necessário aguardar a conclusão da etapa até a data e hora indicados.

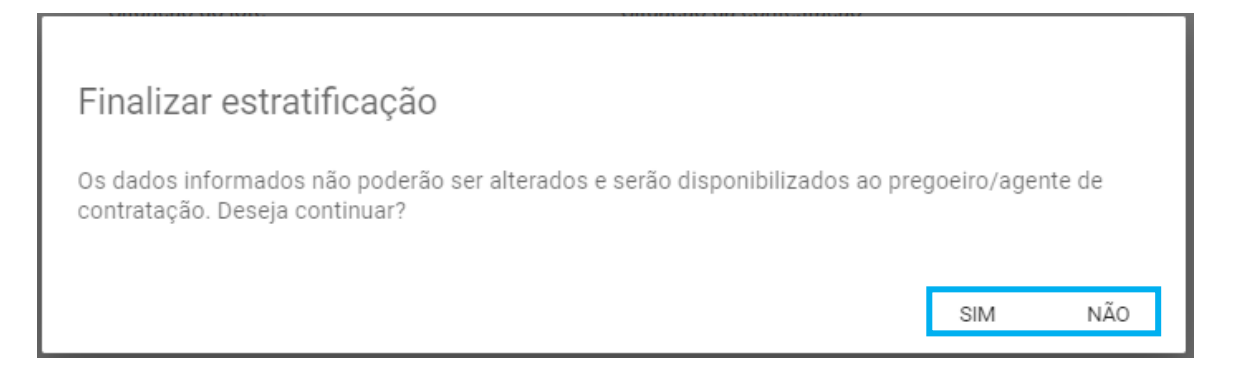

### VIII. Quando o prazo for finalizado, o sistema informará no chat:

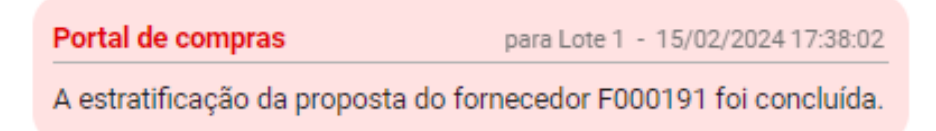

### **2.5.1. Envio dos documentos de diligência da proposta**

Após o envio da estratificação da proposta, o pregoeiro/agente de contratação poderá solicitar **documentação complementar para realização de diligência**, referente à proposta encaminhada para o lote. Trata-se de ação para esclarecimentos complementares acerca da proposta.

 O Portal de Compras irá encaminhar as informações para as próximas etapas via chat. Algumas atuações têm prazo limite definido pelo Pregoeiro/Agente de contratação.

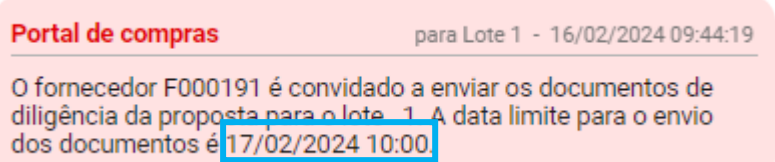

I. Caso seja solicitada diligência, o fornecedor, nas ações do lote indicado, deve acionar o comando "**Enviar documentos de diligência**"

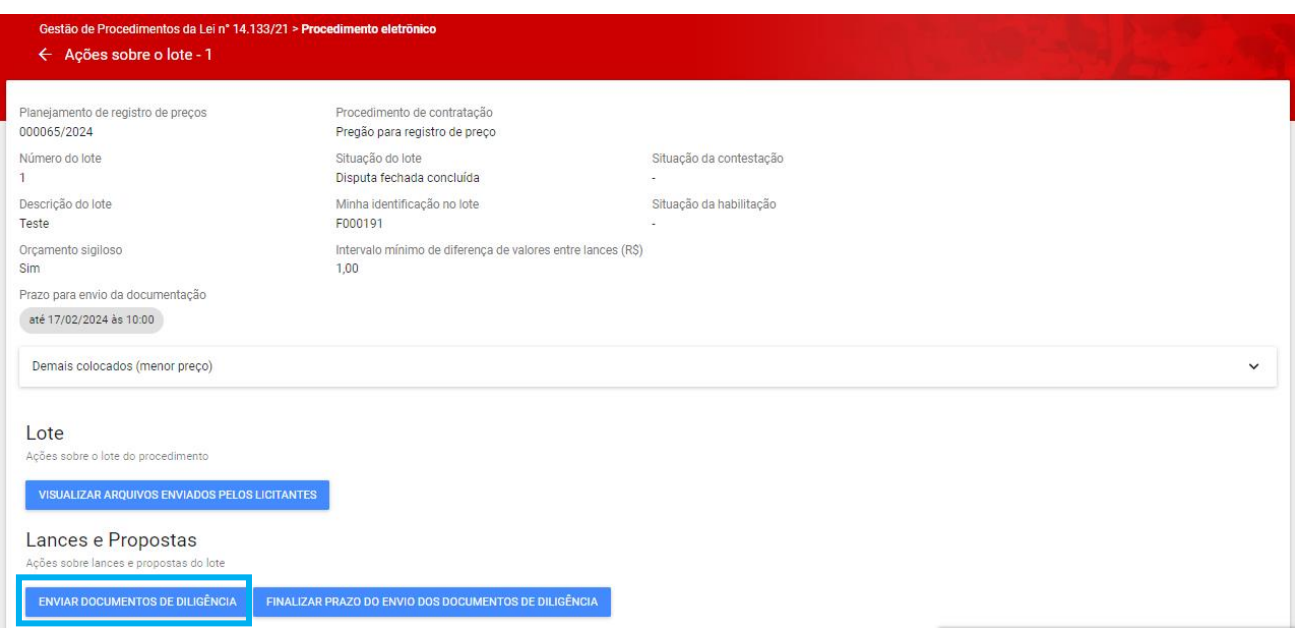

II. O documento de diligência deverá ser inserido como anexo ao final da tela, no campo **"Arquivo(s) de descrição da proposta de preços - Diligência"**. Após a inclusão do(s) arquivo(s) da diligência, clicar em **"Salvar"**:

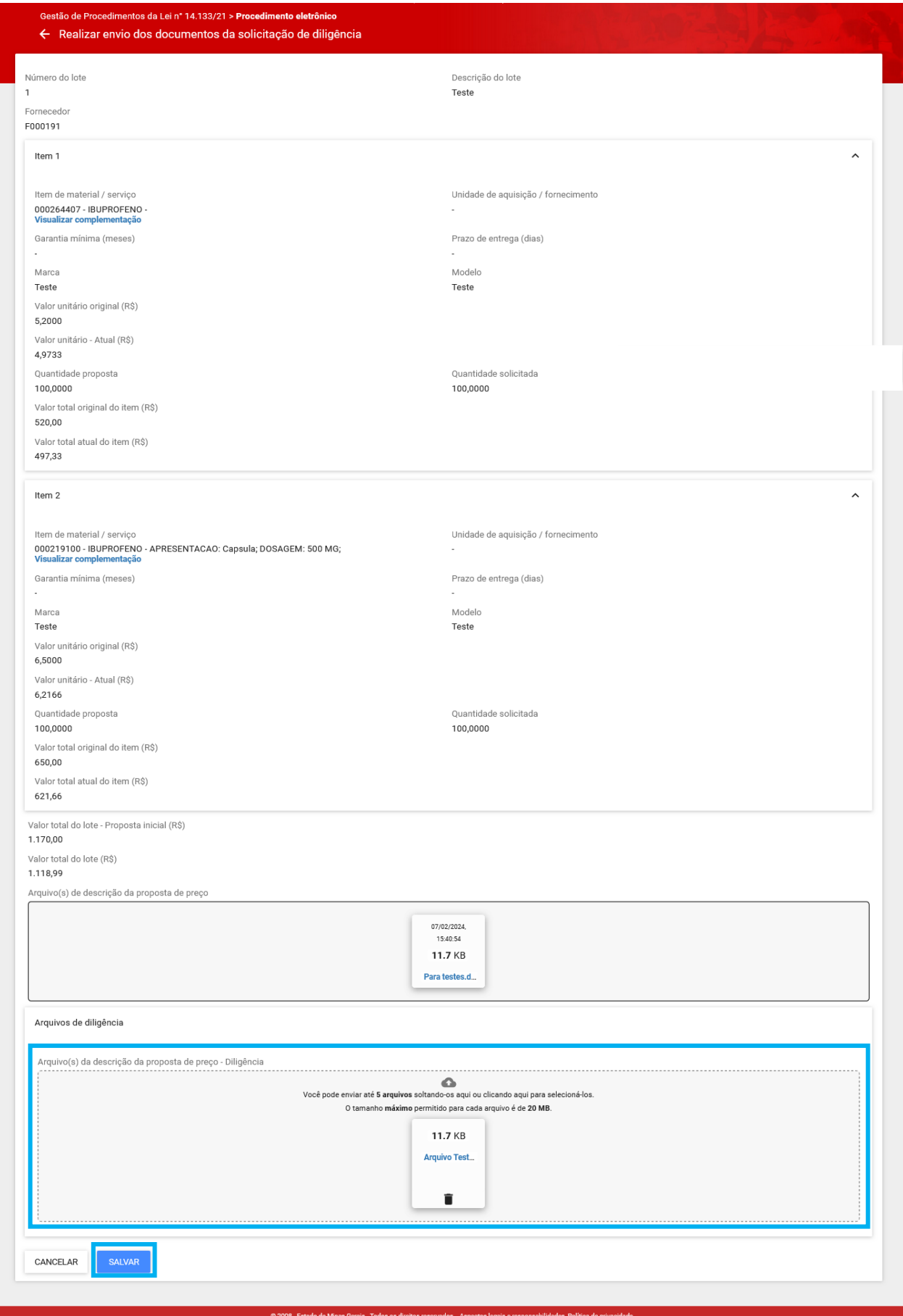

III. Ao clicar em **"Salvar"**, o sistema apresentará mensagem de sucesso no chat, e o fornecedor poderá editar os dados até a data/hora limite clicando em **"Enviar documentos de diligência"** novamente.

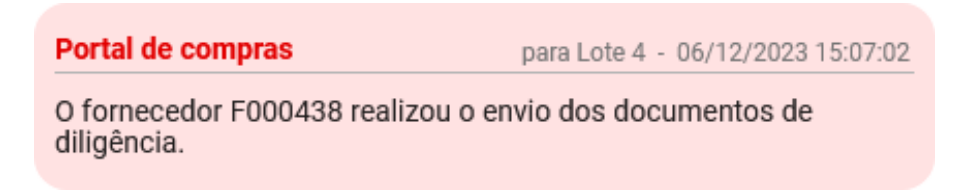

IV. O fornecedor também pode optar por finalizar manualmente o prazo clicando em "**Finalizar prazo de envio dos documentos de diligência**".

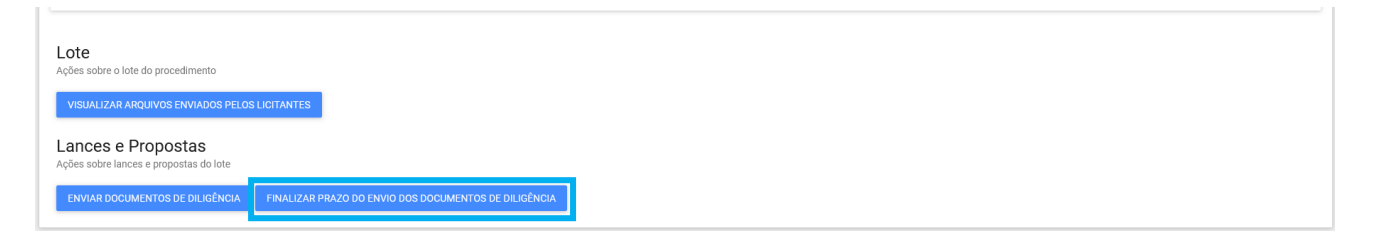

V. O sistema apresenta a mensagem de confirmação abaixo. Caso acione **"Sim"**, o prazo de envio será finalizado, permitindo o andamento das ações pelo Pregoeiro/Agente de contratação. Caso acione **"Não"** será necessário aguardar a conclusão da etapa até a data e hora indicados.

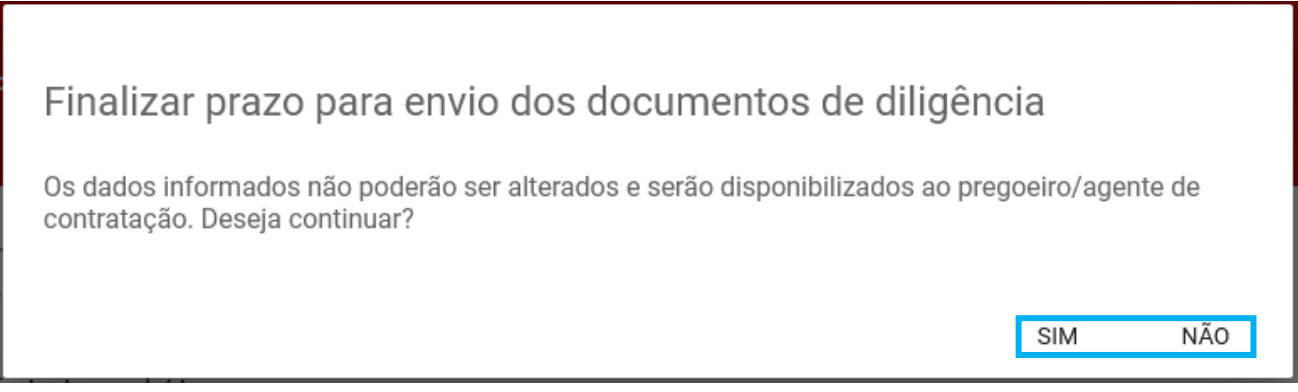

### VI. É indicado no Chat a conclusão do prazo de envio:

Portal de compras

para Lote 4 - 06/12/2023 15:09:15

O prazo para envio dos documentos de diligência da proposta do fornecedor F000438 foi finalizado.

### **2.6 Verificação da conformidade da proposta**

- I. Após o envio dos dados da estratificação da proposta, o agente responsável pela contratação prosseguirá para a etapa de verificação da conformidade. Nesse momento, a proposta do fornecedor será classificada ou desclassificada, conforme critérios pré-estabelecidos no edital. **O fornecedor não possui ação nessa etapa do processo**.
- II. Quando a verificação de conformidade da proposta for realizada pelo agente, será emitido alerta no chat:

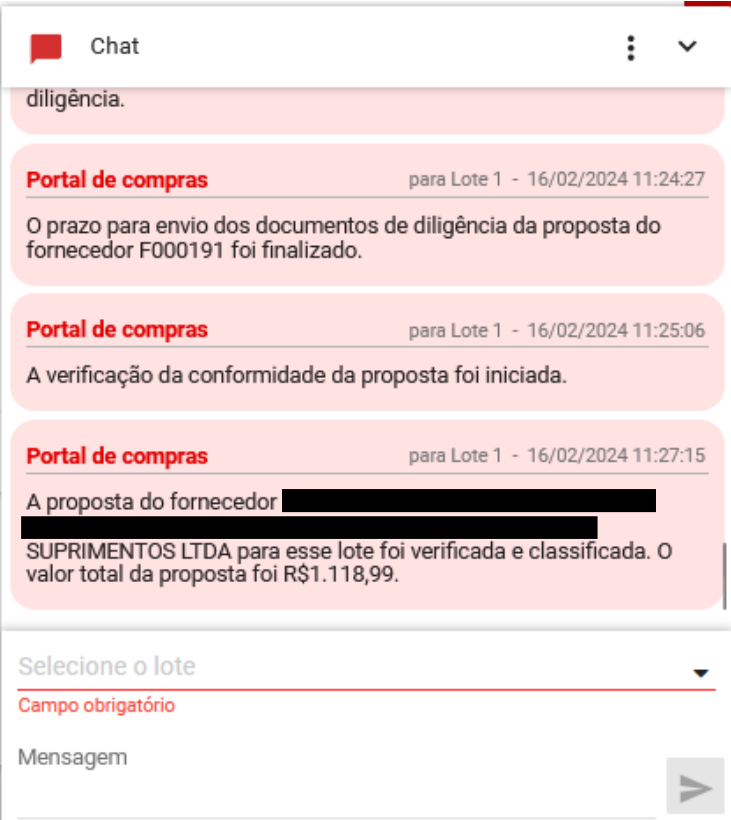

III. A decisão do agente acerca da verificação da conformidade ficará disponível para consulta do fornecedor na aba "**Participações do fornecedor"**:

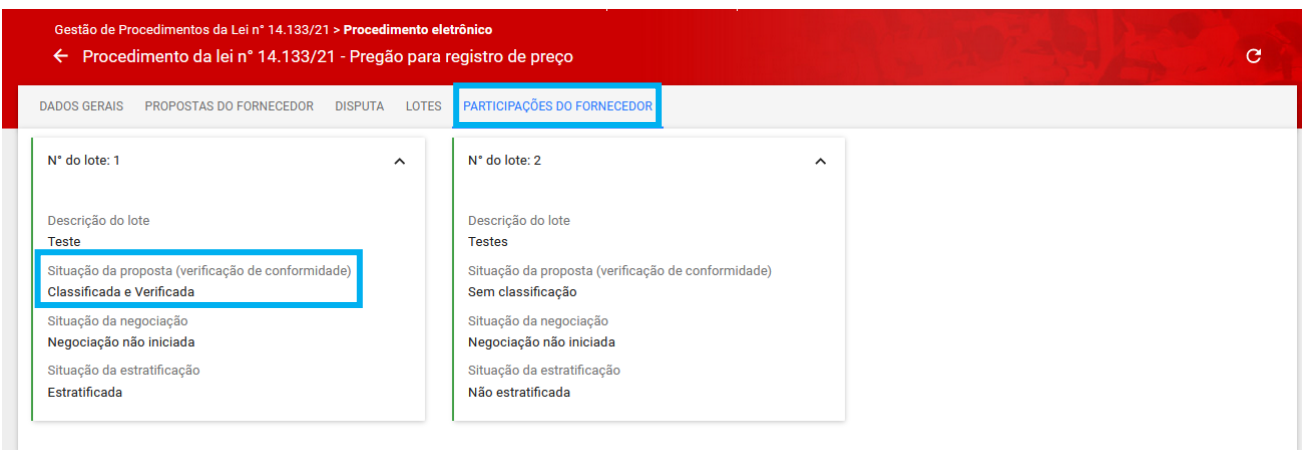

### **2.7 Negociação da proposta**

Finalizada a etapa anterior, o Pregoeiro/Agente de contratação irá convidar o licitante para negociação dos valores da proposta, com definição de prazo para envio dos dados.

- I. O sistema apresentará o registro da informação no chat:
	- o **Obs.:** orienta-se que a negociação seja realizada pelo chat e que o fornecedor insira os dados acordados na tela de negociação.

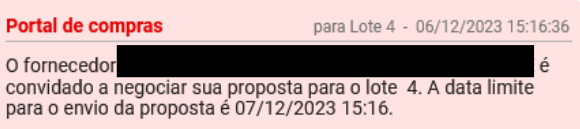

II. Para enviar os dados de negociação, clicar em **"Realizar negociação"**:

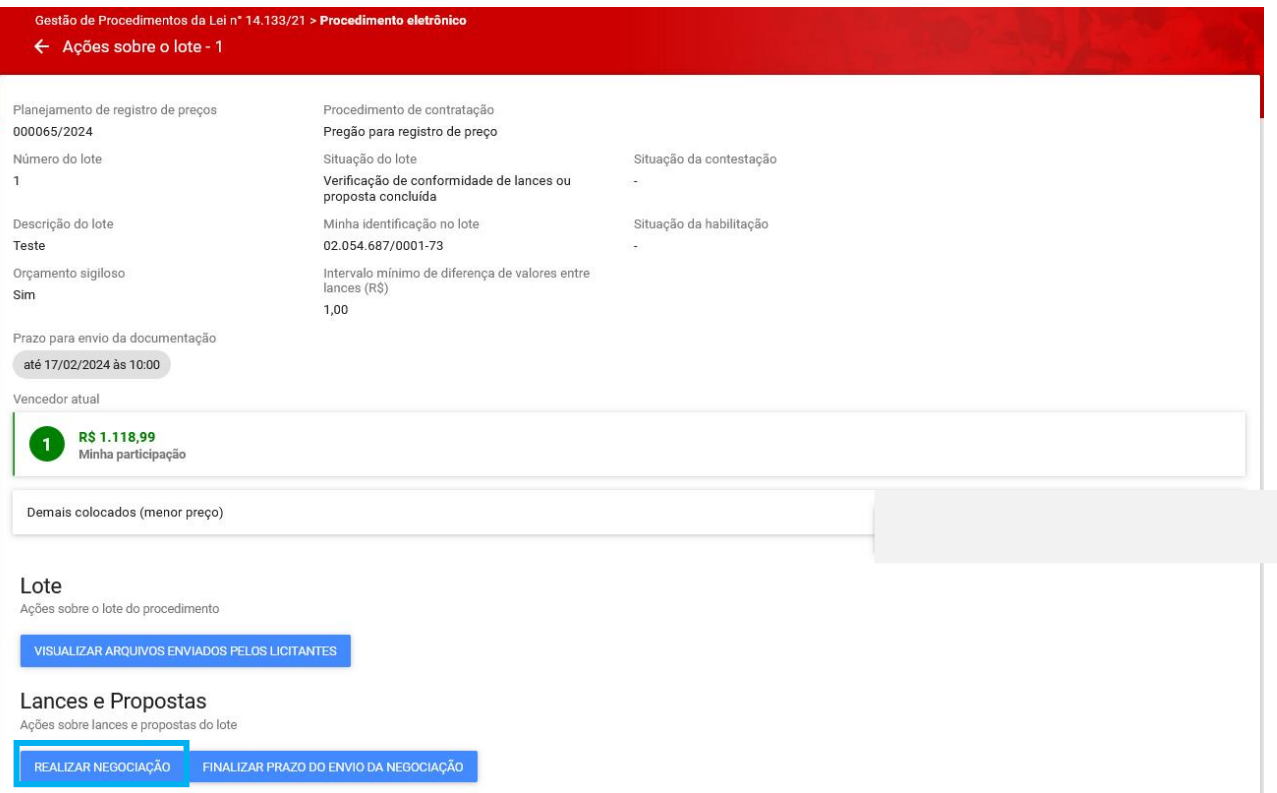

III. Os campos destacados na figura abaixo podem ser alterados, conforme negociação realizada com o Pregoeiro / agente de contratação e até 5 anexos podem ser enviados. Depois de preencher as informações, clicar em "**Salvar**":

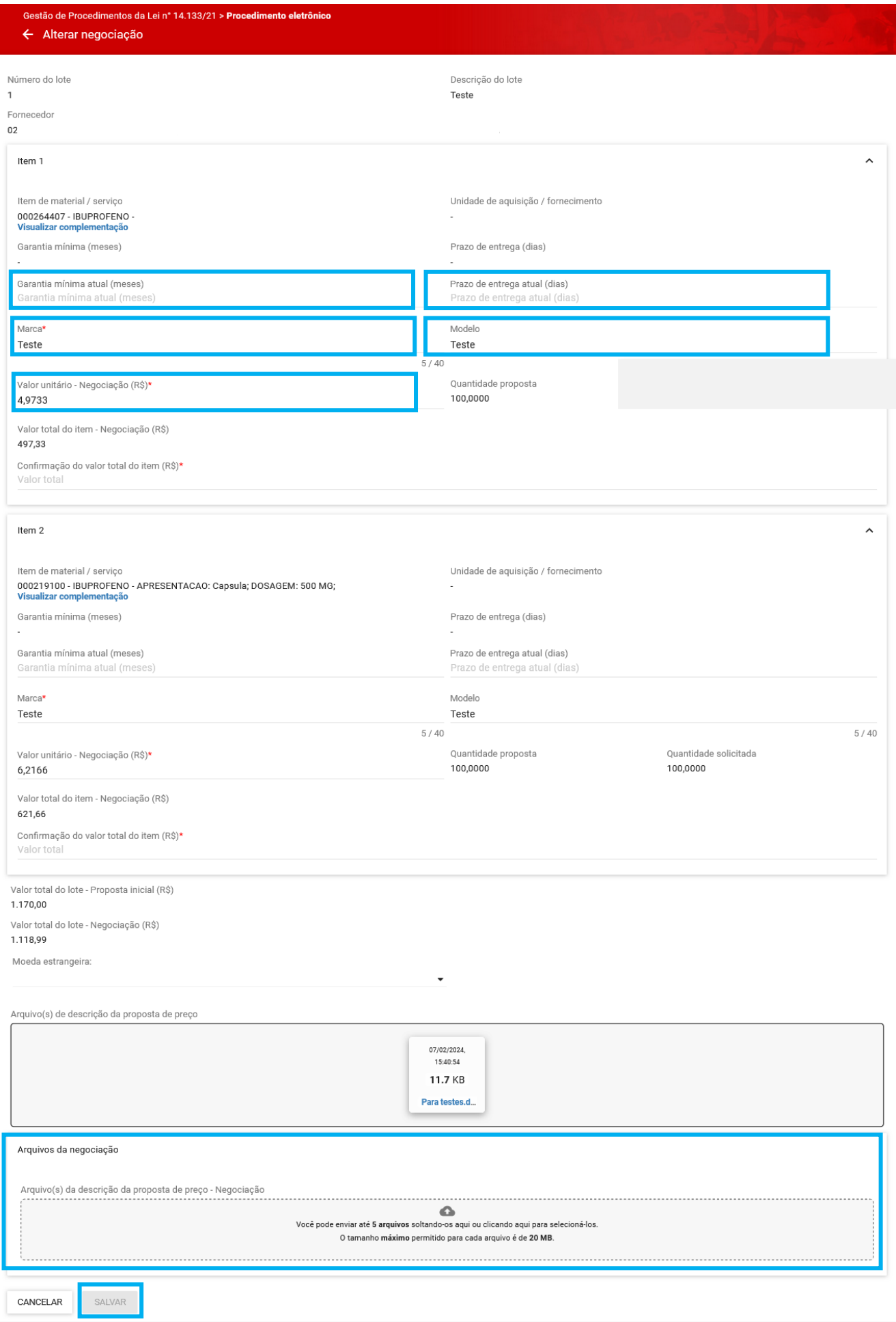

- IV. O sistema apresentará o registro no chat sobre o envio da proposta relativa à negociação e o fornecedor deve aguardar a aceitação ou rejeição pelo agente.
- V. Durante a negociação, o agente pode apresentar sugestão de valores para a negociação. O agente também pode apresentar o orçamento estimado, na hipótese de orçamento sigiloso.
- VI. Na hipótese do item anterior, na tela de negociação, o fornecedor verá os valores sugeridos para a contratação:

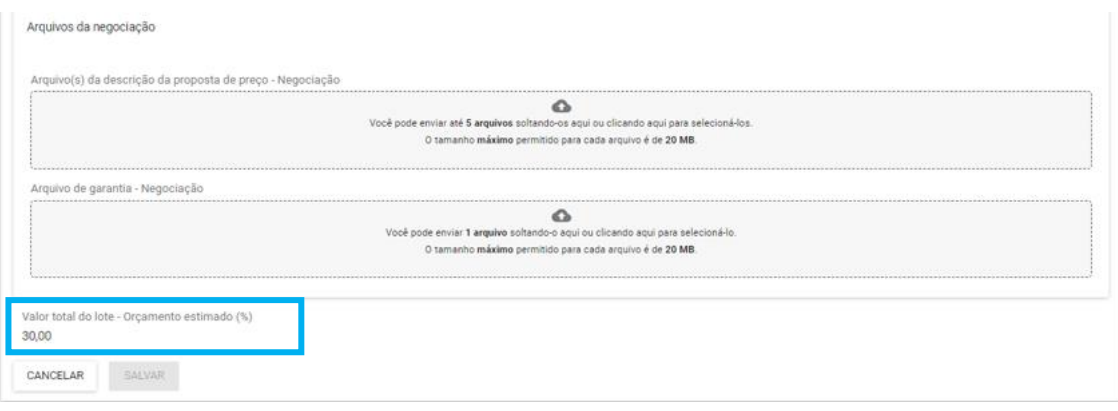

- VII. A negociação permanece habilitada durante o prazo definido ou até a sua finalização pelo pregoeiro/agente de contratação.
- VIII. A decisão da negociação será informada no chat:

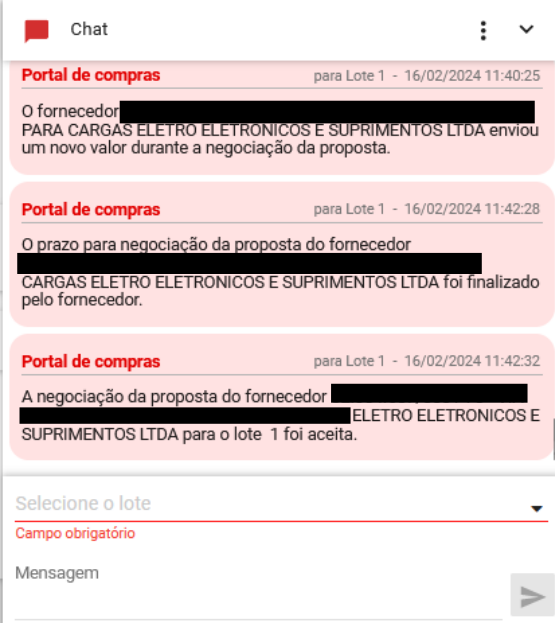

IX. Caso tenha segurança quanto à negociação realizada, ou não deseje efetuar negociação, não é necessário aguardar a conclusão do prazo. Acione o comando "**Finalizar negociação**".

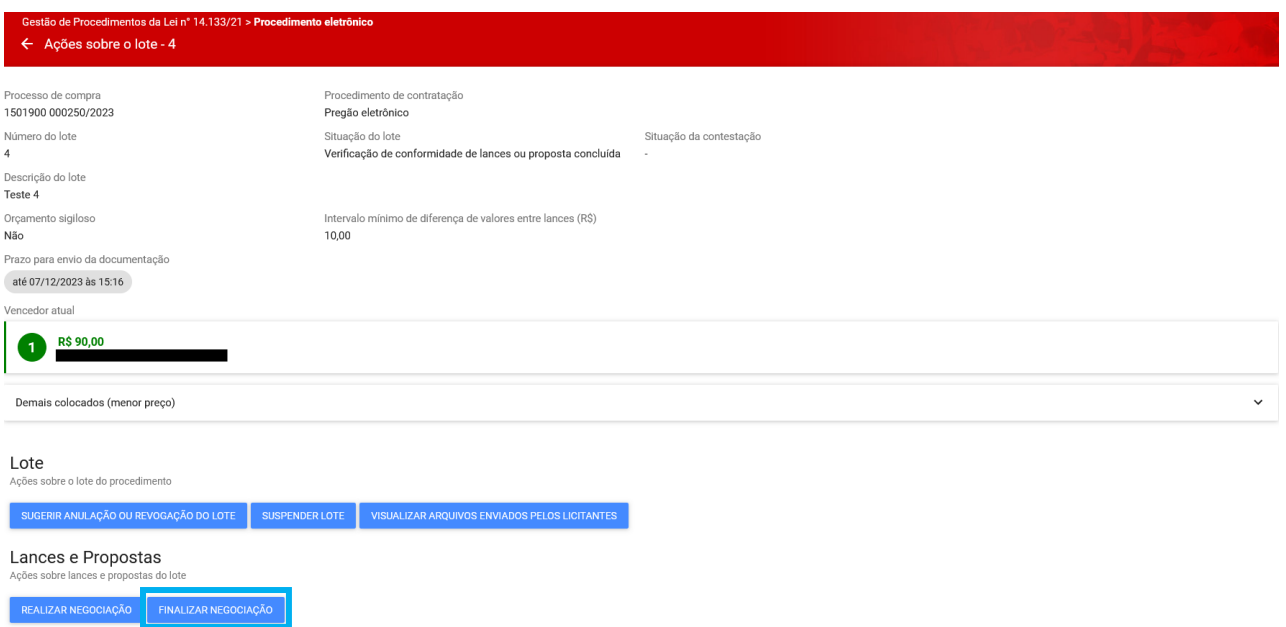

X. O sistema apresenta a mensagem de confirmação abaixo. Caso acione **"Finalizar negociação"**, o prazo de envio será finalizado, os dados não poderão mais ser alterados e serão disponibilizados ao pregoeiro/agente de contratação. Caso não queira finalizar manualmente o prazo, aguarde a conclusão até data e hora indicados.

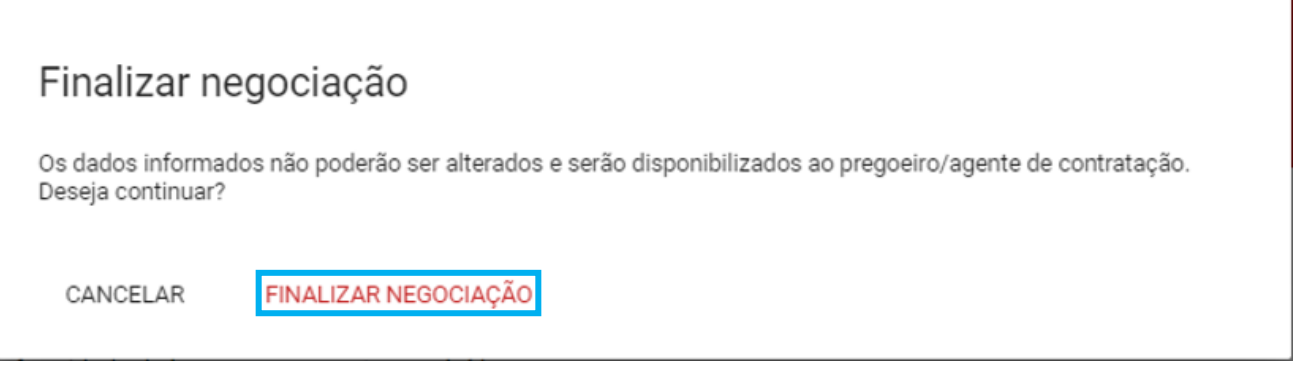

XI. É indicado no Chat a conclusão do prazo de envio.

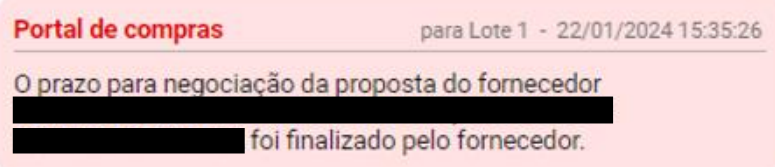

XII. O fornecedor consegue visualizar a situação da negociação na aba "**Participações do fornecedor**", conforme tela abaixo:

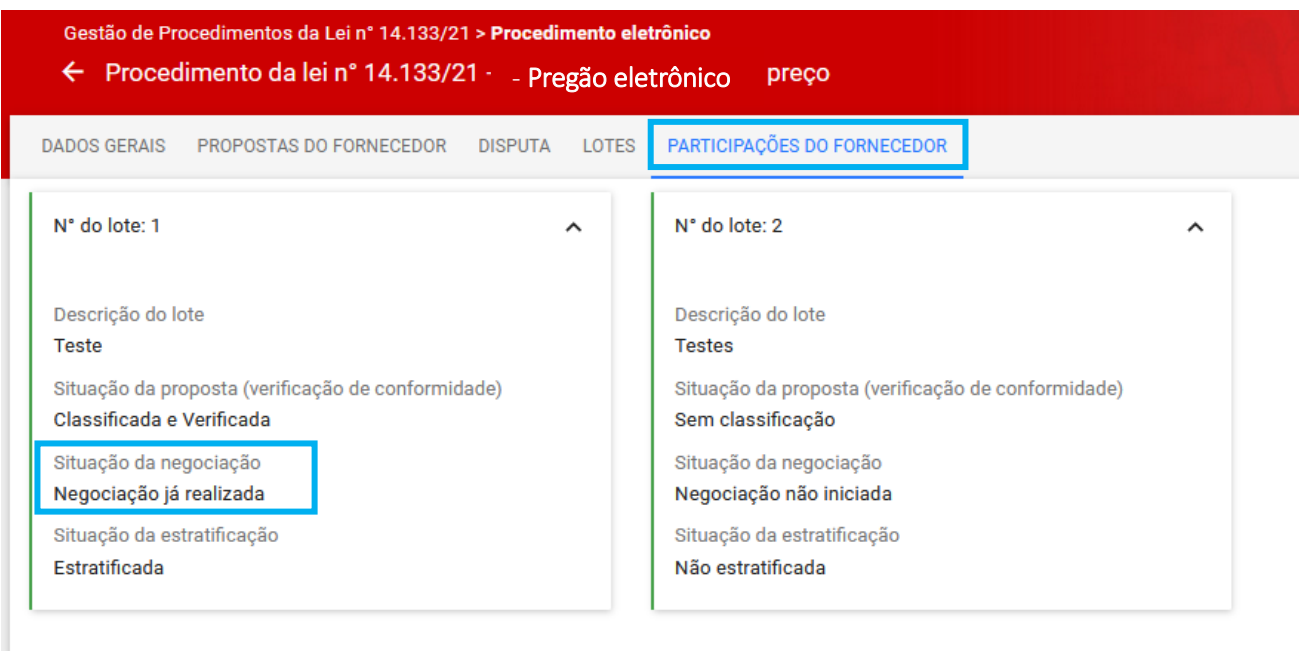

### **2.8 Fase de manifestação de intenção de recurso após aceitação da proposta**

Após a etapa de aceitação da proposta pelo Pregoeiro/Agente de contratação, o chat informará o fornecedor que teve sua proposta aceita, bem como o valor/percentual total indicado para o lote.

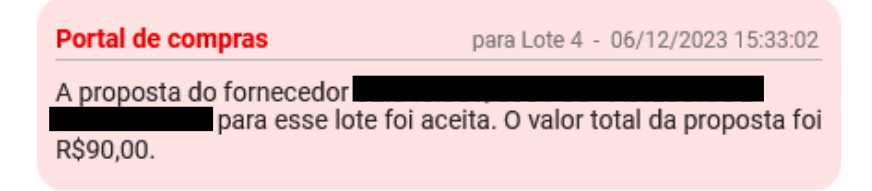

Nesse momento, o Pregoeiro/Agente de contratação abrirá prazo para primeira etapa de manifestação de intenção de recurso do procedimento. O sistema indicará a abertura da fase para envio da manifestação de intenção de recurso, via chat, e o Pregoeiro/Agente informará, também pelo chat, a data e hora de finalização da etapa.

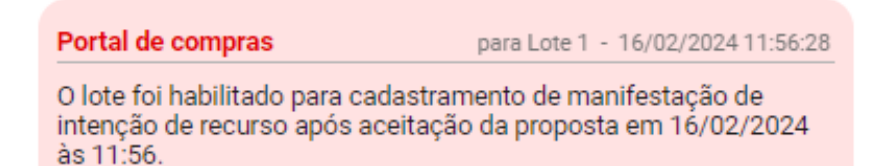

Para enviar uma manifestação de intenção de recurso, o fornecedor deverá:

I. Selecionar na aba "**Lotes**" o respectivo lote e acionar o comando "**Manifestação de intenção de recurso - Após aceitação**".

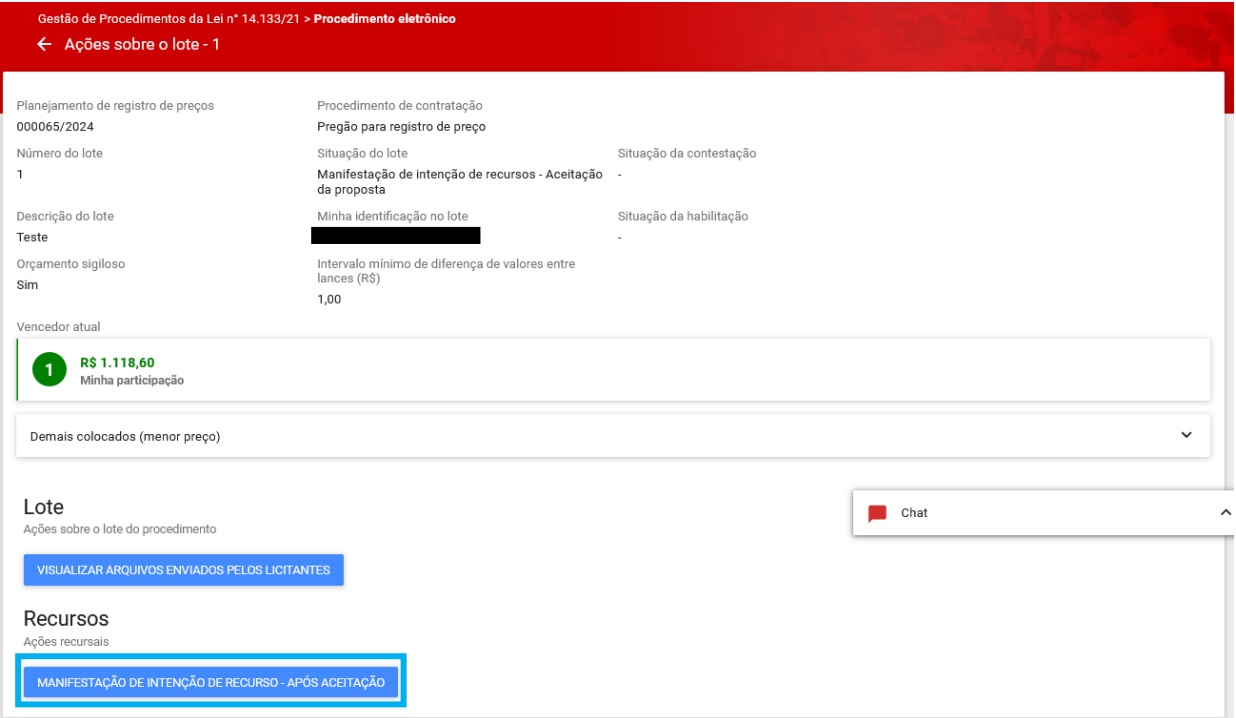

II. Informar o **Motivo da manifestação** \* e acionar o comando "**Salvar**" para concluir o registro.

# Manifestação de intenção de recurso - após aceitação

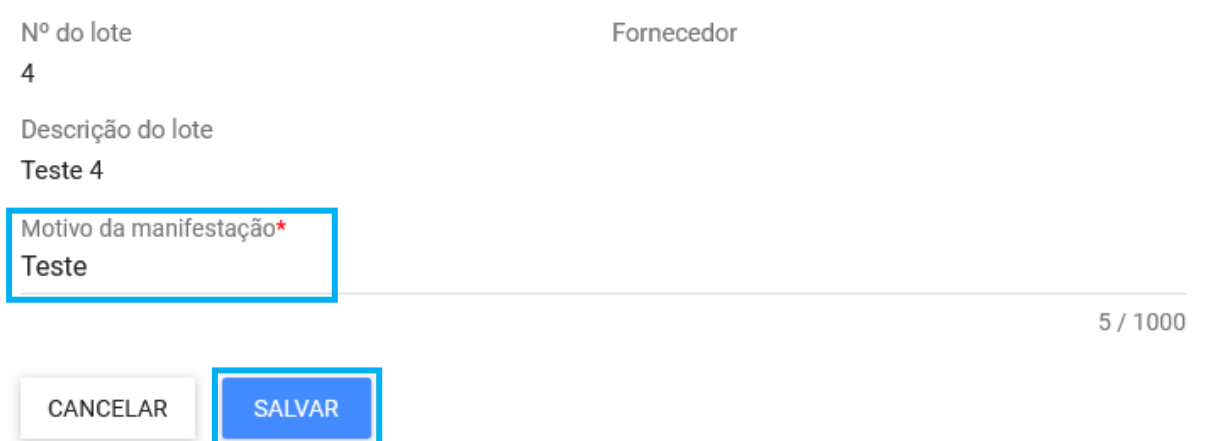

o **Obs.:** Caso não deseje se manifestar, aguarde a conclusão da fase pelo Pregoeiro/Agente de contratação.

III. A finalização da etapa será informada no chat, indicando os fornecedores que se manifestaram, ou informando que não houve intenção de recorrer manifestada, conforme exemplo abaixo:

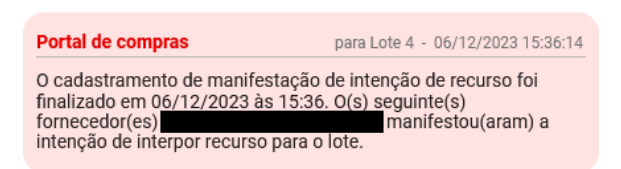

o **Obs.:** Após encerrada a etapa não será mais possível a inclusão de manifestação de intenção de recurso quanto à aceitação da proposta do fornecedor.

## **3. Habilitação**

### **3.1.Envio dos documentos de habilitação**

I. O agente poderá abrir solicitação de envio dos documentos de habilitação para o fornecedor.

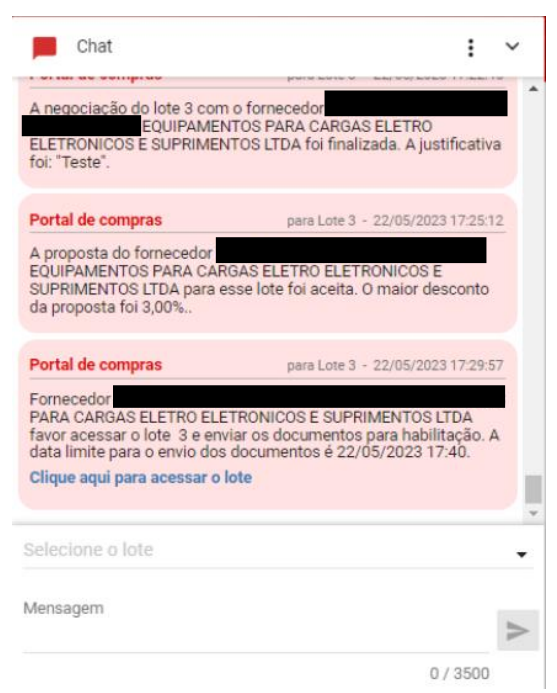

II. Para realizar o envio dos documentos de habilitação, o fornecedor deverá acessar a tela "**Ações sobre o lote**" e clicar em "**Enviar documentos de habilitação**":

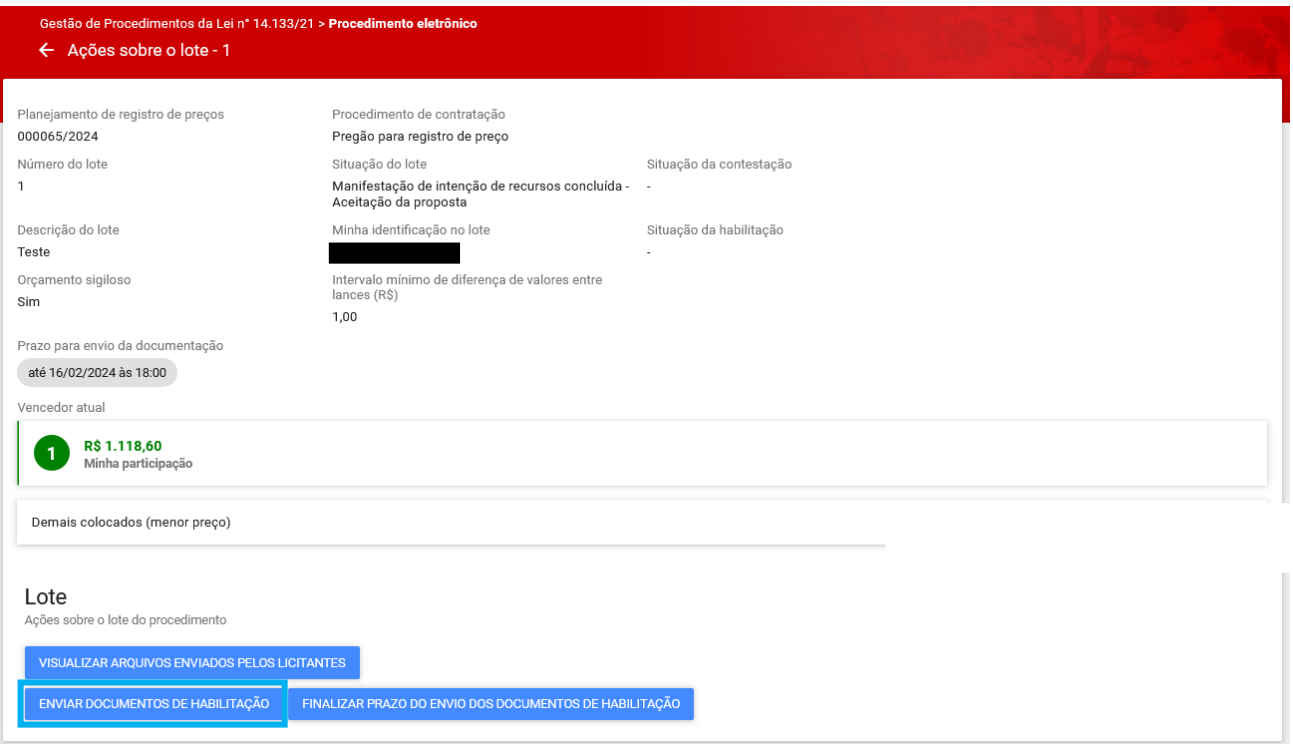

III. Incluir as informações conforme necessidade na próxima tela e depois clicar em "**Salvar**":

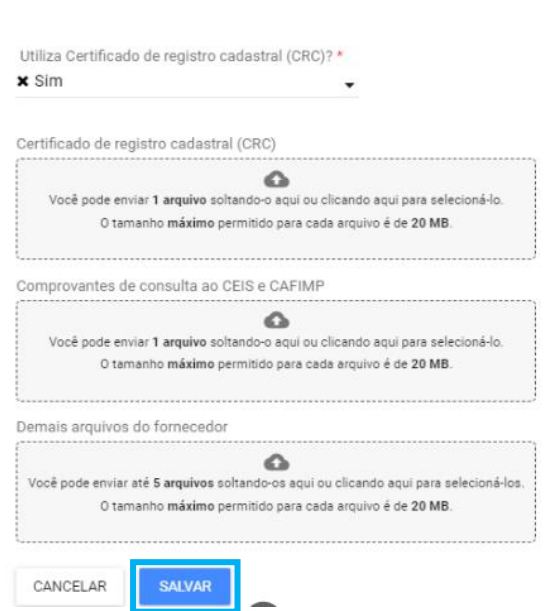

Enviar documentos de habilitação

IV. Até o fim do prazo, o fornecedor pode enviar novos documentos de habilitação ou finalizar o seu prazo para envio:

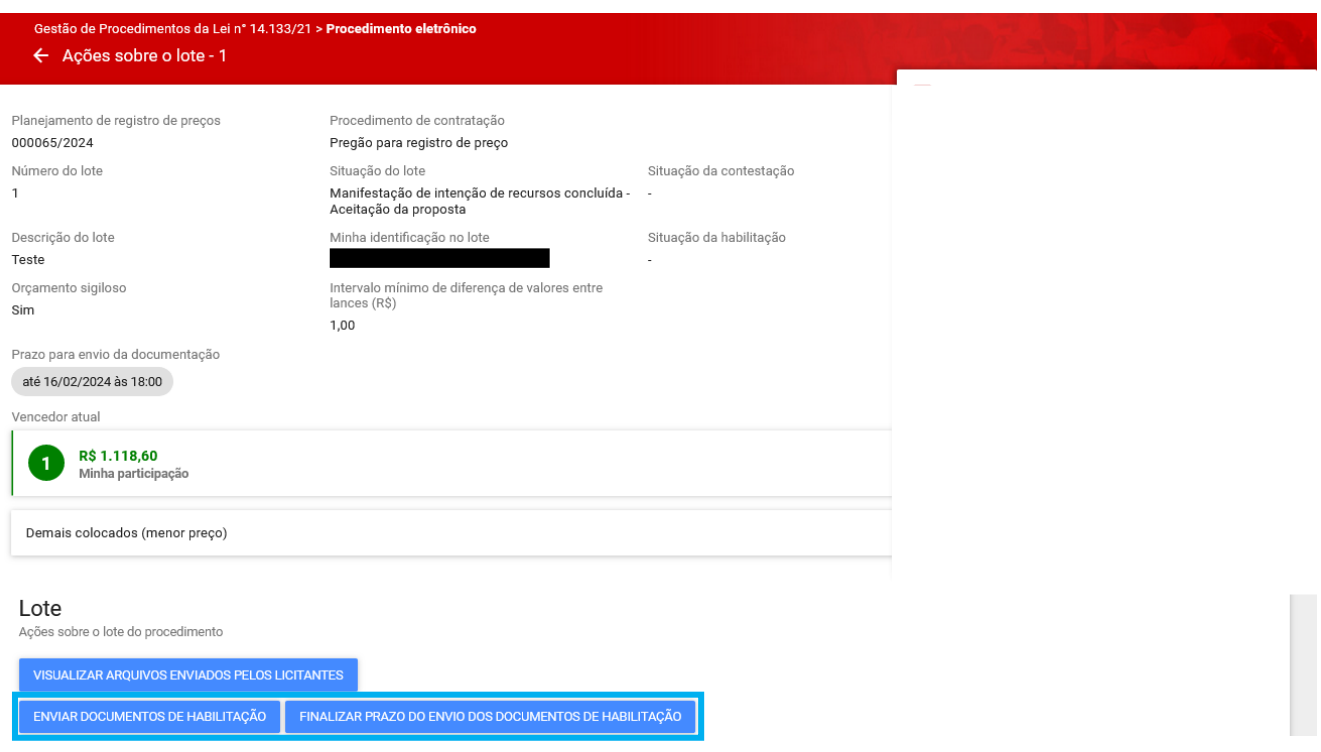

V. A decisão do agente acerca da habilitação do fornecedor será informada pelo chat:

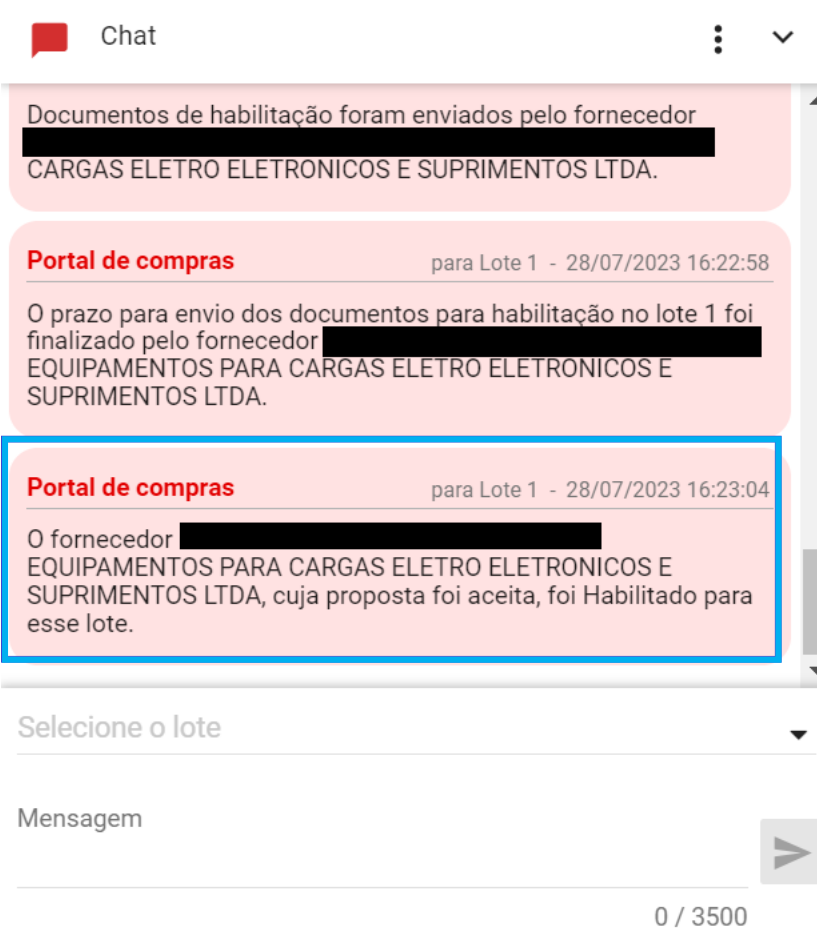

VI. O fornecedor também consegue visualizar a decisão da habilitação na aba "Participações do fornecedor":

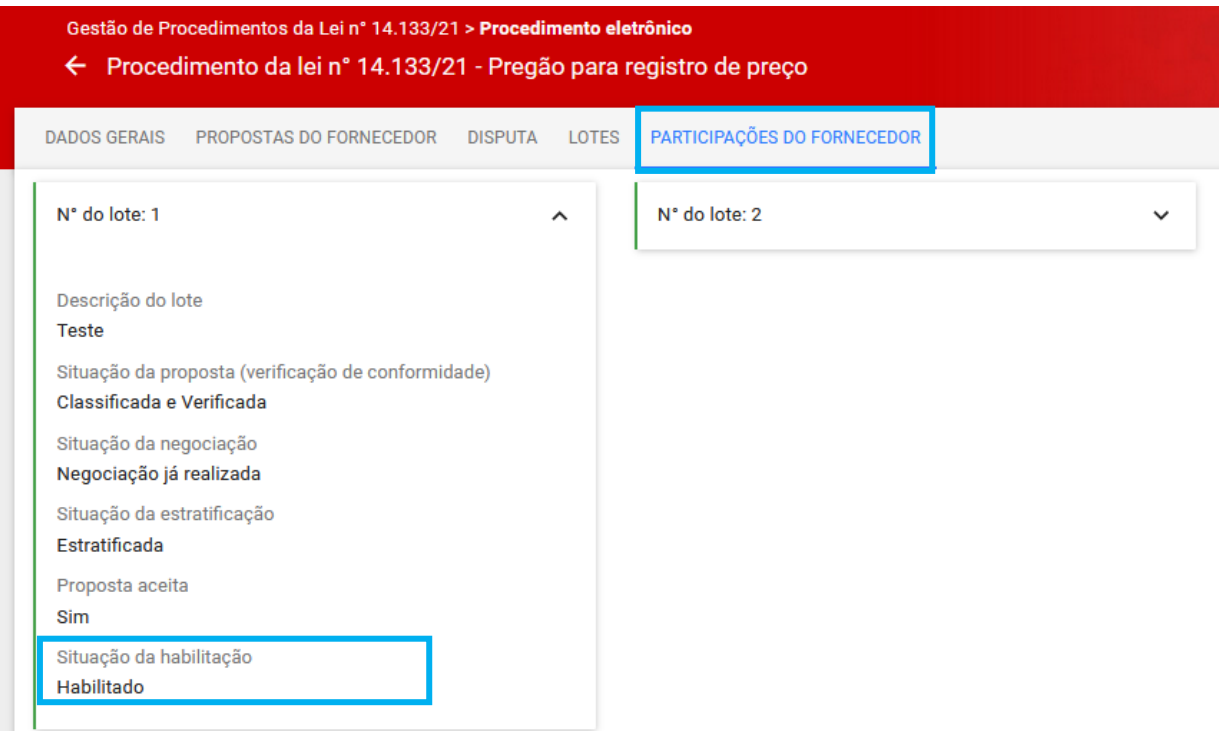

o **Obs.:** O pregoeiro/agente poderá habilitar ou inabilitar o fornecedor **sem solicitar em sistema o envio de arquivo de habilitação.** Isso porque, conforme o art. 33, §3º do Decreto nº 48.723/23, se previsto no edital de licitação, a documentação de habilitação poderá ser substituída, total ou parcialmente, pelo registro cadastral no Cadastro Geral de Fornecedores – CAGEF. Assim, o pregoeiro/agente de contratação poderá acessar os dados diretamente via CAGEF.

### **3.2.Diligência da habilitação**

- I. Caso seja necessário solicitar alguma informação complementar da habilitação, o agente pode solicitar diligência.
- II. Constará o registro no chat:

Portal de compras

para Lote 1 - 16/02/2024 12:16:15

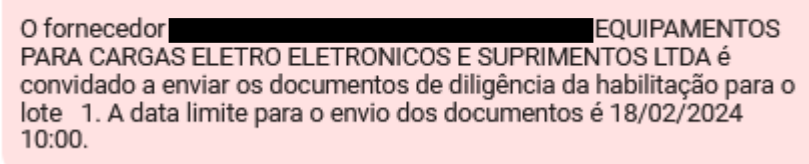

III. O fornecedor deverá acessar as "**Ações sobre o lote"** e clique em **"Enviar documentos de diligência"**:

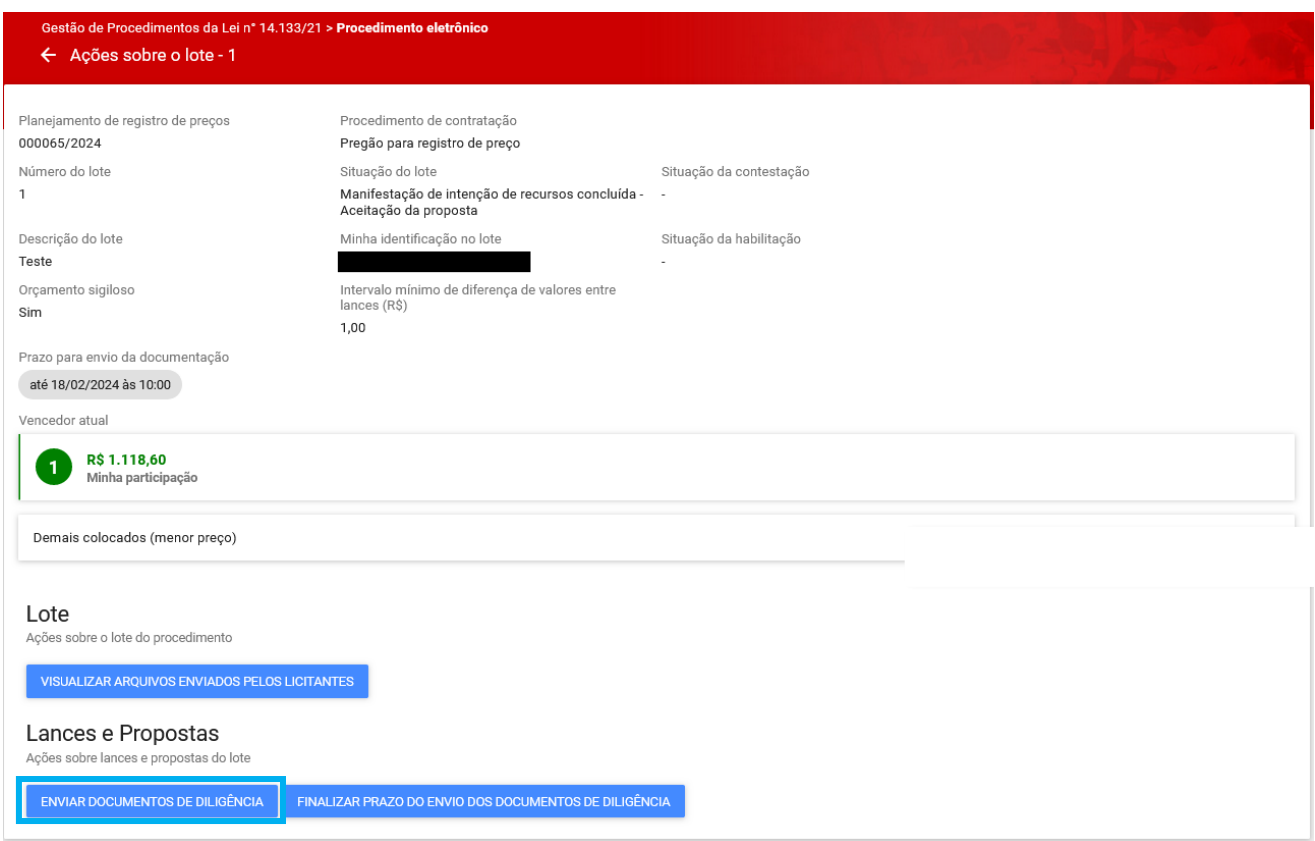

IV. O documento de diligência deverá ser inserido como anexo ao final da tela em **"Arquivos de diligência"**. Após a inclusão do(s) arquivo(s) da diligência, clicar em **"Salvar"**:

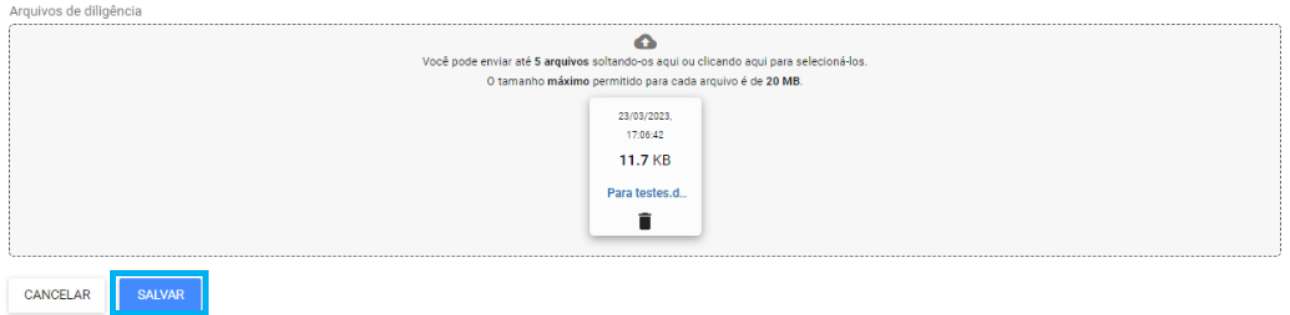

- V. Ao clicar em "**Salvar**", o sistema apresentará mensagem de sucesso e o fornecedor poderá editar os dados até a data/hora limite clicando em "**Enviar documentos de diligência**" novamente.
- VI. O fornecedor também pode optar por finalizar o prazo clicando em "**Finalizar prazo de envio dos documentos de diligência**".

VII. O agente responsável pela contratação pode optar por abrir nova diligência. Nesse caso, os procedimentos deverão ser repetidos pelo fornecedor.

### **3.3.Fase de manifestação de intenção de recurso após habilitação do fornecedor vencedor**

Após a avaliação dos documentos de habilitação do fornecedor que teve sua proposta aceita, o chat enviará mensagem sobre a decisão do Pregoeiro/Agente, indicando se o fornecedor foi habilitado ou inabilitado para o lote.

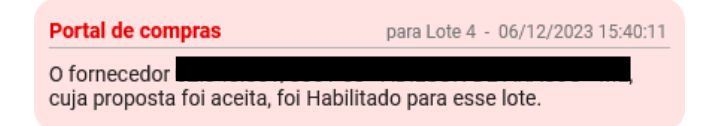

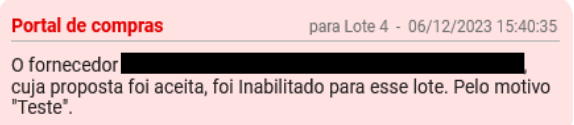

De forma semelhante à etapa anterior, será aberto novo prazo para manifestação de intenção de recurso, dessa vez quanto à habilitação do fornecedor com proposta indicada como vencedora para o lote.

O sistema indicará a abertura da fase para envio da manifestação de intenção de recurso via chat, e o Pregoeiro/Agente informará, também pelo chat, a data e hora que finalizará a etapa.

Portal de compras para Lote 4 - 06/12/2023 15:48:42

O lote foi habilitado para cadastramento de manifestação de intenção de recurso após habilitação em 06/12/2023 às 15:48.

Para enviar uma manifestação de intenção de recurso, o fornecedor deverá:

I. Selecionar na aba **"Lotes"** o respectivo lote e acionar o comando **"Manifestação de intenção de recurso":**

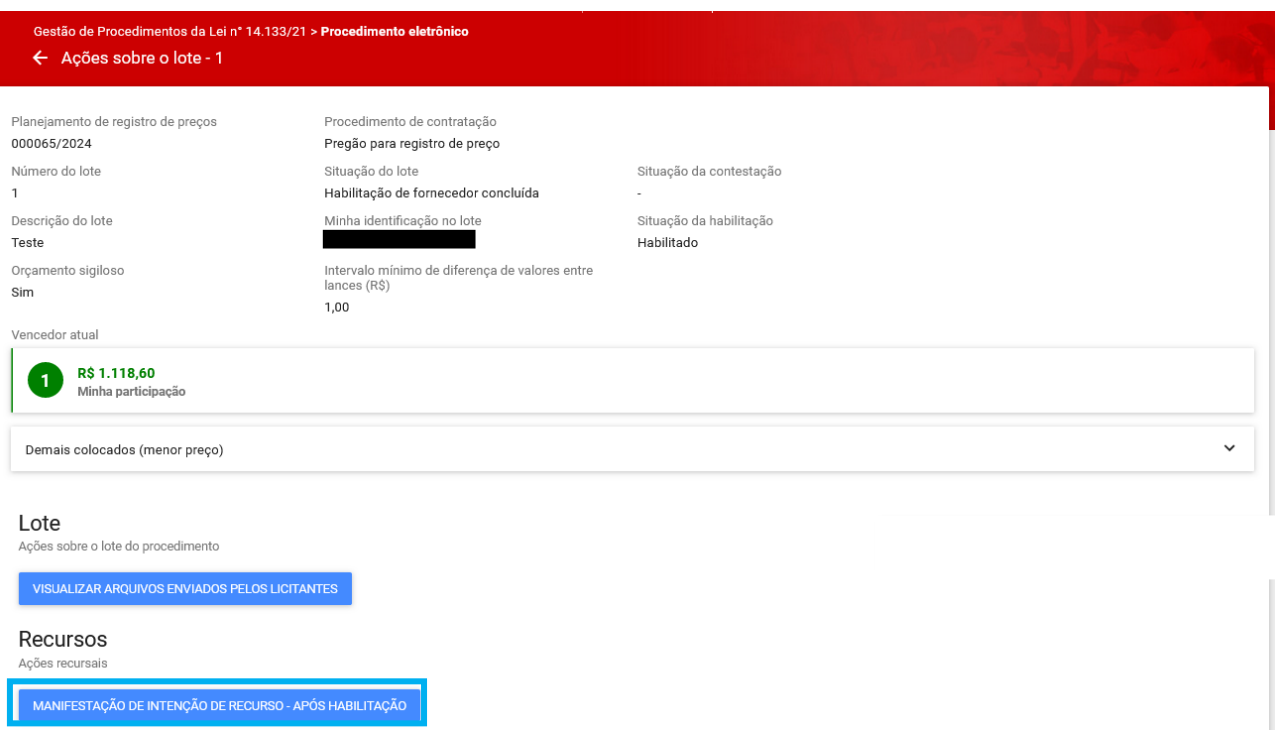

II. O fornecedor deve informar o **Motivo da manifestação** \* e acionar o comando "**Salvar**" para concluir o registro:

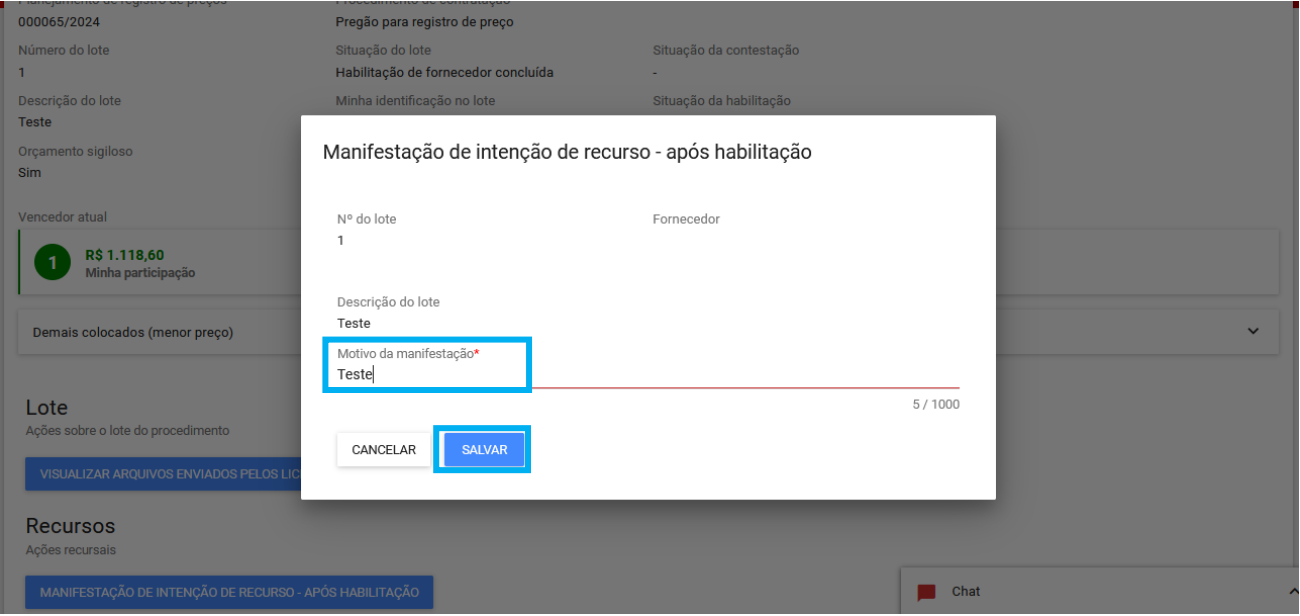

- o **Obs.:** Caso não deseje se manifestar, aguarde a conclusão da fase pelo Pregoeiro/Agente de contratação.
- III. O sistema envia a mensagem de finalização da etapa no chat e indica os fornecedores que se manifestaram ou se não houve intenção manifestada, conforme exemplo abaixo:

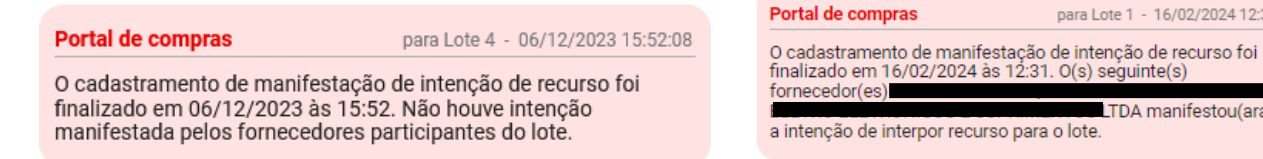

# **4. Fase Recursal – Encaminhamento da razão e contrarrazão de recurso**

I. Após a análise quanto a admissibilidade da intenção de recurso, são indicados pelo Pregoeiro/Agente de contratação os prazos para apresentação de razões e contrarrazões de recurso. Acompanhe o chat para não perder os prazos:

Portal de compras

para Lote 4 - 06/12/2023 15:56:02

As datas de recurso deste procedimento Lei 14133 foram cadastradas. A data limite para a apresentação de razões de recurso é 09/12/2023 e a data limite para a apresentação de contrarrazões de recurso é 12/12/2023.

II. Caso deseje visualizar as manifestações enviadas anteriormente, acesse as "**Ações sobre o lote"** e acione o comando "**Manifestação de intenção de recurso**".

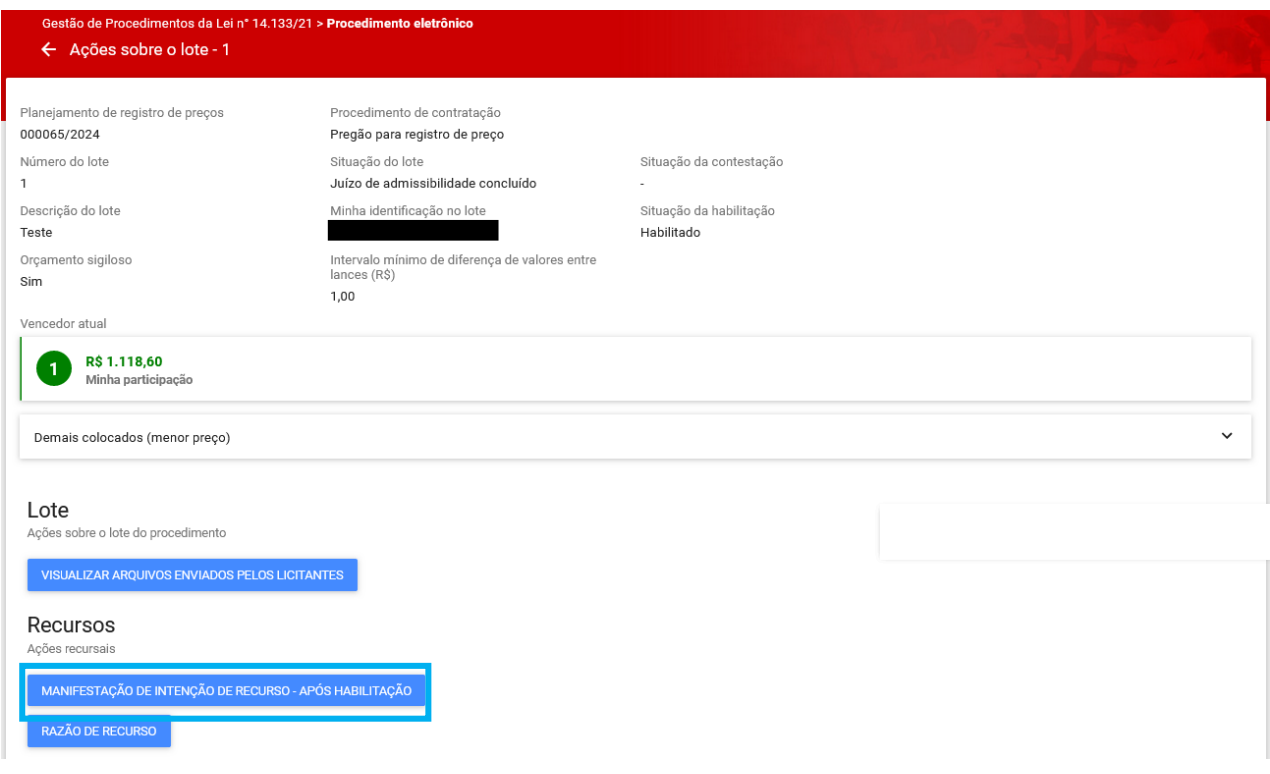

para Lote 1 - 16/02/2024 12:31:46

LTDA manifestou(aram)

III. Para incluir a razão de recurso, o fornecedor deve acessar as "**Ações sobre o lote"** e acionar o comando "**Razão de recurso**":

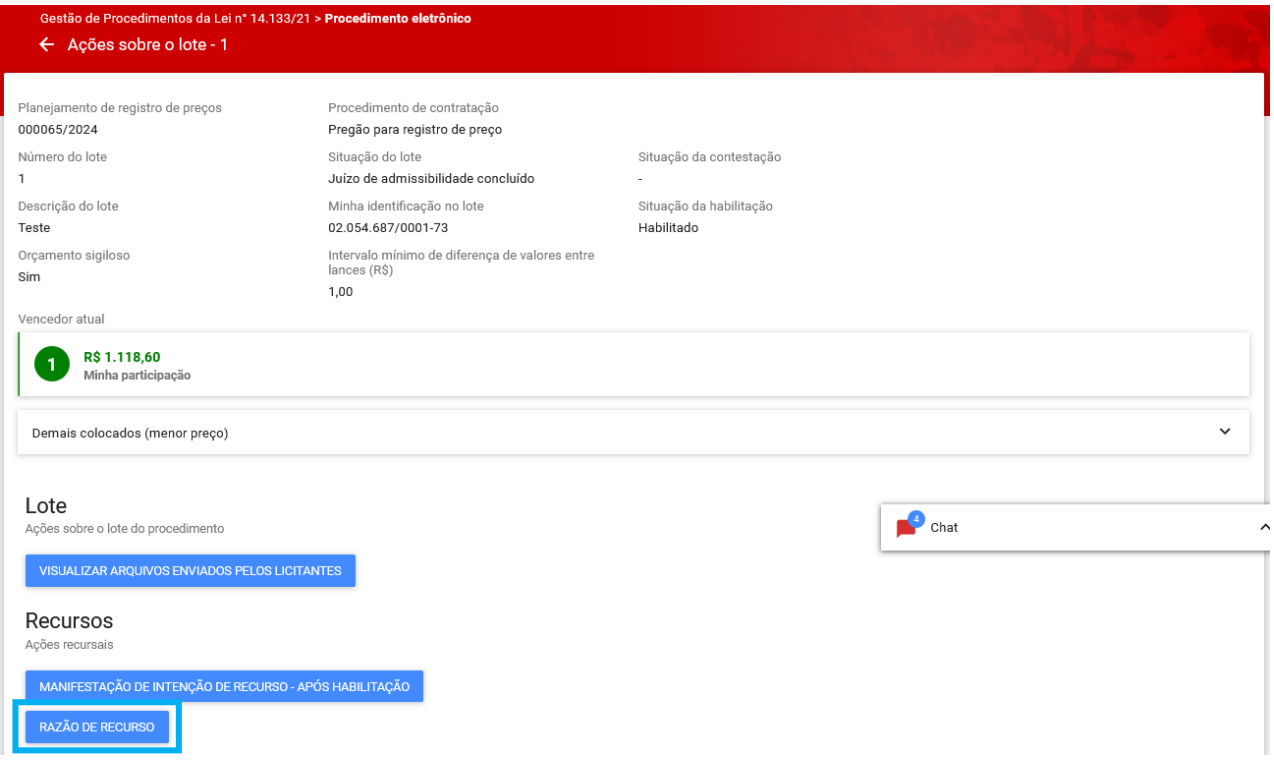

IV. O sistema apresenta a tela abaixo. Informe a "**Razão de recurso** \*", inclua o "**Arquivo de razão de recurso** \*" e acione o comando **"Salvar".**

### **Observações:**

- O acionamento do comando "Salvar" não envia a razão de recurso ao pregoeiro/agente de contratação. Somente salva em sistema as informações inseridas pelo fornecedor.
- Caso não deseje informar a razão de recorrer relativa à intenção manifestada, aguarde a conclusão do prazo.

## Razão de recurso

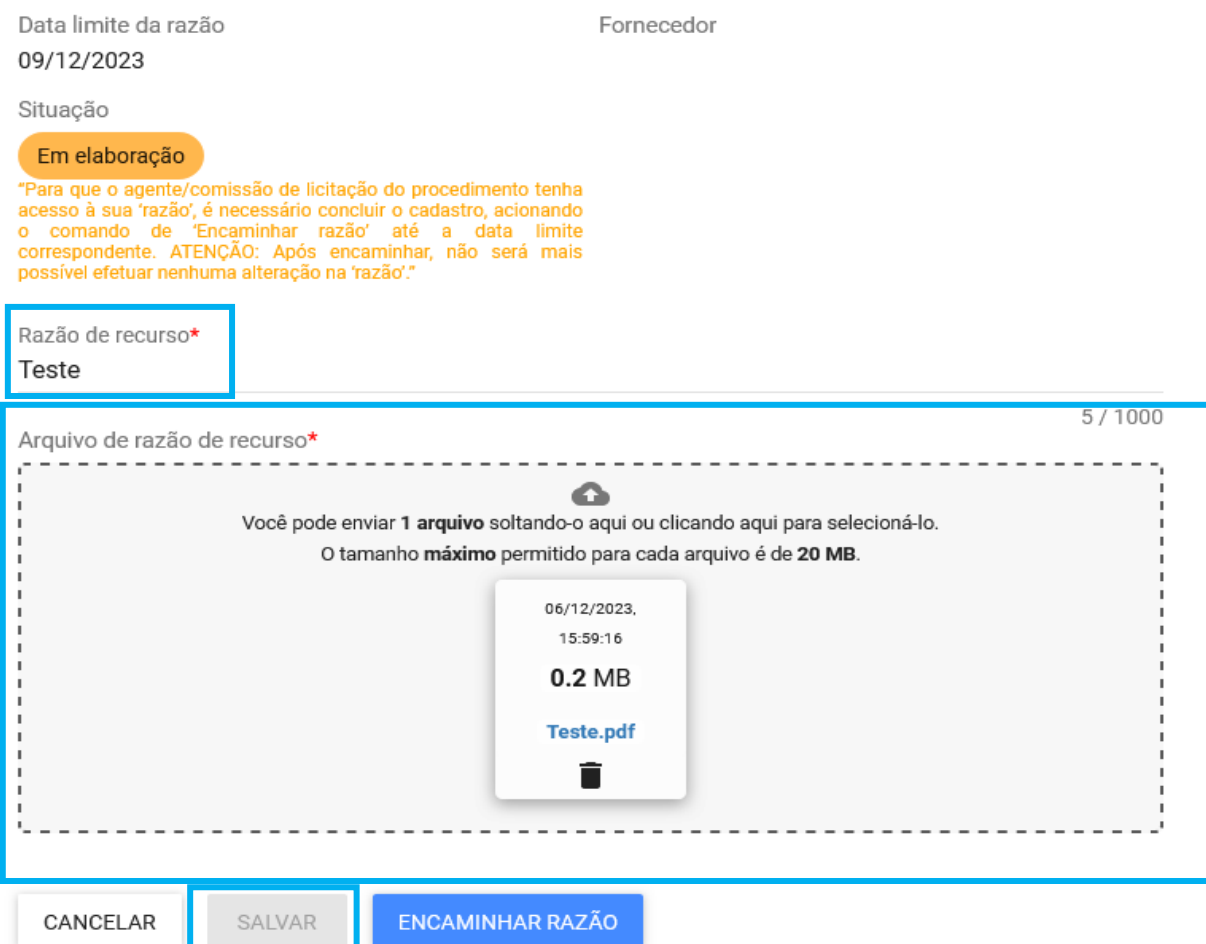

# VIII. Para enviar a razão para o pregoeiro/agente, acionar o comando "**Encaminhar razão**".

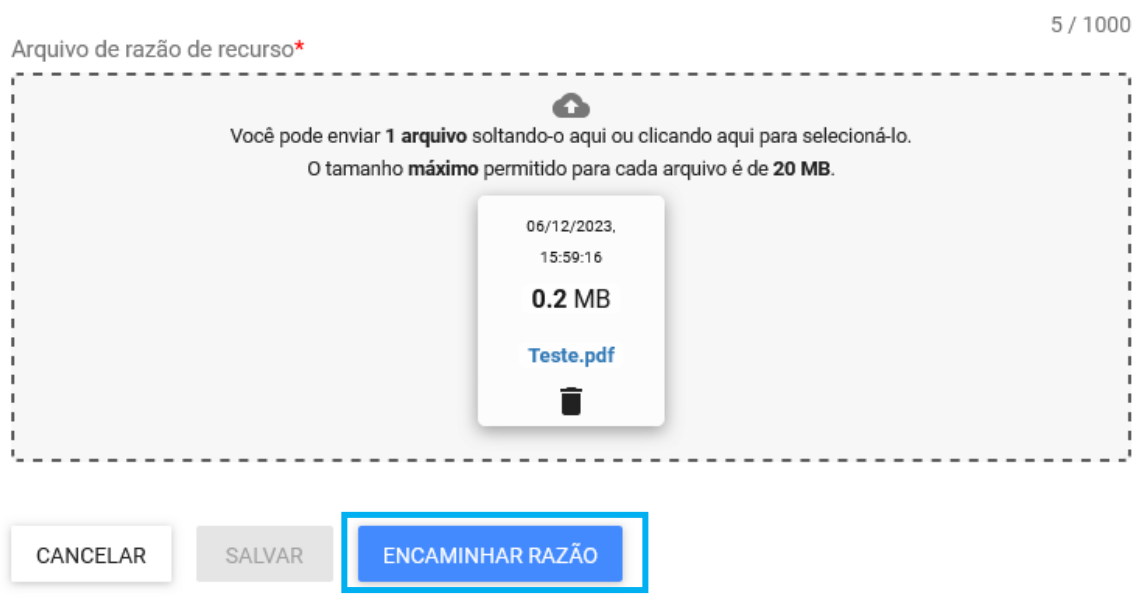

IX. O sistema apresenta mensagem indicando que o procedimento não poderá ser desfeito e a razão de recorrer não poderá ser alterada. Estando de acordo, indique a opção **"Sim",** caso contrário, selecione **"Não".** Ao desistir do encaminhamento da razão de recorrer, o sistema permitirá que os campos da tela sejam alterados, até o encerramento da etapa.

## Confirmar encaminhamento

Após encaminhar não será possível realizar alterações e as informações ficarão disponíveis para o agente. Deseja continuar?

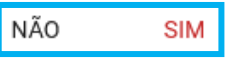

X. Com a conclusão do prazo para encaminhamento da Razão de recurso, o sistema abre o prazo para encaminhamento da Contrarrazão de recurso. Para isso, ao acionar o comando "**Contrarrazão de recurso**", será aberta uma tela para inclusão dos dados necessários para a etapa:

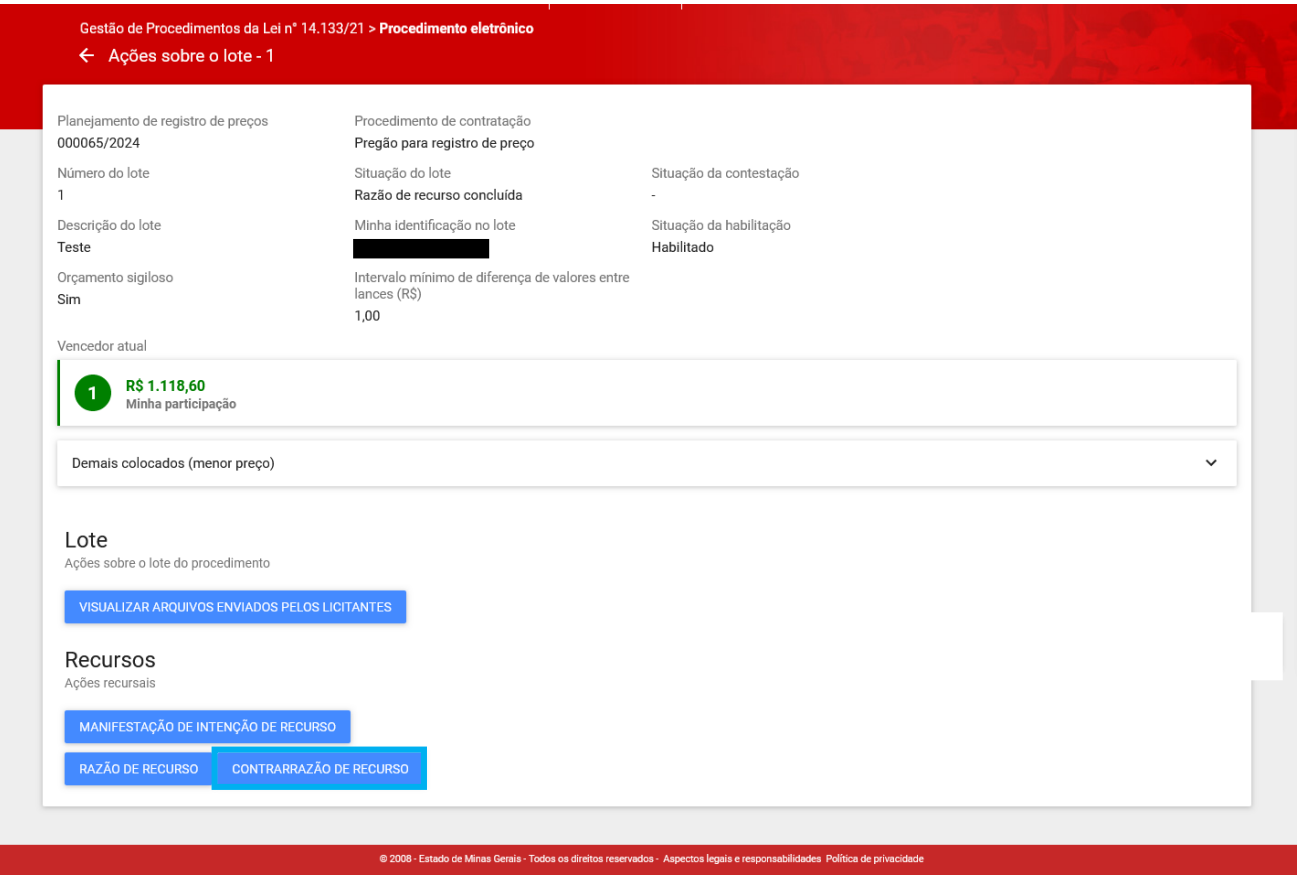

- XI. O sistema apresenta a tela abaixo, com os dados referentes a razão de recurso e arquivo incluído. O fornecedor deverá informar, então, a "**Contrarrazão de recurso**\*", incluir o "**Arquivo de contrarrazão de recurso**\*" e acionar o comando **"Salvar"**.
	- o **Obs.:** Caso não deseje informar a contrarrazão para um recurso apresentado por outro licitante, aguarde a conclusão do prazo.

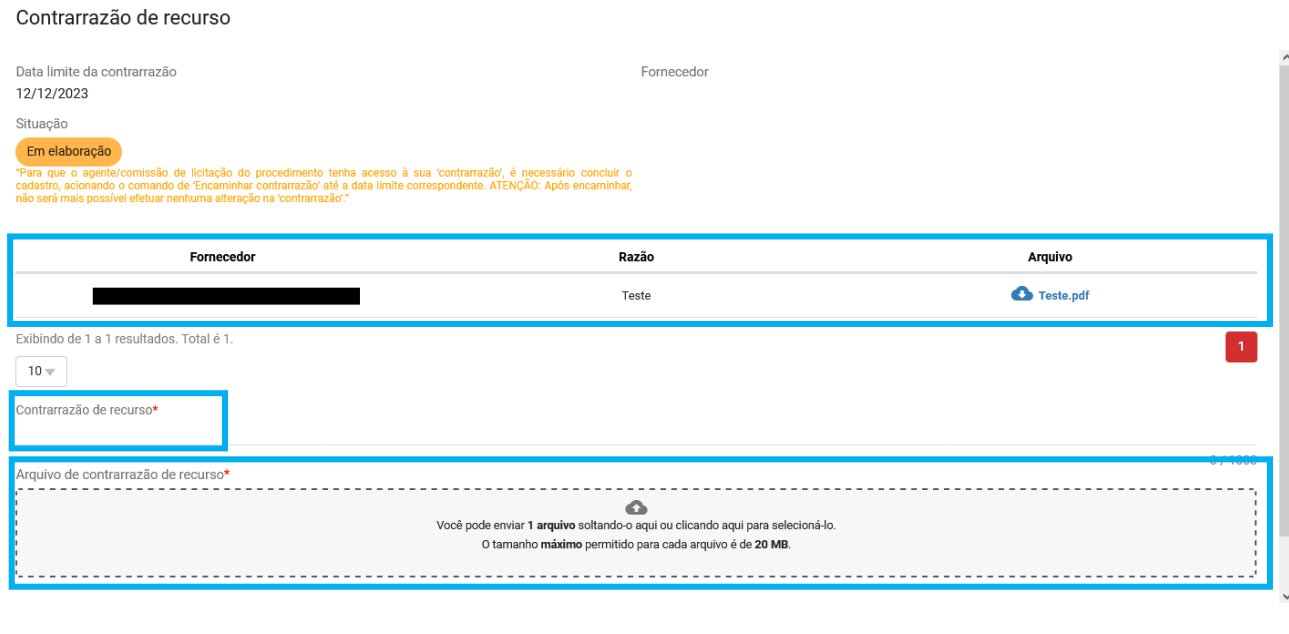

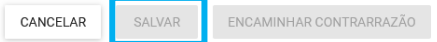

XII. Caso já queira enviar a contrarrazão para o pregoeiro/agente, acione o comando "**Encaminhar contrarrazão**".

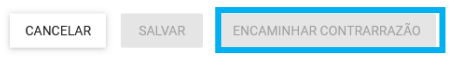

XIII. O sistema apresenta mensagem indicando que o procedimento não poderá ser desfeito e a contrarrazão não poderá ser alterada. Estando de acordo, indique a opção **"Sim"**, caso contrário, selecione **"Não"**. Ao desistir do encaminhamento da contrarrazão, o sistema permitirá que os campos da tela sejam alterados, até o encerramento da etapa.

# Confirmar encaminhamento

Após encaminhar não será possível realizar alterações e as informações ficarão disponíveis para o agente. Deseja continuar?

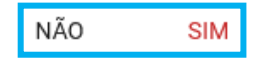

- XIV. Após a conclusão do envio das razões e contrarrazões, os demais procedimentos são realizados pelo Pregoeiro/Agente de contratação e Autoridade Competente. Eles irão analisar e decidir sobre os recursos apresentados.
	- o **Atenção: Fique atento** ao chat para acompanhar o andamento do lote que está participando. Em caso de dúvidas, comunique-se utilizando o chat.

## **5. Registro de Preços - Formação de cadastro de reserva**

Finalizada a fase recursal, o Pregoeiro/Agente de contratação irá registrar os preços. Conforme o art. 16 do Decreto nº 48.779/24, poderão ser registrados os preços dos licitantes que aceitarem cotar os bens, as obras ou os serviços com preços iguais aos do adjudicatário ou daqueles que mantiverem sua proposta original. Esses registros têm por objetivo a formação de cadastro de reserva, para o caso de impossibilidade de atendimento parcial ou total pelo signatário da ata.

Para essa formação do cadastro de reserva, o agente/pregoeiro consultará, **via chat**, o interesse dos demais fornecedores em participar desse cadastro (igualando seu preço ao do primeiro colocado ou mantendo sua proposta original). Fique atento e utilize o chat para comunicar ao agente/pregoeiro a respeito da sua decisão.

No caso dos fornecedores que mantiverem sua proposta ou não aceitarem entrar na formação do cadastro de reserva, nenhuma ação será necessária. Para aqueles que aceitarem **igualar seus preços ao do primeiro colocado**, para o registro dessa informação em sistema, o agente/pregoeiro irá convidar o licitante a negociar a proposta:

I. O sistema apresentará o registro da informação no chat:
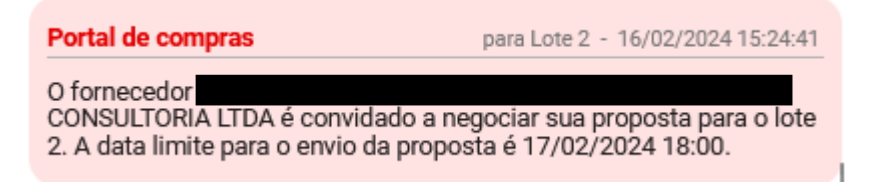

II. Para enviar os dados, clicar em **"Realizar negociação"**:

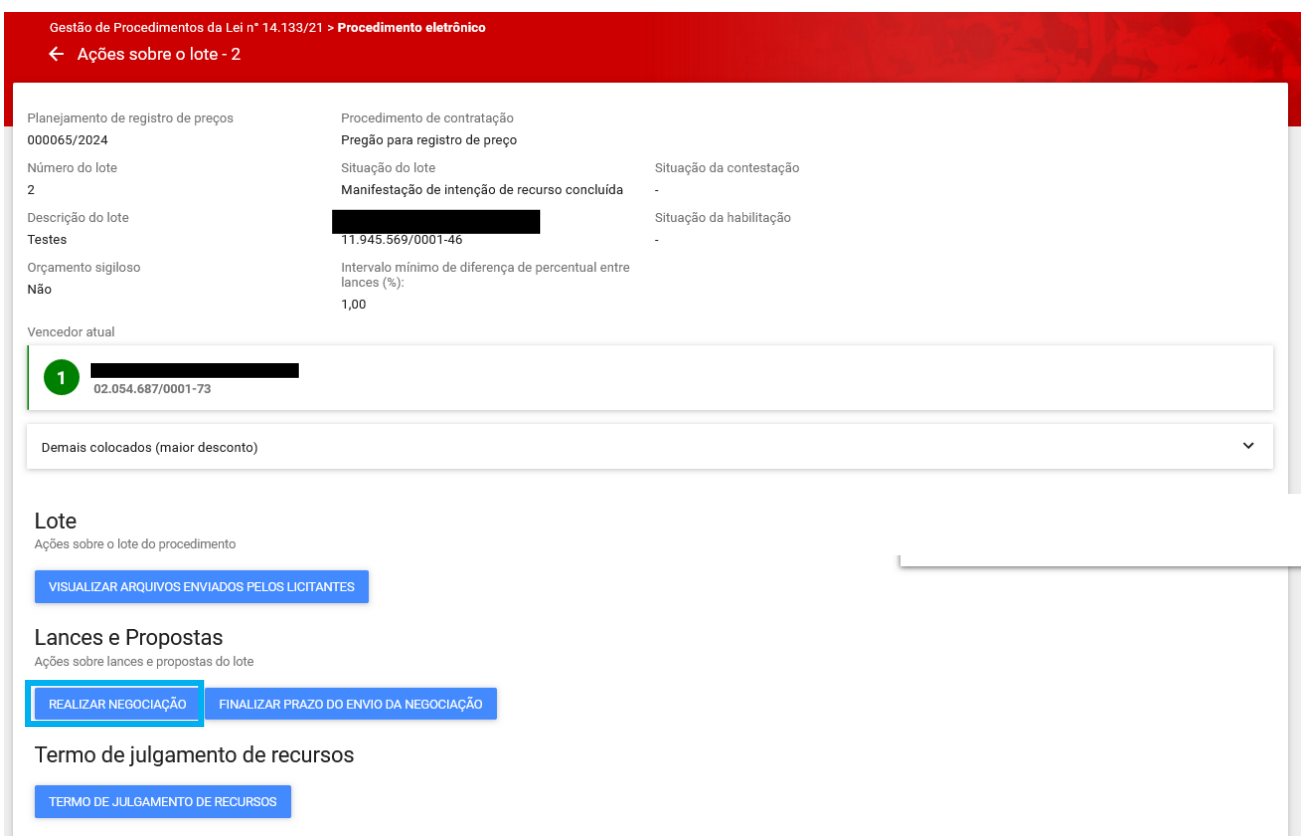

III. O valor ou percentual de desconto igual ao do primeiro colocado deve ser inserido no campo destacado na figura abaixo. Após, clicar em "**Salvar**":

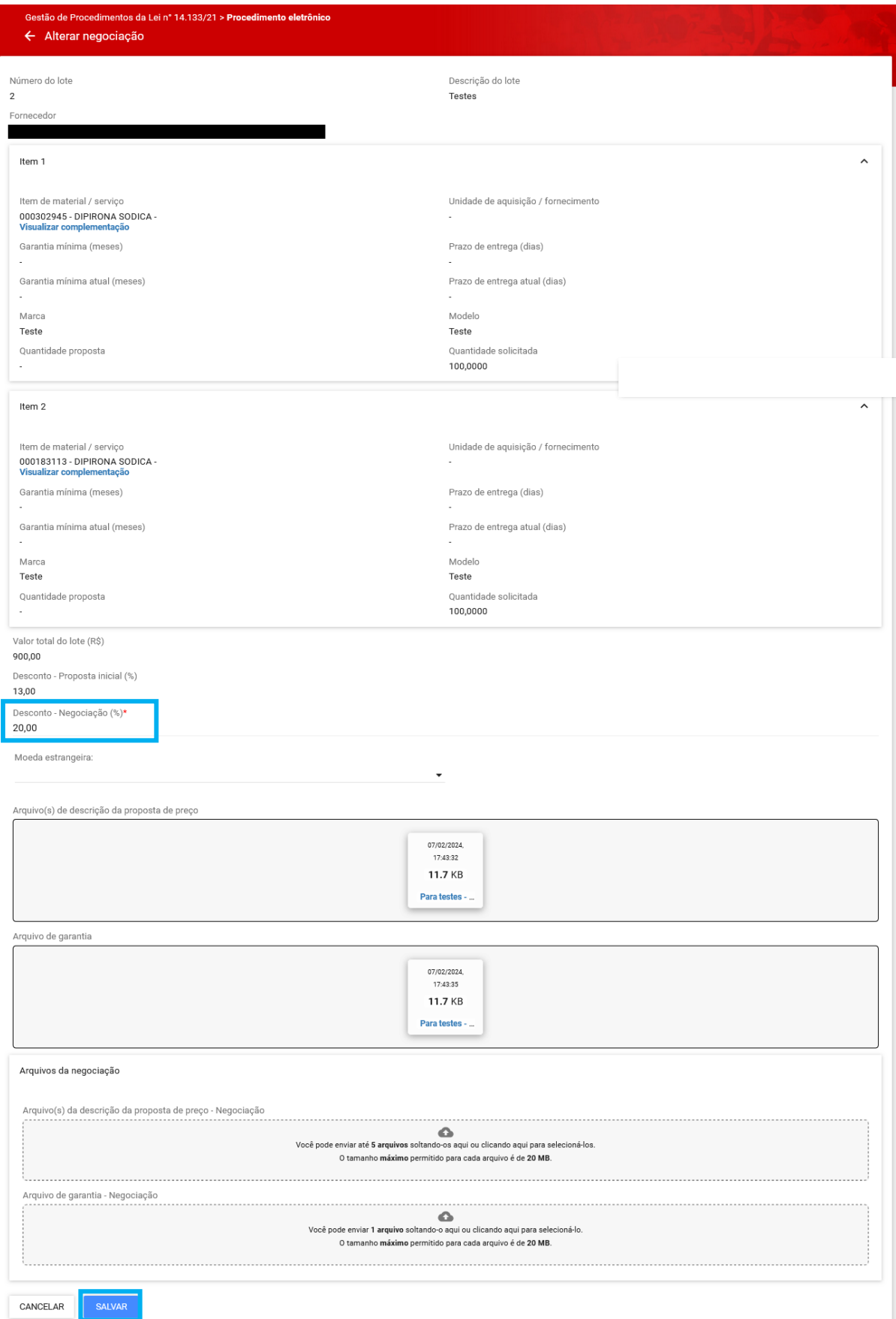

Após a conclusão da formação do cadastro reserva, os demais procedimentos são realizados pelo Pregoeiro/Agente de contratação e Autoridade Competente.

## **6. Homologação**

- I. O fornecedor deverá aguardar a adjudicação do objeto e a homologação do lote, a serem realizadas pela autoridade competente do processo. O fornecedor não possui ações nessa etapa.
- II. O fornecedor consegue visualizar a homologação do lote na aba "Lotes":

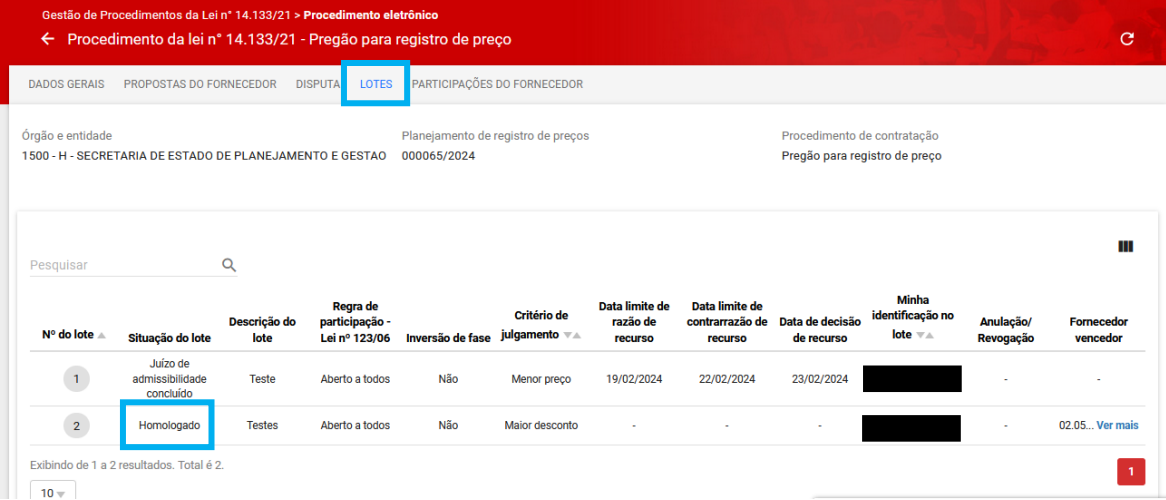

- Assim, o procedimento de Pregão ou Concorrência eletrônica para registro de preços está finalizado para aquele lote e serão iniciados os trâmites para a execução da contratação.
- Caso o fornecedor não tenha sido o primeiro colocado, mas tiver aceitado compor o cadastro de reserva, no momento da sua eventual contratação, o pregoeiro/agente irá entrar em contato para solicitar os documentos de habilitação e a proposta ajustada do fornecedor a ser contratado, indicando a forma de envio desses documentos.

## **7. Consulta ao procedimento pela aba Participação do fornecedor**

Esta aba disponibiliza, para consulta, um resumo das atividades realizadas em cada lote que o fornecedor participa. As atividades são atualizadas conforme o andamento do certame até o momento da conclusão do lote.

Utilize as setas " " ou " ^ " para exibir ou ocultar o conteúdo.

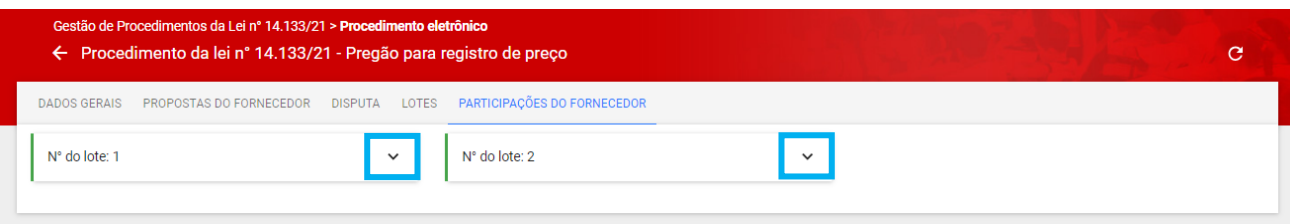

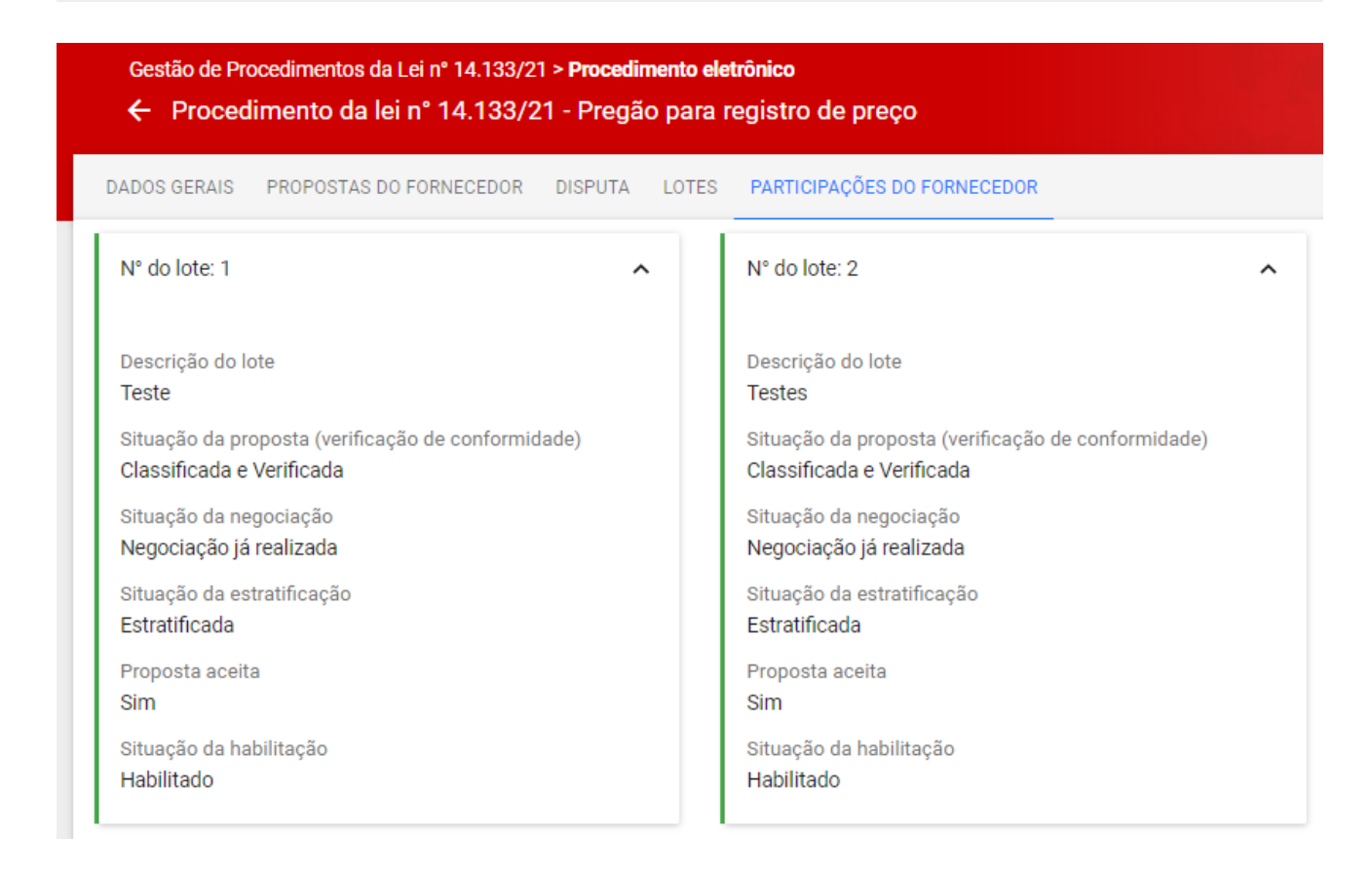